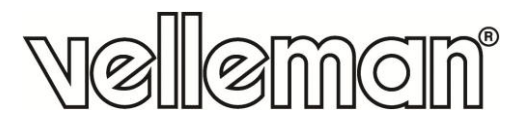

 $C\epsilon$ 

# **CAMCOLI6**

**WI-FI INSPECTION CAMERA FOR SMART PHONES AND TABLETS WIFI-INSPECTIECAMERA VOOR SMARTPHONES EN TABLETS CAMÉRA D'INSPECTION WIFI POUR SMARTPHONES ET TABLETTES CÁMARA DE INSPECCIÓN WIFI PARA SMARTPHONE Y TABLET WIFI INSPEKTIONSKAMERA FÜR SMARTPHONE UND TABLET CÂMARA WI-FI PARA SMARTPHONES E TABLETS KAMERA INSPEKCYJNA WIFI DO SMARTFONÓW I TABLETÓW**

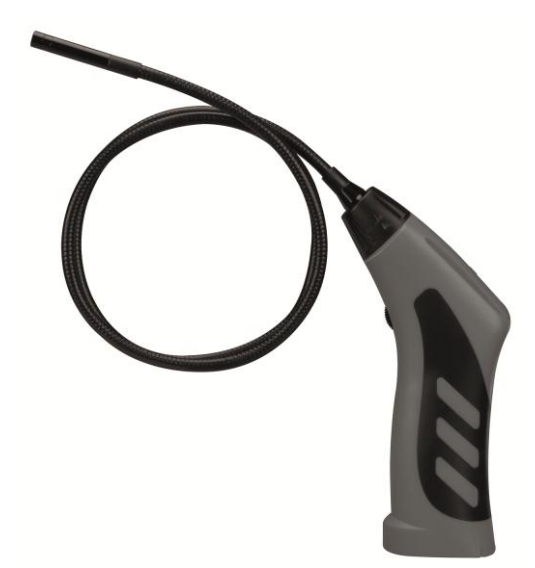

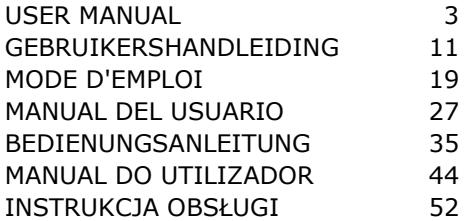

# **CAMCOLI6**

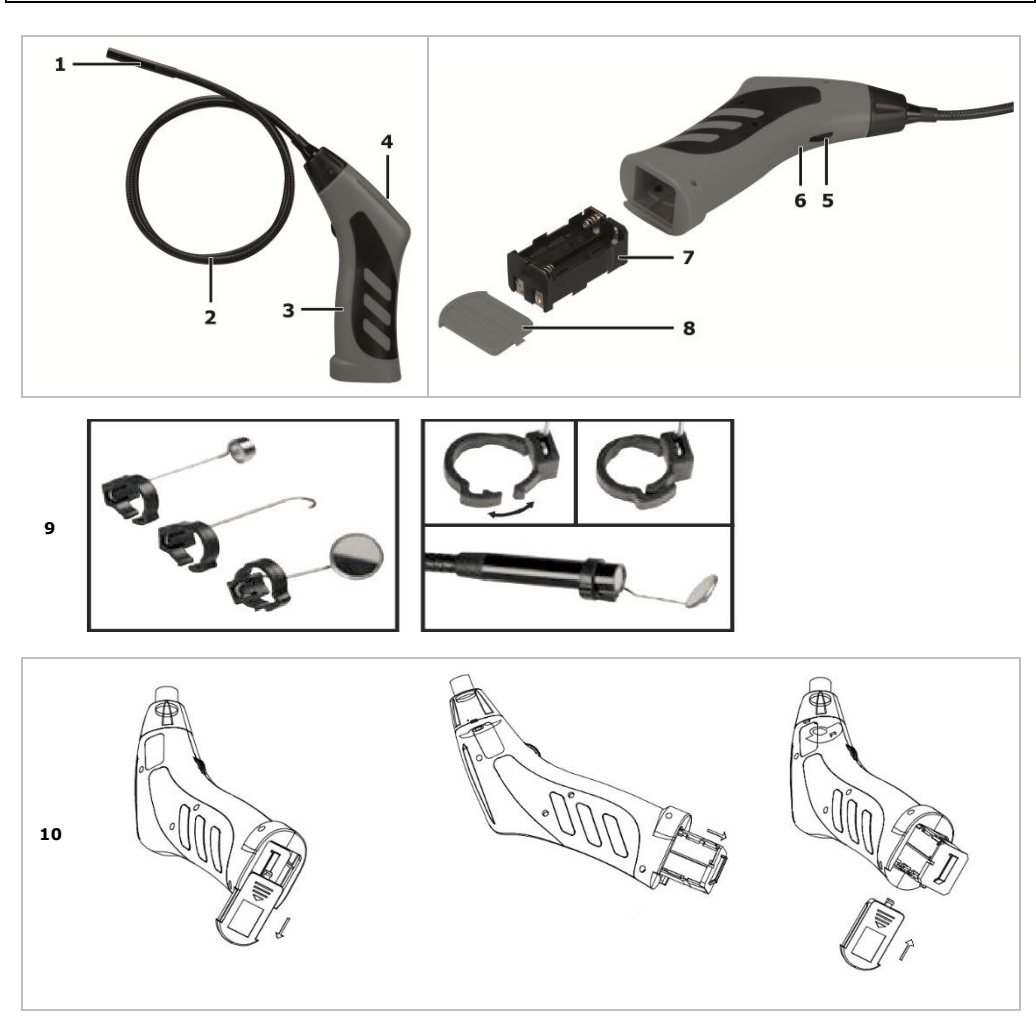

# **USER MANUAL**

# <span id="page-2-0"></span>**1. Introduction**

## **To all residents of the European Union**

## **Important environmental information about this product**

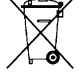

This symbol on the device or the package indicates that disposal of the device after its lifecycle could harm the environment. Do not dispose of the unit (or batteries) as unsorted municipal waste; it should be taken to a specialized company for recycling. This device should be returned to your distributor or to a local recycling service. Respect the local environmental rules.

**If in doubt, contact your local waste disposal authorities.**

Thank you for choosing Velleman! Please read the manual thoroughly before bringing this device into service. If the device was damaged in transit, don't install or use it and contact your dealer.

# **2. Safety Instructions**

This appliance is not intended for use by persons (including children) with reduced physical, sensory or mental capabilities, or lack of experience and knowledge, unless they have been given supervision or instruction concerning use of the appliance by a person responsible for their safety. Children shall be supervised to ensure that they do not play with the appliance. **Do not** use in areas where explosive gasses reside. Note that the camera head is made of metal and may cause short-circuits. **Never** insert the camera in energised/operational machines or equipment. This is **not** a medical device hence it should **never** be used on humans or animals. Misuse may lead to severe injuries or even death. There are no user-serviceable parts inside the device. Refer to an authorized dealer for service and/or spare parts.

# **3. General Guidelines**

Refer to the **Velleman® Service and Quality Warranty** on the last pages of this manual.

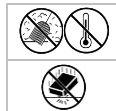

Keep this device away from dust and extreme temperatures.

Protect this device from shocks and abuse. Avoid brute force when operating the device.

- Familiarise yourself with the functions of the device before actually using it.
- Always allow the device to reach room temperature before switching it on.
- Do not use the device if condensation forms inside the lens. Let the water evaporate before using again.
- The camera and gooseneck are waterproof and can be submerged in pH-neutral liquid (not acid or alkaline). **Never** submerge the handle as this will cause irreversible damage. Keep the handle away from rain, moisture, splashing and dripping liquids.
- Avoid strong mechanical strains or vibrations. The bending radius of the gooseneck must be at least 4.5 cm.
- Clean the device after each use.
- **Do not** use when visible damage to the device is noticed.
- All modifications of the device are forbidden for safety reasons. Damage caused by user modifications to the device is not covered by the warranty.
- Only use the device for its intended purpose. Using the device in an unauthorised way will void the warranty.
- Damage caused by disregard of certain guidelines in this manual is not covered by the warranty and the dealer will not accept responsibility for any ensuing defects or problems.
- Warranty is limited to the device itself; installation and use of the software (apps) is the sole risk of the user.
- Keep this manual for future reference.

# **4. Features**

This Wi-Fi inspection camera works with Android or iOS smart phones or tablets. The free application is available in the Google Play or App store.

- ideal for checking hard-to-reach areas, e.g. behind walls, suspended ceilings, etc.
- 4 built-in white LEDs
- adjustable LED intensity
- compatible with:
	- o Android: smart phone and tablet (Android OS 2.3.5) (iSnakescope) o iOS: iPhone, iPod touch, and iPad (iOS 4.1 or later) (iSnakescope)
- video and picture recording
- camera diameter: 8 mm
- records video and images on the smart phone or tablet
- comes with: 3 exchangeable top pieces
- o magnetic top: to pick up small metal pieces
- o hook: to retract wires or other small objects
- o mirror: to look behind corners or in shallow holes.

# **5. Overview**

Refer to the illustrations on page 2 of this manual.

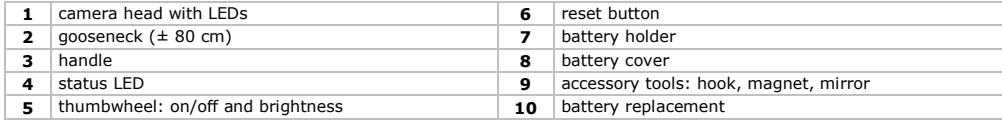

## **Status LED**

After switching on, the camera goes through a start-up process, among other things to prepare the Wi-Fi hotspot for communication with the mobile device. The LED on the camera indicates the status of the camera. The table below provides an overview:

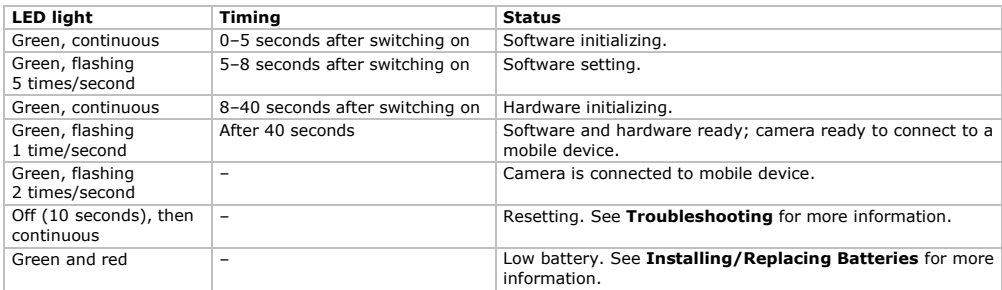

# **6. Preparation**

Refer to the illustrations on page 2 of this manual.

## **6.1 Installing/Replacing Batteries**

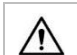

**Warning!** Do not puncture batteries or throw them in fire as they may explode. Do not attempt to recharge non-rechargeable batteries (alkaline). Dispose of batteries in accordance with local regulations. Keep batteries away from children.

When the status LED **[4]** lights up green and red, the batteries are empty. Replace the batteries immediately **[10]**. Proceed as follows:

- **1.** Slide the battery cover **[8]** downwards to open it.
- **2.** Remove the battery holder **[7]** from the handle.
- **3.** Insert 4 identical AA batteries into the battery holder. Respect the polarity as indicated inside the holder.
- **4.** Slide the battery holder back into the handle and close the cover.

## **6.2 Attaching Tools**

Place the plastic clamp of the tool over the narrow part of the camera head as indicated **[9]** and close it. Make sure it snaps into place.

- Attach the magnetic top to the camera to pick up small metal pieces from difficult to reach locations.
- Attach the hook to retract wires or other small objects.
- Use the small mirror to look behind corners.

To detach a tool, open the clamp using your fingernail and slide the tool over the camera head. Always store tools in their bag.

## **6.3 Installing the iSnakescope App**

Before you can use the camera, you have to install the iSnakescope app on your mobile device (iOS or Android).

- **1.** Make sure that your mobile device is connected to internet and open the App Store (iOS) or Google Play (Android).
- **2.** Search for the iSnakescope app and follow the on-screen instructions to install it on your device.

# **6.4 Connecting to the Camera**

The camera generates a Wi-Fi hotspot that allows the image transfer to your mobile device. You have to connect your mobile device to the hotspot to see live camera images, record a video, take a snapshot, and change settings. Playback/deletion of recorded videos is also available when your mobile device is not connected to the hotspot. **Note:** while your mobile device is connected to the hotspot, it has no internet connection.

## **Connecting to an iOS Device**

To connect your iOS device to the camera, proceed as follows:

- **1.** Switch on the camera: turn the thumbwheel **[5]** until you hear a click. The camera goes through a start-up process and creates a Wi-Fi hotspot. This takes about 40 seconds.
- **2.** Wait until the LED starts flashing slowly (1 time/second = the hotspot is ready).
- **3.** On your iOS device, open **Settings >Wi-Fi** and set **Wi-Fi** to **ON**.
- **4.** In the list of available networks, select **iSnakescope**. **Note:** it may take a minute or longer for the Wi-Fi hotspot to appear in the list. The first time that you try to connect, you have to enter the Wi-Fi password.
- **5.** Enter the Wi-Fi password (the default password is 12345678) and tap **Join**.
- **6.** Wait until the connection is established. The green LED on the camera flashes quickly (2 times/second) and a
- checkmark appears next to the iSnakescope network name.
- **7.** Exit Settings.

## **Connecting to an Android Device**

To connect your Android device to the camera, proceed as follows:

- **1.** Switch on the camera: turn the thumbwheel **[5]** until you hear a click.
- The camera goes through a start-up process and creates a Wi-Fi hotspot. This takes about 40 seconds.
- **2.** Wait until the LED starts flashing slowly (1 time/second = the hotspot is ready).
- **3.** On your Android device, open **Menu > System Settings** and set **Wi-Fi** to **ON**.
- **4.** In the list of available networks, select **iSnakescope**. **Note:** it may take a minute or longer for the Wi-Fi hotspot to appear in the list.

The first time that you try to connect, you have to enter the Wi-Fi password.

- **5.** Enter the Wi-Fi password (the default password is 12345678) and tap **Connect**.
- Wait until the message "Connected" appears on the screen. The green LED on the camera flashes quickly (2 times/second).
- **7.** Exit the menu.

# **7. Using the App on an iOS Device**

# **7.1 Live Images, Videos, and Snapshots**

## **Viewing Live Images**

To view live images, proceed as follows:

**1.** Make sure that the camera is switched on and your iOS device is connected to the iSnakescope Wi-Fi hotspot.

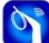

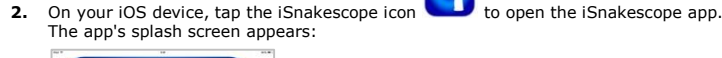

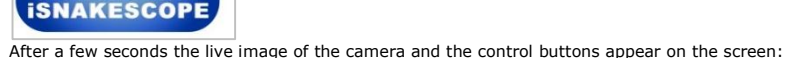

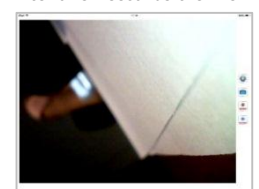

You are now ready to use the camera.

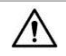

Never insert the camera in energised/operational machines or equipment.

### **CAMCOLI6**

- **3.** Insert the camera head **[1]** into the space that you want to inspect.
	- $\circ$  The gooseneck should easily manoeuvre into position. Do not apply force. If necessary, pull back the gooseneck and adjust the bend until the camera head is pointing at the desired location.
	- **Caution:** The bending radius of the gooseneck must be at least 4.5 cm.
	- $\circ$  For the best images, hold the lens at  $\pm$  6 cm from the object to inspect. **4.** Turn the thumbwheel **[5]** to adjust the intensity of the LEDs on the camera head.
- 
- **5.** To switch off the camera, turn the thumbwheel until you hear a click.

# **Taking a Snapshot**

To take a snapshot of the current image on the screen, tap the snapshot button . The app stores the snapshot in jpg format in the Photos app on your iOS device. In Photos you can delete any unwanted snapshots.

### **Recording a Video**

To record a video, proceed as follows:

- **1.** From the live images screen, tap the record button **KICORD**. The app records the live images in mov format.
- **2.** To stop recording, tap the stop button .

### **Watching a Recorded Video**

To watch a recorded video, proceed as follows:

**1.** From the live images screen, tap the playback button **......** The list of recorded videos appears:

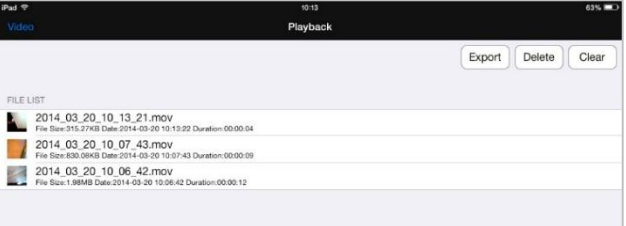

The most recent video is at the top of the list.

- **2.** Tap the video that you want to watch. The video starts to play automatically.
	- o Tap the image to display the video control buttons.
	- $\circ$  Use the pause  $\mathbf{II}$  and play  $\blacktriangleright$  buttons to pause or continue playback.
- **3.** Tap **Done** to return to the list of recorded videos.

## **Deleting Videos**

You can delete videos one by one, or delete all videos at once. Proceed as follows:

- **1.** From the live images screen, tap the playback button to open the list of recorded videos.
	- o To delete one video, tap **Delete**, tap the red minus sign next to the video that you want to delete, and then tap the red **Delete** button at the right-hand side to confirm.
	- o To delete all videos, tap **Clear** and tap **Yes** to confirm.
- **2.** To return to the live images screen, tap **Video** in the left top corner of the screen.

### **Sharing Snapshots and Videos**

To share your snapshots and videos, use the Photos app on your iOS device. The snapshots are immediately available in Photos when you make them; you need to export recorded videos to the Photos app manually. To export a video to Photos, proceed as follows:

- 
- **1.** From the live images screen, tap the playback button to open the list of recorded videos and tap **Export**.
- **2.** Tap the **Export** button next to the video that you want to export.
- **3.** Repeat for each video that you want to export.
- **4.** To return to the live images screen, tap **Video** in the left top corner of the screen.

Your snapshots and videos are now ready for sharing.

Remember that your mobile device is not connected to internet as long as it is connected to the camera Wi-Fi hotspot. If you need an internet connection to share the files (for example, via Skype), then disconnect your iOS device from the iSnakescope hotspot first, and re-establish your normal internet connection.

**Note:** some mobile phones and PCs may need the VLC video player to play the videos.

# **7.2 Configuration**

### **Image Resolution**

To choose the image resolution, proceed as follows:

**1.** From the live images screen in the app, tap the settings button **....** The Settings screen appears:

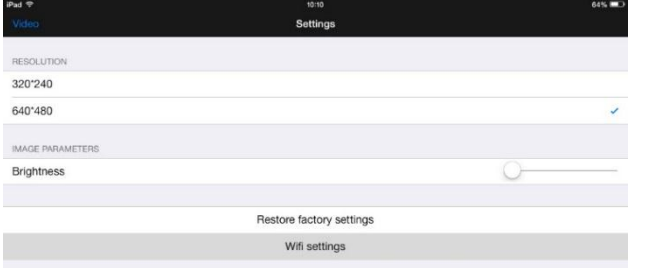

- **2.** Under **RESOLUTION**, select the desired image resolution.<br>**3.** To return to the live images screen, tan **Video** in the left to
- **3.** To return to the live images screen, tap **Video** in the left top corner of the screen.

## **Image Brightness**

You can adjust the image brightness as follows:

- On the camera: turn the thumbwheel **[5]** to adjust the brightness of the LEDs in the camera and so provide a brighter or darker image.
- **Note:** using the LEDs at a higher brightness decreases the camera's battery life.
- In the iSnakescope app: use the brightness slider in the Settings screen.
- To adjust the image brightness in the app, proceed as follows:
- **1.** From the live images screen, tap the settings button
- **2.** Move the **Brightness** slider to adjust the image brightness.
- **3.** To return to the live images screen, tap **Video** in the left top corner of the screen.

### **Wi-Fi Settings**

You can rename the iSnakescope Wi-Fi hotspot, and you can change the password. **Note:** the first time you reconnect after changing the name or password, you have to enter the password again. Proceed as follows:

- **1.** From the live images screen, tap the settings button .
- **2.** Tap **Wifi settings**. The Wifi Settings screen appears:

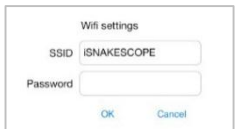

- **3.** To change the name of the Wi-Fi hotspot, type the desired name in the **SSID** box. The name can be any combination of letters and numbers that is at least 8 characters long.
- **4.** To change the password, type the desired password in the **Password** box. The password can be any combination of letters and numbers that is at least 8 characters long.
- **5.** Tap **OK** to confirm the changes.
- **6.** To return to the live images screen, tap **Video** in the left top corner of the screen.

# **8. Using the App on an Android Device**

### **8.1 Live Images, Videos, and Snapshots**

## **Viewing Live Images**

To view live images, proceed as follows:

- **1.** Make sure that the camera is switched on and your Android device is connected to the iSnakescope Wi-Fi hotspot.
- **2.** On your Android device, tap the iSnakescope icon **the iSnakescope app.** The app's splash screen appears:

### **CAMCOLI6**

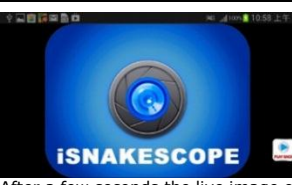

After a few seconds the live image of the camera and the control buttons appear on the screen:

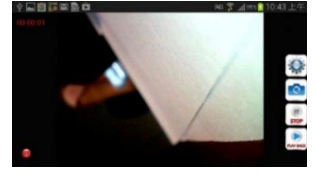

You are now ready to use the camera.

Never insert the camera in energised/operational machines or equipment.

- **3.** Insert the camera head **[1]** into the space that you want to inspect.
	- o The gooseneck should easily manoeuvre into position. Do not apply force. If necessary, pull back the gooseneck and adjust the bend until the camera head is pointing at the desired location. **Caution:** The bending radius of the gooseneck must be at least 4.5 cm.
	- $\circ$  For the best images, hold the lens at  $\pm$  6 cm from the object to inspect.
- **4.** Turn the thumbwheel **[5]** to adjust the intensity of the LEDs on the camera head.
- **5.** To switch off the camera, turn the thumbwheel until you hear a click.

### **Taking a Snapshot**

To take a snapshot of the current image on the screen, tap the snapshot button **the app stores the snapshot in jpg** format in a subfolder named "iSnakescope" in the "SD card" folder on your Android device. Note that snapshots are saved there, even if there is no SD card installed, or if the SD card is full. If the SD card is missing or full, the message "Image Saved in Album!" appears on the screen when you take a snapshot.

### **Recording a Video**

To record a video, proceed as follows:

- 
- 1. From the live images screen, tap the record button **MOONED**. The app records the live images in mov format in a subfolder named "RecordVideo" in the "SD card" folder on your Android device. Note that videos are saved there, even if there is no SD card installed, or if the SD card is full.
- **2.** To stop recording, tap the stop button  $\frac{1}{2}$

### **Watching a Recorded Video**

To watch a recorded video, proceed as follows:

**1.** From the live images screen, tap the playback button **......** The list of recorded videos appears:

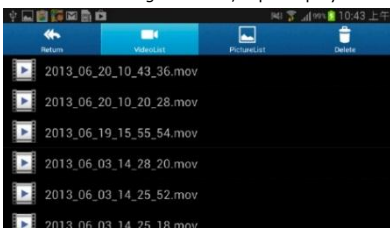

The most recent video is at the top of the list.

- **2.** Tap the video that you want to watch. The video starts to play automatically.
- **3.** To return to the live images screen, tap **Return** in the left top corner of the screen.

## **Deleting Videos and Snapshots**

You can delete any unwanted videos or snapshots from the folders where they are stored. Proceed as follows:

- **1.** Exit the iSnakescope app.
- **2.** Locate your iSnakescope folder. o To delete a video: tap the **Delete** button in the upper right corner, and then tap the delete icon next to the video that you want to delete.
	- o To delete a snapshot: tap **PictureList** to display the list of snapshots, then tap the **Delete** button in the upper right corner, and then tap the delete icon next to the snapshot that you want to delete.

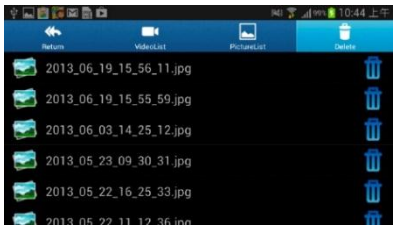

**3.** To return to the live images screen, tap **Return** in the left top corner of the screen.

## **8.2 Configuration**

## **Image Resolution**

To choose the image resolution, proceed as follows:

**1.** From the live images screen, tap the settings button **....** The Setting screen appears:

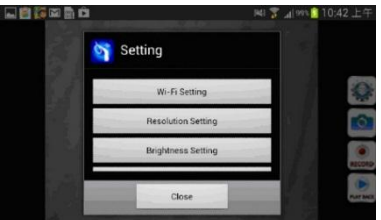

- **2.** Tap **Resolution Settting** and select the desired image resolution.
- **3.** To return to the live images screen, tap **Close**.

## **Image Brightness**

You can adjust the image brightness as follows:

- On the camera: turn the thumbwheel **[5]** to adjust the brightness of the LEDs in the camera and so provide a brighter or darker image.
	- **Note:** using the LEDs at a higher brightness decreases the camera's battery life.
- In the iSnakescope app: use the brightness slider in the Setting screen.

To adjust the image brightness in the app, proceed as follows:

- 1. From the live images screen, tap the settings button
- **2.** Tap **Brightness Settting** and move the brightness slider to adjust the image brightness.
- **3.** To return to the live images screen, tap **Close**.

### **Wi-Fi Settings**

You can rename the iSnakescope Wi-Fi hotspot, and you can change the password. **Note:** the first time you reconnect after changing the name or password, you have to enter the password again. Proceed as follows:

**1.** From the live images screen, tap the settings button .

### **2.** Tap **Wifi Setting**.

- **3.** To change the name of the Wi-Fi hotspot, type the desired name in the **SSID** box. The name can be any combination of letters and numbers that is at least 8 characters long.
- **4.** To change the password, type the desired password in the **Password** box. The password can be any combination of letters and numbers that is at least 8 characters long.
- **5.** Tap **OK** to confirm the changes.
- **6.** To return to the live images screen, tap **Close**.

# **9. Troubleshooting**

## **Resetting the App**

If you experience any problems, you can reset the app. This also resets the Wi-Fi hotspot name (to iSNAKESCOPE) and password (to 12345678). Proceed as follows:

- **1.** From the live images screen, tap the settings button **7** Tap **Pestors factory settings** and tap **Yes** to confin
- **2.** Tap **Restore factory settings** and tap **Yes** to confirm.
- The app resets image resolution, brightness, and the hotspot name and password.
- **3.** To return to the live images screen, tap **Video** in the left top corner of the screen (iOS) or tap **Close** (Android).

## **Resetting the Camera**

If you experience any problems, and resetting the app does not help, you can also reset the camera. Proceed as follows:

- **1.** Take a thin pin to push the reset button **[6]** during ± 5 seconds. The green status LED goes out.
- During reset, the status LED stays out for 10 seconds, then lights up again.
- **2.** Wait until the green LED starts flashing again. **3.** If necessary, reconnect the camera to the app.

# **10. Cleaning and Maintenance**

- Wipe the device with a lint-free, soft anti-static cloth. Do not use abrasive solutions or solvents.
- Clean the gooseneck and camera with clean water after each use and let it dry before storing it.

# **11. Technical Specifications**

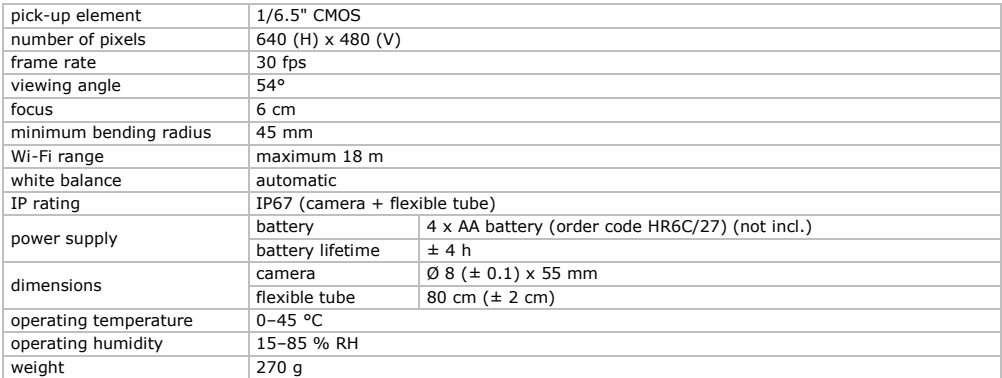

## **Use this device with original accessories only. Velleman nv cannot be held responsible in the event of damage or injury resulting from (incorrect) use of this device.**

**For more info concerning this product and the latest version of this manual, please visit our website www.velleman.eu.** 

## **The information in this manual is subject to change without prior notice.**

All registered trademarks and trade names are properties of their respective owners and are used only for the clarification of the compatibility of our products with the products of the different manufacturers.

iPad, iPod touch, iPhone, are trademarks of Apple Inc., registered in the U.S. and other countries. IOS is a trademark or registered trademark of Cisco in the U.S. and other countries and is used under license. Android is a trademark of Google Inc. Skype is a trademark of Skype and Velleman is not affiliated, sponsored, authorised or otherwise associated by/with the Skype group of companies.

## **© COPYRIGHT NOTICE**

**The copyright to this manual is owned by Velleman nv. All worldwide rights reserved.** No part of this manual may be copied, reproduced, translated or reduced to any electronic medium or otherwise without the prior written consent of the copyright holder.

# **GEBRUIKERSHANDLEIDING**

# <span id="page-10-0"></span>**1. Inleiding**

## **Aan alle ingezetenen van de Europese Unie**

## **Belangrijke milieu-informatie betreffende dit product**

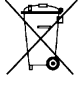

Dit symbool op het toestel of de verpakking geeft aan dat, als het na zijn levenscyclus wordt weggeworpen, dit toestel schade kan toebrengen aan het milieu. Gooi dit toestel (en eventuele batterijen) niet bij het gewone huishoudelijke afval; het moet bij een gespecialiseerd bedrijf terechtkomen voor recyclage. U moet dit toestel naar uw verdeler of naar een lokaal recyclagepunt brengen. Respecteer de plaatselijke milieuwetgeving.

**Hebt u vragen, contacteer dan de plaatselijke autoriteiten betreffende de verwijdering.**

Dank u voor uw aankoop! Lees deze handleiding grondig voor u het toestel in gebruik neemt. Werd het toestel beschadigd tijdens het transport, installeer het dan niet en raadpleeg uw dealer.

# **2. Veiligheidsinstructies**

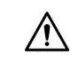

Dit toestel is niet geschikt voor gebruik door personen (kinderen inbegrepen) met verminderde fysieke, zintuiglijke of geestelijke capaciteiten of gebrek aan ervaring en kennis, tenzij zij onder toezicht staan of instructie hebben gekregen over het gebruik van het toestel van een persoon die verantwoordelijk is voor hun veiligheid.

Houd toezicht op kinderen om te voorkomen dat ze met het apparaat spelen.

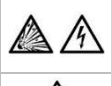

**Gebruik dit toestel niet** nabij ontplofbare gassen. De metalen kop van de camera kan in uitzonderlijke gevallen kortsluiting veroorzaken. **Steek de camera nooit** in een ingeschakeld toestel.

Deze camera is **niet** geschikt voor medische doeleinden en mag **nooit** gebruikt worden op mensen of dieren. Verkeerd gebruik kan ernstige letsels of zelfs de dood veroorzaken.

Er zijn geen onderdelen in het toestel die door de gebruiker gerepareerd kunnen worden. Voor onderhoud of reserveonderdelen, contacteer uw dealer.

# **3. Algemene richtlijnen**

Raadpleeg de **Velleman® service- en kwaliteitsgarantie** achteraan deze handleiding.

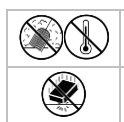

Bescherm tegen stof en extreme temperaturen.

Bescherm het toestel tegen schokken. Vermijd brute kracht tijdens de bediening.

- Leer eerst de functies van het toestel kennen voor u het gaat gebruiken.
- Om beschadiging te vermijden, zet u het toestel best niet aan onmiddellijk nadat het werd blootgesteld aan temperatuurschommelingen. Wacht tot het toestel op kamertemperatuur gekomen is.
- Gebruik het toestel niet indien er condensatie wordt gevormd binnenin de lens. Laat het vocht verdampen voor u het toestel opnieuw gebruikt.
- De camera en zwanenhals zijn waterdicht en kunnen ondergedompeld worden in een pH-neutrale vloeistof (geen zuur of base). **Dompel** de handgreep nooit onder, dit kan immers leiden tot onherstelbare schade. Bescherm de handgreep tegen regen, vochtigheid en opspattende vloeistoffen.
- Vermijd sterke mechanische belasting of trillingen. Plooi de zwanenhals niet overmatig; de plooistraal moet minstens 4,5 cm bedragen.
- Maak het apparaat schoon na elk gebruik.
- **Gebruik het toestel niet** als er zichtbare schade is.
- Om veiligheidsredenen mag u geen wijzigingen aanbrengen aan het toestel. Schade door wijzigingen die de gebruiker heeft aangebracht aan het toestel, valt niet onder de garantie.
- Gebruik het toestel enkel waarvoor het gemaakt is. De garantie vervalt automatisch bij ongeoorloofd gebruik.
- De garantie geldt niet voor schade door het negeren van bepaalde richtlijnen in deze handleiding en uw dealer zal de verantwoordelijkheid afwijzen voor defecten of problemen die hier rechtstreeks verband mee houden.
- De garantie geldt enkel voor het toestel en is niet geldig voor de installatie en de meegeleverde software (apps).
- Bewaar deze handleiding voor verdere raadpleging.

# **4. Eigenschappen**

Deze wifi-inspectiecamera functioneert met Android of iOS smartphone of tablet. De app is gratis verkrijgbaar in de Google Play of App Store.

- ideaal voor het checken van moeilijk bereikbare plaatsen (bijv. achter een muur, binnenin een verlaagd plafond, enz.)
- 4 ingebouwde witte leds
- instelbare lichtsterkte van de leds
- compatibel met:
	- o Android: smartphone en tablet (Android OS 2.3.5) (iSnakescope) o iOS: iPhone, iPod touch en iPad (iOS 4.1 of hoger) (iSnakescope)
- video- en beeldopname
- diameter van de camera: 8 mm
- video- en beeldopname op smartphone of tablet
- geleverd met: 3 verwisselbare opzetstukken
	- $\sim$  magnetische tip: om kleine metalen voorwerpen op te rapen
	- o haak: om draden of andere kleine voorwerpen terug te trekken
	- o spiegeltje: om achter hoeken of in ondiepe ruimtes te kijken.

# **5. Omschrijving**

Raadpleeg de afbeeldingen op pagina 2 van deze handleiding.

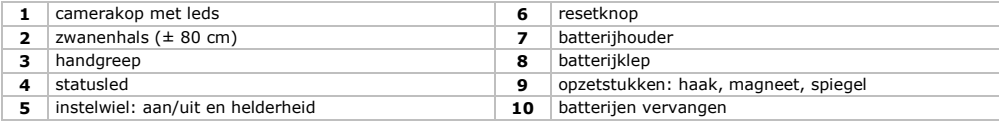

## **Statusled**

Na het inschakelen, doorloopt de camera een opstartproces, o.a. de hotspot voorbereiden om met het draagbaar toestel te communiceren. De led geeft de status van de camera weer. Zie onderstaande tabel:

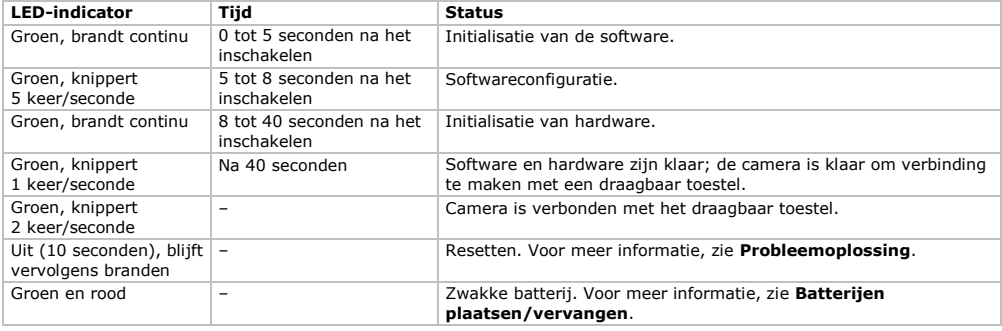

# **6. Voorbereiding**

Raadpleeg de afbeeldingen op pagina 2 van deze handleiding.

## **6.1 Batterijen plaatsen/vervangen**

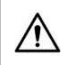

**Waarschuwing!** U mag batterijen nooit doorboren of in het vuur gooien (explosiegevaar). Herlaad geen alkalinebatterijen. Gooi batterijen weg volgens de plaatselijke milieuwetgeving. Houd batterijen uit het bereik van kinderen.

Wanneer de statusled **[4]** groen en rood oplicht, dan zijn de batterijen leeg. Vervang de batterijen onmiddellijk **[10]**. Ga als volgt te werk:

- **1.** Schuif de batterijklep **[8]** naar beneden om deze te openen.
- **2.** Verwijder de batterijhouder **[7]** uit de handgreep.
- **3.** Plaats 4 identieke AA-batterijen in de batterijhouder. Respecteer de polariteit, zoals aangegeven aan de binnenkant van de houder.
- **4.** Plaats de batterijhouder terug in de handgreep en sluit de klep.

## **6.2 Plaatsen van opzetstukken**

Plaats de plastieken sluiter van het opzetstuk over het smalle deel onderaan de camera zoals aangeduid **[9]** en sluit deze. Controleer dat het goed op zijn plaats klikt.

- Gebruik het magnetische opzetstuk om kleine metalen voorwerpen op moeilijk bereikbare plaatsen op te rapen.
- Gebruik de haak om kabels of andere kleine voorwerpen terug te trekken.
- Met de kleine spiegel kunt u om de hoek kijken.

Om een opzetstuk los te maken, open de sluiter met uw vingernagel en schuif het opzetstuk over de camera. Bewaar opzetstukken altijd in hun verpakking.

## **6.3 De iSnakescope-app installeren**

- Voor u de camera kunt gebruiken, moet u de iSnakescope-app op uw draagbaar toestel (iOS of Android) installeren.
- **1.** Zorg ervoor dat uw draagbaar toestel met het internet verbonden is en open de App Store (iOS) of Google Play (Android).
- **2.** Zoek de iSnakescope-app en volg de instructies op het scherm om de app op uw toestel te installeren.

## **6.4 Met de camera verbinden**

De camera creëert een wifi-hotspot voor beeldoverdracht naar uw draagbaar toestel. Verbind uw draagbaar toestel met een hotspot om live-beelden te bekijken, een video op te nemen, een foto te nemen en de instellingen te wijzigen. U kunt ook video's afspelen/verwijderen wanneer uw draagbaar toestel niet verbonden is met de hotspot.

**Opmerking:** terwijl uw draagbaar toestel verbonden is met de hotspot, is er geen internetverbinding.

## **Met een iOS-toestel verbinden**

Om uw iOS-toestel met de camera te verbinden, gaat u als volgt te werk:

- **1.** Schakel de camera in: draai aan het instelwiel **[5]** tot u een klik hoort.
- De camera doorloopt een opstartproces en creëert een wifi-hotspot. Dit duurt ongeveer 40 seconden.
- **2.** Wacht totdat de led langzaam begint te knipperen (1 keer/seconde = de hotspot is beschikbaar).
- **3.** Op uw iOS-toestel, open **Settings >Wi-Fi** en stel **Wi-Fi** in op **ON**.
- **4.** Selecteer **iSnakescope** in de lijst met beschikbare netwerken. **Opmerking:** het kan een minuut of langer duren voordat de wifi-hotspot verschijnt in de lijst. De eerste keer dat u probeert verbinding te maken met het netwerk, moet u het wifi-wachtwoord ingeven.
- **5.** Geef het wifi-wachtwoord in (het standaard wachtwoord is 12345678) en druk op **Join**. **6.** Wacht totdat de verbinding voltooid is. De groene led op de camera knippert snel (2 keer/seconde) en een vinkje verschijnt naast de iSnakescope-netwerknaam.
- **7.** Verlaat het menu "Settings".

## **Met een Android-toestel verbinden**

Om uw Android-toestel met de camera te verbinden, gaat u als volgt te werk:

- **1.** Schakel de camera in: draai aan het instelwiel **[5]** tot u een klik hoort.
- De camera doorloopt een opstartproces en creëert een wifi-hotspot. Dit duurt ongeveer 40 seconden.
- **2.** Wacht totdat de led langzaam begint te knipperen (1 keer/seconde = de hotspot is beschikbaar).
- **3.** Op uw Android-toestel, open **Menu > System Settings** en stel **Wi-Fi** in op **ON**.
- **4.** Selecteer **iSnakescope** in de lijst met beschikbare netwerken. **Opmerking:** het kan een minuut of langer duren voordat de wifi-hotspot verschijnt in de lijst. De eerste keer dat u probeert verbinding te maken met het netwerk, moet u het wifi-wachtwoord ingeven.
- **5.** Geef het wifi-wachtwoord in (het standaard wachtwoord is 12345678) en druk op **Connect**.
- **6.** Wacht totdat het bericht "Connected" verschijnt op het scherm. De groene led knippert snel (2 keer/seconde).<br>7. Verlaat het menu
- **7.** Verlaat het menu.

# **7. De app op een iOS-toestel gebruiken**

## **7.1 Live-beelden, video's en foto's**

## **Live-beelden bekijken**

- Om live-beelden te bekijken, gaat u als volgt te werk:
- **1.** Zorg ervoor dat de camera ingeschakeld is en dat uw iOS-toestel met het iSnakescope wifi-hotspot verbonden is.
- **2.** Op uw iOS-toestel, druk op het iSnakescope-pictogram **om de iSnakescope-app te openen.** Het splash screen van de app verschijnt:

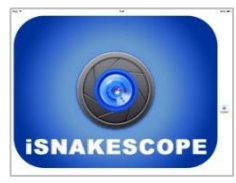

Na enkele seconden ziet u het live-beeld van de camera en de instelknoppen op het scherm:

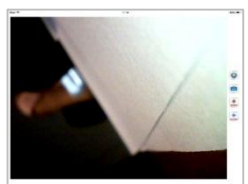

De camera is nu klaar voor gebruik.

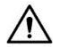

Steek de camera nooit in een ingeschakeld toestel.

- **3.** Plaats de camerakop **[1]** in de ruimte die u wenst te inspecteren.
	- o De zwanenhals moet gemakkelijk kunnen bewegen. Gebruik dus geen kracht. Indien nodig, trek de zwanenhals terug en plooi deze tot de camerakop in de juiste positie staat.
	- **Opgelet:** Plooi de zwanenhals niet overmatig; de plooistraal moet minstens 4,5 cm bedragen.
	- $\circ$  Voor de beste beeldkwaliteit, houd de lens op  $\pm$  6 cm afstand van het te inspecteren voorwerp.
- **4.** Draai aan de helderheidsregelaar **[5]** om de lichtsterkte van de leds te regelen.
- **5.** Om de camera uit te schakelen, draai aan het instelwiel tot u een klik hoort.

# **Een foto nemen**

Om een foto te nemen van het huidige beeld op het scherm, druk op de cameraknop . De app slaat de foto op in jpgformaat in de Photos-app op uw iOS-toestel. In Photos kunt u alle ongewenste foto's verwijderen.

### **Een video opnemen**

Om een video op te nemen, gaat u als volgt te werk:

- **1.** In het live-weergavescherm, druk op de knop **strone**. De app neemt de live-beelden op in mov-formaat.
- **2.** Om de opname te stoppen, druk op de knop stop

## **Een opgenomen video bekijken**

Om een opgenomen video te bekijken, gaat u als volgt te werk:

**1.** In het live-weergavescherm, druk op de knop . De lijst met opgenomen video's verschijnt:

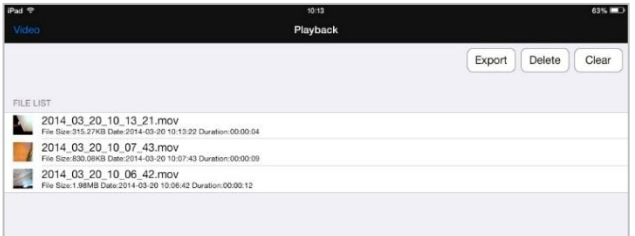

De meest recente video verschijnt bovenaan de lijst.

- **2.** Druk op de video die u wilt bekijken. De video begint automatisch af te spelen.
	- o Druk op het beeld om de controleknoppen weer te geven.
	- $\circ$  Gebruik de pauze-  $\mathbf{I}$  en afspeelknoppen  $\mathbf{P}$  om het afspelen te pauzeren of verder te zetten.
- **3.** Druk op **Done** om naar de lijst met opgenomen video's terug te keren.

## **Video's wissen**

U kunt video's één per één verwijderen of alle video's in één keer verwijderen. Ga als volgt te werk:

- **1.** In het live-weergavescherm, druk op de afspeelknop om de lijst met opgenomen video's te openen.
	- o Om één video te verwijderen, druk op **Delete**, druk op het rode minteken naast de video die uw wilt verwijderen en druk vervolgens op de rode knop **Delete** rechts om te bevestigen.
	- o Om alle video's te verwijderen, druk op **Clear** en druk op **Yes** om te bevestigen.
- **2.** Om naar het live-weergavescherm terug te keren, druk op **Video** linksboven in het scherm.

## **Foto's en video's delen**

Om uw foto's en video's te delen, gebruik de Photos-app op uw iOS-toestel. De foto's zijn onmiddellijk beschikbaar in Photos; u moet opgenomen video's manueel naar de Photos-app exporteren.

Om een video naar Photos te exporteren, gaat u als volgt te werk:

- **1.** In het live-weergavescherm, druk op de afspeelknop om de lijst met opgenomen video's te openen en druk op **Export**.
- **2.** Druk op de knop **Export** naast de video die u wilt exporteren.<br>**3.** Herbaal deze stannen voor elke video die u wilt exporteren.
- **3.** Herhaal deze stappen voor elke video die u wilt exporteren.
- **4.** Om naar het live-weergavescherm terug te keren, druk op **Video** linksboven in het scherm.
- Uw foto's en video's zijn nu klaar om te delen.

Houd er rekening mee dat uw draagbaar toestel niet met het internet verbonden is zolang deze met de wifi-hotspot van de camera verbonden is. Indien u een internetverbinding nodig hebt om de bestanden te delen (bijvoorbeeld, via Skype), ontkoppel dan eerst uw iOS-toestel van de iSnakescope-hotspot en herstel uw normale internetverbinding.

**Opmerking:** bepaalde mobiele telefoons en pc's hebben een VLC-mediaspeler nodig om de video's af te spelen.

# **7.2 Configuratie**

## **Beeldresolutie**

Om de beeldresolutie in te stellen, gaat u als volgt te werk:

1. In het live-weergavescherm in de app, druk op de configuratieknop **.** Het configuratiescherm verschijnt:

**Settings DECOUTITION** 3201240 640\*480 MAGE PARAMETERS Brightness Restore factory settings Wifi settings **2.** Onder de rubriek **RESOLUTION**, selecteer de gewenste beeldresolutie.

**3.** Om naar het live-weergavescherm terug te keren, druk op **Video** linksboven in het scherm.

## **Beeldhelderheid**

U kunt de helderheid van het beeld instellen als volgt:

- Op de camera: draai aan het instelwiel **[5]** om de helderheid van de leds in te stellen en zo de intensiteit van het beeld aan te passen.
- **Opmerking:** een hogere helderheid vermindert de levensduur van de batterijen.

In de iSnakescope-app: gebruik de helderheidsregelaar in het configuratiescherm.

Om de helderheid van het beeld in de app in te stellen, gaat u als volgt te werk:

- **1.** In het live-weergavescherm, druk op de configuratieknop **...**<br>2. Versleen de helderheidsregelaar **Brightness** om de helderheid
- **2.** Versleep de helderheidsregelaar **Brightness** om de helderheid van het beeld in te stellen.
- **3.** Om naar het live-weergavescherm terug te keren, druk op **Video** linksboven in het scherm.

### **Wifi-instellingen**

U kunt de iSnakescope wifi-hotspot hernoemen en het wachtwoord wijzigen. **Opmerking:** de eerste keer dat u opnieuw verbinding maakt na het wijzigen van de naam of wachtwoord, moet u het wachtwoord nogmaals ingeven. Ga als volgt te werk:

- **1.** In het live-weergavescherm, druk op de configuratieknop
- **2.** Druk op **Wifi settings**. Het scherm "Wifi settings" verschijnt:

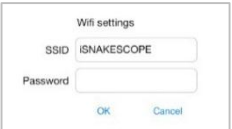

- **3.** Om de naam van de wifi-hotspot te wijzigen, geef de gewenste naam in het veld **SSID** in. De naam is een willekeurige combinatie van letters en cijfers en is minstens 8 karakters lang.
- **4.** Om het wachtwoord te wijzigen, voer het gewenste wachtwoord in het veld **Password** in. Het wachtwoord is een willekeurige combinatie van letters en is minstens 8 karakters lang.
- **5.** Druk op **OK** om de wijzigingen te bevestigen.<br>**6.** Om naar het live-weergavescherm terug te ke
- **6.** Om naar het live-weergavescherm terug te keren, druk op **Video** linksboven in het scherm.

# **8. De app op een Android-toestel gebruiken**

## **8.1 Live-beelden, video's en foto's**

## **Live-beelden bekijken**

Om live-beelden te bekijken, gaat u als volgt te werk:

- **1.** Zorg ervoor dat de camera ingeschakeld is en dat uw Android-toestel verbonden is met de iSnakescope wifi-hotspot.
- **2.** Op uw Android-toestel, druk op het iSnakescope-pictogram **om de iSnakescope-app te openen.** Het splash screen van de app verschijnt:

### **CAMCOLI6**

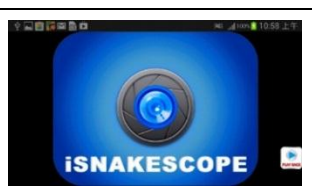

Na enkele seconden ziet u het live-beeld van de camera en de instelknoppen op het scherm:

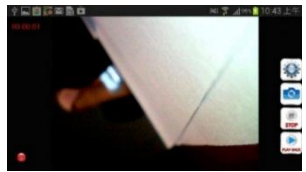

De camera is nu klaar voor gebruik.

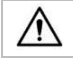

Steek de camera nooit in een ingeschakeld toestel.

**3.** Plaats de camerakop **[1]** in de ruimte die u wenst te inspecteren.

o De zwanenhals moet gemakkelijk kunnen bewegen. Gebruik dus geen kracht. Indien nodig, trek de zwanenhals terug en plooi deze tot de camerakop in de juiste positie staat.

**Opgelet:** Plooi de zwanenhals niet overmatig; de plooistraal moet minstens 4,5 cm bedragen.

- $\circ$  Voor de beste beeldkwaliteit, houd de lens op  $\pm$  6 cm afstand van het te inspecteren voorwerp.
- **4.** Draai aan de helderheidsregelaar **[5]** om de lichtsterkte van de leds te regelen.
- **5.** Om de camera uit te schakelen, draai aan het instelwiel tot u een klik hoort.

### **Een foto nemen**

Om een foto te nemen van het huidige beeld op het scherm, druk op de cameraknop . De app slaat de foto op in jpgformaat in de submap "iSnakescope" van de map "SD card" op uw Android-toestel. Houd er rekening mee dat foto's hier opgeslagen worden, zelfs al is er geen SD-kaart aanwezig of is de SD-kaart vol. Als er geen SD-kaart aanwezig is of vol is, verschijnt het bericht "Image Saved in Album!" op het scherm wanneer u een foto neemt.

### **Een video opnemen**

Om een video op te nemen, gaat u als volgt te werk:

- **1.** In het live-weergavescherm, druk op de knop some, De app slaat de live-beelden op in mov-formaat in de submap "RecordVideo" van de map "SD card" op uw Android-toestel. Houd er rekening mee dat video's hier opgeslagen worden, zelfs al is er geen SD-kaart aanwezig of is de SD-kaart vol.
- **2.** Om de opname te stoppen, druk op de knop

### **Een opgenomen video bekijken**

Om een opgenomen video te bekijken, gaat u als volgt te werk:

**1.** In het live-weergavescherm, druk op de knop **. De lijst met opgenomen video's verschijnt:** 

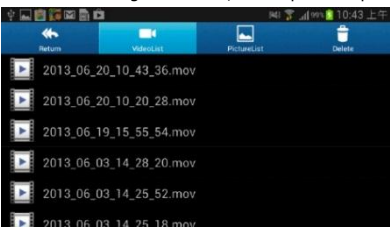

De meest recente video verschijnt bovenaan de lijst.

- **2.** Druk op de video die u wilt bekijken. De video begint automatisch af te spelen.
- **3.** Om naar het live-weergavescherm terug te keren, druk op **Return** linksboven in het scherm.

### **Video's en foto's verwijderen**

U kunt alle ongewenste video's of foto's verwijderen uit de mappen waarin ze opgeslagen zijn. Ga als volgt te werk:

- **1.** Verlaat de iSnakescope-app.
- **2.** Zoek de map "iSnakescope".

#### **CAMCOLI6**

- o Om een video te verwijderen: druk op de knop **Delete** rechtsboven en druk daarna op het delete-pictogram naast de video die u wilt verwijderen.
- o Een foto verwijderen: druk op **PictureList** om de lijst met foto's weer te geven, druk daarna op de knop **Delete** rechtsboven en vervolgens op het delete-pictogram naast de foto die u wilt verwijderen.

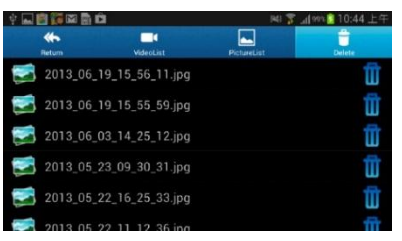

**3.** Om naar het live-weergavescherm terug te keren, druk op **Return** linksboven in het scherm.

## **8.2 Configuratie**

### **Beeldresolutie**

Om de beeldresolutie in te stellen, gaat u als volgt te werk:

**1.** In het live-weergavescherm, druk op de configuratieknop . Het configuratiescherm verschijnt:

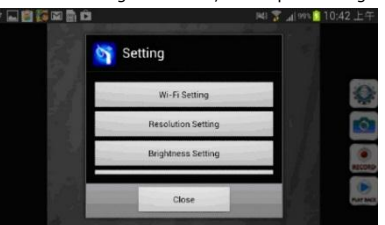

- **2.** Druk op **Resolution Setting** en selecteer de gewenste beeldresolutie.<br>**3.** Om naar het live-weergavescherm terug te keren, druk op **Close**
- **3.** Om naar het live-weergavescherm terug te keren, druk op **Close**.

## **Beeldhelderheid**

U kunt de helderheid van het beeld instellen als volgt:

- Op de camera: draai aan het instelwiel **[5]** om de helderheid van de leds in te stellen en zo de intensiteit van het beeld aan te passen.
	- **Opmerking:** een hogere helderheid vermindert de levensduur van de batterijen.
- In de iSnakescope-app: gebruik de helderheidsregelaar in het configuratiescherm.
- Om de helderheid van het beeld in de app in te stellen, gaat u als volgt te werk:
- In het live-weergavescherm, druk op de configuratieknop
- **2.** Druk op **Brightness Setting** en versleep de helderheidsregelaar om de helderheid van het beeld in te stellen.
- **3.** Om naar het live-weergavescherm terug te keren, druk op **Close**.

### **Wifi-instellingen**

U kunt de iSnakescope wifi-hotspot hernoemen en het wachtwoord wijzigen. **Opmerking:** de eerste keer dat u opnieuw verbinding maakt na het wijzigen van de naam of wachtwoord, moet u het wachtwoord nogmaals ingeven. Ga als volgt te werk:

- 1. In het live-weergavescherm, druk op de configuratieknop
- **2.** Druk op **Wifi Setting**.
- **3.** Om de naam van de wifi-hotspot te wijzigen, geef de gewenste naam in het veld **SSID** in. De naam is een willekeurige combinatie van letters en cijfers en is minstens 8 karakters lang.
- **4.** Om het wachtwoord te wijzigen, voer het gewenste wachtwoord in het veld **Password** in. Het wachtwoord is een willekeurige combinatie van letters en is minstens 8 karakters lang.
- **5.** Druk op **OK** om de wijzigingen te bevestigen.
- **6.** Om naar het live-weergavescherm terug te keren, druk op **Close**.

# **9. Probleemoplossing**

## **De app resetten**

Bij problemen kunt u de app resetten. Hierdoor wordt ook de naam van de wifi-hotspot (naar iSNAKESCOPE) en het wachtwoord (naar 12345678) gereset. Ga als volgt te werk:

- **1.** In het live-weergavescherm, druk op de configuratieknop<br>**2.** Druk op **Bestore factory settings** en druk op **Ves** om te
- **2.** Druk op **Restore factory settings** en druk op **Yes** om te bevestigen.
- De app reset de beeldresolutie, de helderheid en de naam en wachtwoord van de hotspot.
- **3.** Om naar het live-weergavescherm terug te keren, druk op **Video** linksboven in het scherm (iOS) of druk op **Close**  (Android).

## **De camera resetten**

Bij problemen en als de app-reset de problemen niet heeft verholpen, dan kunt u ook de camera resetten. Ga als volgt te werk:

- **1.** Houd de resetknop **[6]** ± 5 seconden ingedrukt. Gebruik hiervoor een speld. De groene statusled brandt niet meer. Tijdens het resetten, brandt de led niet gedurende 10 seconden en licht daarna opnieuw op.
- **2.** Wacht totdat de groene led opnieuw begint te knipperen.<br>**3.** Indien nodig, verbind de camera opnieuw met de app.
- **3.** Indien nodig, verbind de camera opnieuw met de app.

# **10. Reiniging en onderhoud**

- Maak de camera schoon met een pluisvrije, zachte antistatische doek. Gebruik geen schuurmiddelen of oplosmiddelen.
- Spoel de zwanenhals na elk gebruik af met zuiver water en laat drogen voor u hem opbergt.

# **11. Technische specificaties**

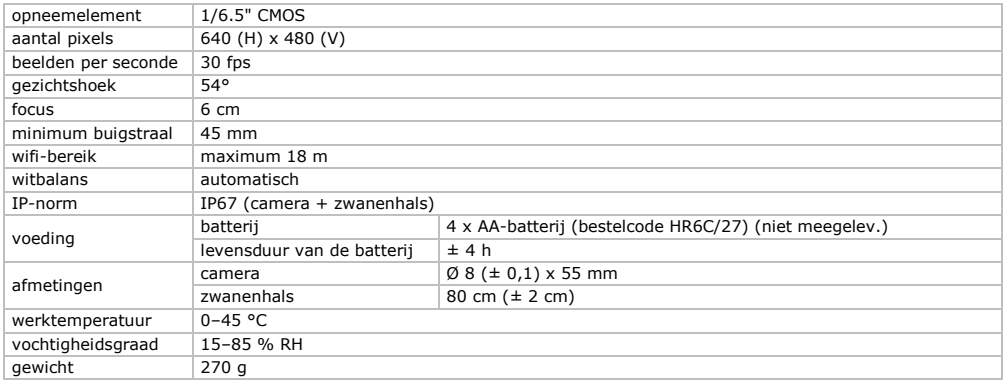

## **Gebruik dit toestel enkel met originele accessoires. Velleman nv is niet aansprakelijk voor schade of kwetsuren bij (verkeerd) gebruik van dit toestel.**

**Voor meer informatie over dit product en de laatste versie van deze handleiding, zie www.velleman.eu. De informatie in deze handleiding kan te allen tijde worden gewijzigd zonder voorafgaande kennisgeving.**

Alle geregistreerde handelsmerken en handelsnamen zijn eigendom van hun respectieve bezitters, en zijn enkel gebruikt als voorbeeld van de compatibiliteit tussen onze producten en de producten van de verschillende fabrikanten. iPad, iPod touch, iPhone zijn handelsmerken van Apple Inc, geregistreerd in de VS en andere landen. IOS is een handelsmerk of een geregistreerd handelsmerk van Cisco in de Verenigde Staten en andere landen en wordt gebruikt onder licentie. Android is een handelsmerk van Google Inc. Skype is een handelsmerk van Skype en Velleman is niet verwant, gesponsord, goedgekeurd of op een andere manier geassocieerd door/met de Skype-ondernemingengroep

# **© AUTEURSRECHT**

**Velleman nv heeft het auteursrecht voor deze handleiding. Alle wereldwijde rechten voorbehouden.** Het is niet toegestaan om deze handleiding of gedeelten ervan over te nemen, te kopiëren, te vertalen, te bewerken en op te slaan op een elektronisch medium zonder voorafgaande schriftelijke toestemming van de rechthebbende.

# **MODE D'EMPLOI**

# <span id="page-18-0"></span>**1. Introduction**

## **Aux résidents de l'Union européenne**

## **Informations environnementales importantes concernant ce produit**

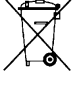

Ce symbole sur l'appareil ou l'emballage indique que l'élimination d'un appareil en fin de vie peut polluer l'environnement. Ne pas jeter un appareil électrique ou électronique (et des piles éventuelles) parmi les déchets municipaux non sujets au tri sélectif ; une déchetterie traitera l'appareil en question. Renvoyer cet appareil à votre fournisseur ou à un service de recyclage local. Il convient de respecter la réglementation locale relative à la protection de l'environnement.

## **En cas de questions, contacter les autorités locales pour élimination.**

Nous vous remercions de votre achat ! Lire attentivement le présent mode d'emploi avant la mise en service de l'appareil. Si l'appareil a été endommagé pendant le transport, ne pas l'installer et consulter votre revendeur.

# **2. Consignes de sécurité**

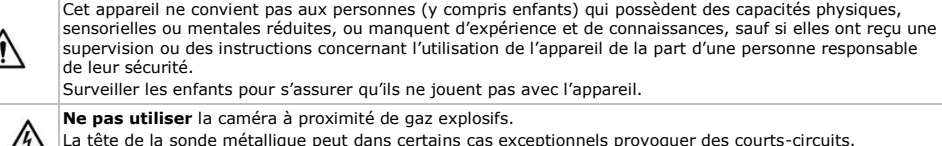

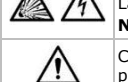

La tête de la sonde métallique peut dans certains cas exceptionnels provoquer des courts-circuits. **Ne jamais** insérer la sonde dans une machine allumée.

Cette caméra **ne convient pas** à des fins médicales et **ne peut en aucun cas** être utilisée sur des personnes ou des animaux. Toute utilisation incorrecte peut causer des blessures graves ou même la mort.

Il n'y a aucune pièce réparable par l'utilisateur. Commander des pièces de rechange éventuelles chez votre revendeur.

# **3. Directives générales**

Se référer à la **garantie de service et de qualité Velleman®** en fin du mode d'emploi.

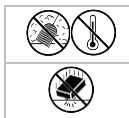

Protéger contre la poussière et les températures extrêmes.

Protéger l'appareil des chocs. Traiter l'appareil avec circonspection pendant l'opération.

- Se familiariser avec le fonctionnement de l'appareil avant de l'utiliser.
- Ne pas allumer la caméra après exposition à des variations de température. Afin d'éviter des dommages, attendre jusqu'à ce que la caméra ait atteint la température ambiante avant de l'utiliser.
- Ne pas utiliser l'appareil en cas de formation de condensation à l'intérieur de l'objectif. Laisser l'eau s'évaporer avant de l'utiliser à nouveau.
- La sonde et le col-de-cygne sont étanches et peuvent être submergés dans un liquide à pH neutre (donc non acide ou basique). **Ne jamais** submerger l'afficheur afin d'éviter des endommagements irréparables. Protéger la poignée de la pluie, de l'humidité et des projections d'eau.
- Eviter les contraintes mécaniques ou vibrations fortes. Éviter de plier le col-de-cygne de manière excessive (c.à.d. un rayon de moins de 4,5 cm).
- Nettoyer l'appareil après chaque utilisation.
- **Ne pas** utiliser une caméra visiblement endommagée.
- Toute modification est interdite pour des raisons de sécurité. Les dommages occasionnés par des modifications par le client ne tombent pas sous la garantie.
- N'utiliser l'appareil qu'à sa fonction prévue. Un usage impropre annule d'office la garantie.
- La garantie ne s'applique pas aux dommages survenus en négligeant certaines directives de ce mode d'emploi et votre revendeur déclinera toute responsabilité pour les problèmes et les défauts qui en résultent.
- La garantie s'applique uniquement à la caméra et exclut l'installation et l'utilisation du logiciel inclus.
- Garder ce mode d'emploi pour toute référence ultérieure.

# **4. Caractéristiques**

Cette caméra d'inspection wifi fonctionne avec des smartphones ou tablettes Android ou iOS. L'application gratuite est disponible sur Google Play ou l'App Store.

- idéal pour explorer des endroits difficiles d'accès (p.ex. mur, faux plafond, etc.)
- 4 LEDs blanches intégrées
- intensité des LEDs réglable
- compatible avec :
- o Android : smartphone et tablette (Android OS 2.3.5) (iSnakescope) o iOS : iPhone, iPod touch, et iPad (iOS 4.1 ou supérieur) (iSnakescope)
- enregistrement de vidéo et d'images
- diamètre de la caméra : 8 mm
- enregistrement de vidéo et d'images sur smartphone ou tablette
- livrée avec : 3 pièces interchangeables
	- o tête magnétique : pour prendre des petites pièces métalliques
	- o crochet : pour enlever des fils ou d'autres petits objets
	- o miroir : pour regarder derrière des coins ou dans des trous peu profonds.

# **5. Description**

Se référer aux illustrations en page 2 de ce mode d'emploi.

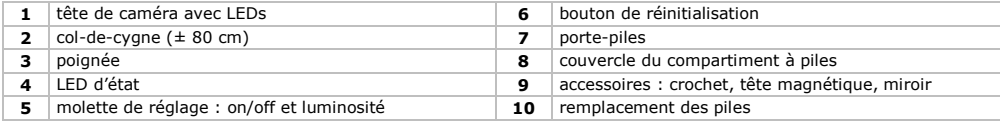

## **LED d'état**

Après la mise en marche, la caméra passe par un processus de démarrage, entre autres pour préparer le hotspot wifi à communiquer avec l'appareil mobile. La LED affiche l'état de la camera. Consulter la liste ci-dessous :

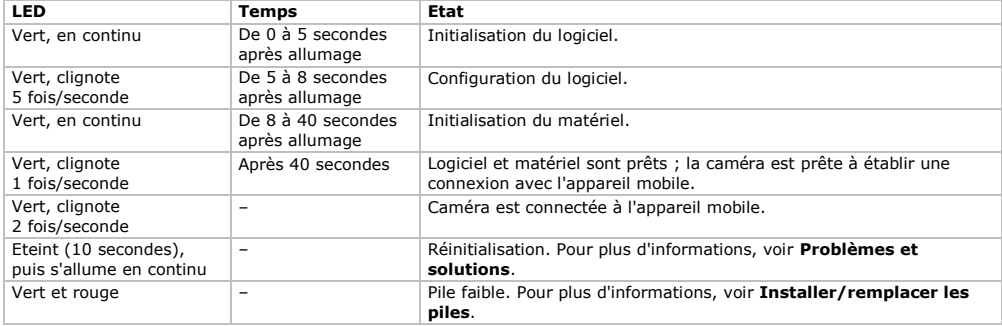

# **6. Préparations**

Se référer aux illustrations en page 2 de ce mode d'emploi.

# **6.1 Insérer/remplacer les piles**

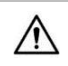

**Avertissement !** Ne jamais perforer les piles et ne pas les jeter au feu (danger d'explosion). Ne jamais recharger des piles alcalines. Se débarrasser des piles en respectant la réglementation locale relative à la protection de l'environnement. Garder les piles hors de la portée des enfants.

Lorsque les piles sont vides, la LED d'état **[4]** s'allume (vert et rouge). Remplacer les piles immédiatement **[10]**. Procéder comme suit :

- **1.** Glisser le couvercle du compartiment à piles **[8]** vers le bas pour l'ouvrir.
- **2.** Retirer le porte-piles **[7]** de la poignée.
- **3.** Insérer 4 piles AA identiques dans le porte-piles. Respecter la polarité indiquée à l'intérieur du porte-piles.
- **4.** Glisser le porte-piles dans son boîtier et refermer le couvercle.

# **6.2 Placer les accessoires**

Placer la bague de serrage en plastique de l'accessoire sur la partie étroite de la caméra, comme indiqué **[9]**, et fermer. S'assurer qu'elle s'enclenche en position.

- Placer la tête magnétique sur la caméra pour ramasser des petites pièces métalliques dans des endroits difficilement accessible.
- Attacher le crochet pour récupérer des câbles ou d'autres petits objets.
- Utiliser le petit miroir pour regarder derrière des obstacles.

Pour détacher un accessoire, ouvrir la bague de serrage avec votre ongle et faire glisser sur la tête de caméra. Toujours ranger les accessoires dans leur emballage.

## **6.3 Installer l'application iSnakescope**

- Avant de pouvoir utiliser la caméra, installer l'application iSnakescope sur votre appareil mobile (iOS ou Android).
- 1. S'assurer que votre appareil mobile est connecté à l'Internet et accéder à l'App Store (iOS) ou Google Play (Android).<br>2. Chercher l'application iSpakescope et suivre les instructions à l'écran pour l'installer sur votr
- **2.** Chercher l'application iSnakescope et suivre les instructions à l'écran pour l'installer sur votre appareil.

## **6.4 Connecter à la caméra**

La caméra génère un hotspot wifi permettant de transférer l'image vers votre appareil mobile. Connecter votre appareil mobile au hotspot pour voir des images en direct, enregistrer une vidéo, prendre des photos et changer les réglages. Il est également possible de lire/supprimer des vidéos enregistrées lorsque votre appareil mobile n'est pas connectée au hotspot.

**Remarque :** lorsque votre appareil mobile est connecté au hotspot, il n'y a pas de connexion internet.

### **Connecter à un appareil iOS**

Pour connecter votre appareil iOS à la caméra, procéder comme suit :

- **1.** Allumer la caméra : tourner la molette de réglage **[5]** jusqu'au déclic.
- La caméra passe par un processus de démarrage et crée un hotspot wifi. Cela dure environ 40 secondes.
- **2.** Attendre jusqu'à ce que la LED commence à clignoter lentement (1 fois/seconde = le hotspot est prêt).
- **3.** Sur votre appareil iOS, ouvrir **Settings >Wi-Fi** et régler **Wi-Fi** sur **ON**.
- **4.** Sélectionner **iSnakescope** dans la liste de réseaux disponibles. **Remarque :** cela peut durer une minute ou plus avant que le hotspot wifi ne s'affiche dans la liste. Lors de la première connexion, il vous sera demandé d'introduire le mot de passe wifi.
- **5.** Saisir le mot de passe wifi (mot de passe par défaut est 12345678) et taper sur **Join**.
- **6.** Attendre jusqu'à ce que la connexion soit établie. La LED verte clignote rapidement (2 fois/seconde) et une coche apparaît à côté du nom de réseau iSnakescope.
- **7.** Quitter le menu "Settings".

## **Connecter à un appareil Android**

Pour connecter votre appareil Android à la caméra, procéder comme suit :

- **1.** Allumer la caméra : tourner la molette de réglage **[5]** jusqu'au déclic.
- La caméra passe par un processus de démarrage et crée un hotspot wifi. Cela dure environ 40 secondes.
- **2.** Attendre jusqu'à ce que la LED commence à clignoter lentement (1 fois/seconde = le hotspot est prêt).
- **3.** Sur votre appareil Android, ouvrir **Menu > System Settings** et régler **Wi-Fi** sur **ON**.
- **4.** Sélectionner **iSnakescope** dans la liste de réseaux disponibles. **Remarque :** cela peut durer une minute ou plus avant que le hotspot wifi ne s'affiche dans la liste. Lors de la première connexion, il vous sera demandé d'introduire le mot de passe wifi.
- **5.** Saisir le mot de passe wifi (le mot de passe par défaut est 123456789) et taper sur **Connect**.
- **6.** Attendre jusqu'à ce que le message "Connected" s'affiche à l'écran. La LED verte clignote rapidement (2 fois/seconde).
- **7.** Quitter le menu.

# **7. Utiliser l'application sur un appareil iOS**

## **7.1 Images en direct, vidéos et photos**

## **Regarder des images en direct**

Pour regarder des images en direct, procéder comme suit :

- **1.** S'assurer que la caméra est allumée et que votre appareil iOS est connecté au hotspot wifi iSnakescope.
	-

**2.** Sur votre appareil iOS, taper sur l'icône iSnakescope pour ouvrir l'application iSnakescope.

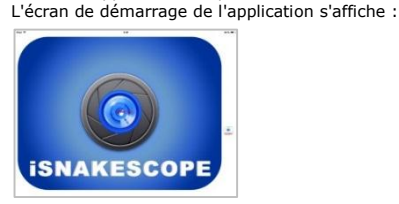

Après quelques secondes, l'image en direct de la caméra et les boutons de contrôle s'affichent à l'écran :

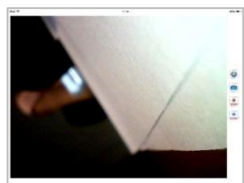

La caméra est maintenant prête à l'emploi.

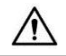

Ne jamais insérer la caméra dans une machine allumée.

- **3.** Insérer la tête de caméra **[1]** dans l'espace à inspecter.
	- o Le col-de-cygne doit se manœuvrer aisément en position. Ne pas forcer. Si nécessaire, retirer le col-de-cygne et plier le de façon à ce que la tête de caméra soit orientée vers la direction souhaitée.
		- **Attention :** Éviter de plier le col-de-cygne de manière excessive (c.à.d. un rayon de moins de 4,5 cm).
	- $\circ$  Pour obtenir la meilleure qualité d'image, maintenir une distance de  $\pm$  6 cm entre l'objectif et l'objet à inspecter.
- **4.** Tourner la molette de réglage **[5]** pour ajuster l'intensité des LEDs.
- **5.** Pour éteindre la caméra, tourner la molette de réglage jusqu'au déclic.

### **Prendre une photo**

Pour prendre une photo de l'image affichée à l'écran, taper sur le bouton . L'application sauvegarde la photo au format jpg dans l'application Photos de votre appareil iOS. Dans "Photos", il est possible de supprimer toutes les photos non désirées.

### **Enregistrer une vidéo**

Pour enregistrer une vidéo, procéder comme suit :

- 1. Dans l'écran d'affichage en direct, taper sur le bouton **sicono**. L'application enregistre les images en direct au format mov.
- **2.** Pour arrêter l'enregistrement, taper sur le bouton .

### **Regarder une vidéo enregistrée**

Pour regarder une vidéo enregistrée, procéder comme suit :

1. Dans l'écran d'affichage en direct, taper sur le bouton **MANGE.** La liste des vidéos enregistrées s'affiche :

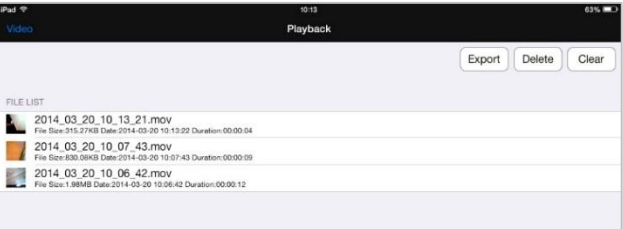

- La vidéo la plus récente s'affiche en haut de la liste.
- **2.** Taper sur la vidéo que vous souhaitez regarder. La vidéo commence automatiquement.
- o Taper sur l'image pour afficher les boutons de contrôle.
- $\circ$  Utiliser les boutons pause  $\mathbf{I}$  et lecture  $\blacktriangleright$  pour interrompre ou continuer la lecture.
- **3.** Taper sur **Done** pour retourner à la liste de vidéos enregistrées.

## **Supprimer des vidéos**

Il est possible de supprimer des vidéos une par une ou de supprimer toutes les vidéos en une fois. Procéder comme suit :

- **1.** Dans l'écran d'affichage en direct, taper sur le bouton de lecture pour ouvrir la liste de vidéos enregistrées.
- o Pour supprimer une vidéo, taper sur **Delete**, taper sur le signe moins rouge à côté de la vidéo que vous souhaitez supprimer et puis taper sur le bouton rouge **Delete** à droite pour confirmer.
- o Pour supprimer toutes les vidéos, taper sur **Clear** et taper sur **Yes** pour confirmer.
- **2.** Pour retourner à l'écran d'affichage en direct, taper sur **Video** en haut à gauche de l'écran.

### **Partager des photos et vidéos**

Pour partager vos photos et vidéos, utiliser l'application Photos sur votre appareil iOS. Les photos sont immédiatement disponibles dans "Photos" après la capture ; exporter manuellement les vidéos enregistrées vers l'application Photos. Pour exporter une vidéo vers Photos, procéder comme suit :

- **1.** Dans l'écran d'affichage en direct, taper sur le bouton de lecture pour ouvrir la liste de vidéos enregistrées et taper sur **Export**.
- **2.** Taper sur le bouton **Export** à côté de la vidéo que vous souhaitez exporter.
- **3.** Répéter ces étapes pour chaque vidéo que vous souhaitez exporter.<br>4. Pour retourner à l'écran d'affichage en direct, taper sur **Video** en ba
- **4.** Pour retourner à l'écran d'affichage en direct, taper sur **Video** en haut à gauche de l'écran.
- Vos photos et vidéos sont maintenant prêtes à être partagées.

Tenir en compte que votre appareil mobile n'est pas connectée à l'Internet tant qu'il est connecté au hotspot wifi de la caméra. Si vous avez besoin d'une connexion internet pour partager les fichiers (p. ex. via Skype), déconnecter d'abord votre appareil iOS du hotspot iSnakescope et rétablir votre connexion internet normale.

**Remarque :** certains téléphones mobiles et ordinateurs peuvent avoir besoin d'un lecteur multimédia pour lire les vidéos.

# **7.2 Configuration**

## **Définition d'image**

Pour choisir la définition d'image, procéder comme suit :

1. Dans l'écran d'affichage en direct de l'application, taper sur le bouton de configuration **.** L'écran de configuration s'affiche :

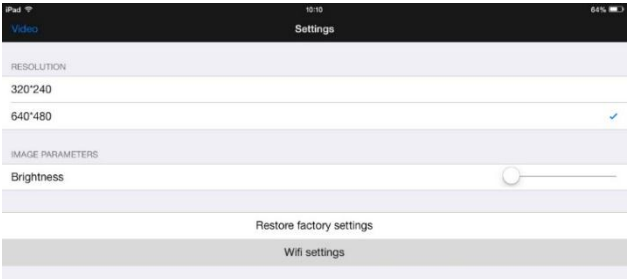

- **2.** Sous **RESOLUTION**, sélectionner la définition d'image souhaitée.
- **3.** Pour retourner à l'écran d'affichage en direct, taper sur **Video** en haut à gauche de l'écran.

## **Luminosité d'image**

Il est possible de régler la luminosité de l'image comme suit :

- Sur la caméra : tourner la molette de réglage **[5]** pour ajuster la luminosité des LEDs et de régler l'intensité de l'image. **Remarque :** l'usage des LEDs à haute luminosité réduit considérablement la durée de vie des piles de la caméra.
- Dans l'application iSnakescope : utiliser la glissière de luminosité dans l'écran de configuration.

Pour ajuster la luminosité d'image dans l'application, procéder comme suit :

- **1.** Dans l'écran d'affichage en direct, taper sur le bouton de configuration **de la fin de la configuration 2.** Déplacer la dissière de luminosité
- **2.** Déplacer la glissière de luminosité (**Brightness**) pour ajuster la luminosité de l'image.
- **3.** Pour retourner à l'écran d'affichage en direct, taper sur **Video** en haut à gauche de l'écran.

## **Réglages wifi**

Il est possible de renommer le hotspot wifi iSnakescope et de changer le mot de passe. **Remarque :** lors de la première connexion après avoir changé le nom ou mot de passe, il vous sera à nouveau demandé d'introduire le mot de passe. Procéder comme suit :

- **1.** Dans l'écran d'affichage en direct, taper sur le bouton de configuration .
- **2.** Taper sur **Wifi settings**. L'écran "Wifi settings" s'affiche :

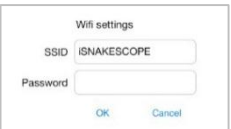

- **3.** Pour changer le nom du hotspot wifi, saisir le nom souhaité dans le champ **SSID**. Le nom peut consister en une combinaison quelconque de lettres et de chiffres d'au moins 8 caractères.
- **4.** Pour changer le mot de passe, saisir le mot de passe souhaité dans le champ **Password**. Le mot de passe peut consister en une combinaison quelconque de lettres et de chiffres d'au moins 8 caractères.
- **5.** Taper sur **OK** pour confirmer les changements.
- **6.** Pour retourner à l'écran d'affichage en direct, taper sur **Video** en haut à gauche de l'écran.

# **8. Utiliser l'application sur un appareil Android**

## **8.1 Images en direct, vidéos et photos**

## **Regarder des images en direct**

Pour regardes des images en direct, procéder comme suit :

- **1.** S'assurer que la caméra est allumée et que votre appareil iOS est connecté au hotspot wifi iSnakescope.
- **2.** Sur votre appareil Android, taper sur l'icône iSnakescope **pour ouvrir l'application iSnakescope.** L'écran de démarrage de l'application s'affiche :

### **CAMCOLI6**

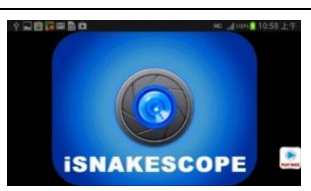

Après quelques secondes, l'image en direct de la caméra et les boutons de contrôle s'affichent à l'écran :

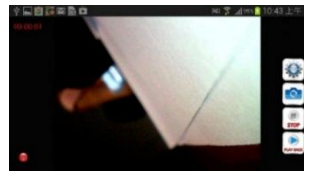

La caméra est maintenant prête à l'emploi.

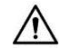

Ne jamais insérer la caméra dans une machine allumée.

- **3.** Insérer la tête de caméra **[1]** dans l'espace à inspecter.
	- o Le col-de-cygne doit se manœuvrer aisément en position. Ne pas forcer. Si nécessaire, retirer le col-de-cygne et plier le de façon à ce que la tête de caméra soit orientée vers la direction souhaitée.
	- **Attention :** Éviter de plier le col-de-cygne de manière excessive (c.à.d. un rayon de moins de 4,5 cm).
	- $\circ$  Pour obtenir la meilleure qualité d'image, maintenir une distance de  $\pm$  6 cm entre l'objectif et l'objet à inspecter.
- **4.** Tourner la molette de réglage **[5]** pour ajuster l'intensité des LEDs.
- **5.** Pour éteindre la caméra, tourner la molette de réglage jusqu'au déclic.

### **Prendre une photo**

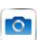

Pour prendre une photo de l'image affichée à l'écran, taper sur le bouton . L'application sauvegarde la photo au format jpg dans un sous-dossier "iSnakescope" dans le dossier "SD Card" sur votre appareil Android. Tenir en compte que les photos sont sauvegardées à cet emplacement, même s'il n'y pas de carte SD dans la caméra ou si la carte SD est pleine. S'il n'y a pas de carte SD ou si la carte SD est pleine, le message "Image Saved in Album" s'affiche à l'écran lorsque vous prenez une photo.

### **Enregistrer une vidéo**

Pour enregistrer une vidéo, procéder comme suit :

- Dans l'écran d'affichage en direct, taper sur le bouton **RECOND**. L'application enregistre les images en direct au format mov dans un sous-dossier "RecordVideo" dans le dossier "SD Card" sur votre appareil Android. Tenir en compte que les vidéos sont sauvegardées à cet emplacement, même s'il n'y a pas de carte SD dans la caméra ou si la carte SD est pleine.
- **2.** Pour arrêter l'enregistrement, taper sur le bouton

### **Regarder une vidéo enregistrée**

Pour regarder une vidéo enregistrée, procéder comme suit :

1. Dans l'écran d'affichage en direct, taper sur le bouton **.......** La liste des vidéos enregistrées s'affiche :

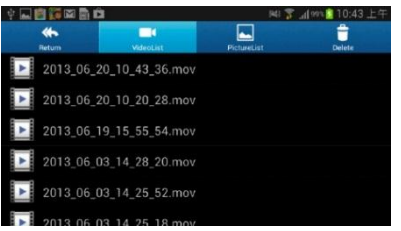

La vidéo la plus récente s'affiche en haut de la liste.

- **2.** Taper sur la vidéo que vous souhaitez regarder. La vidéo commence automatiquement.
- **3.** Pour retourner à l'écran d'affichage en direct, taper sur **Return** en haut à gauche de l'écran.

## **Supprimer des vidéos et photos**

Il est possible de supprimer toutes les vidéos non désirées depuis les dossiers où elles sont sauvegardées. Procéder comme suit :

- 1. Ouitter l'application iSnakescope.
- **2.** Localiser votre dossier iSnakescope.
	- o Pour supprimer une vidéo : taper sur le bouton **Delete** en haut à droite de l'écran et puis taper sur l'icône à côté de la vidéo que vous souhaitez supprimer.
	- o Pour supprimer une photo : taper sur **PictureList** pour afficher la liste des photos, puis taper sur le bouton **Delete** en haut à droite de l'écran et ensuite sur l'icône à côté de la photo que vous souhaitez supprimer.

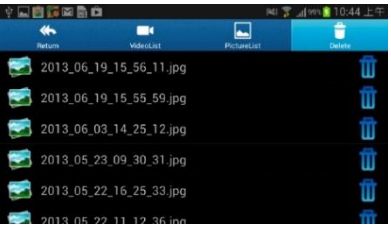

**3.** Pour retourner à l'écran d'affichage en direct, taper sur **Return** en haut à gauche de l'écran.

## **8.2 Configuration**

## **Définition d'image**

Pour choisir la définition d'image, procéder comme suit :

1. Dans l'écran d'affichage en direct, taper sur le bouton de configuration . L'écran de configuration s'affiche :

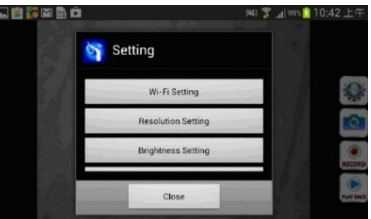

- **2.** Taper sur **Resolution Setting** et sélectionner la définition d'image souhaitée.
- **3.** Pour retourner à l'écran d'affichage en direct, taper sur **Close**.

### **Luminosité d'image**

Il est possible d'ajuster la luminosité de l'image comme suit :

- Sur la caméra : tourner la molette de réglage **[5]** pour ajuster la luminosité des LEDs et de régler l'intensité de l'image. **Remarque :** l'usage des LEDs à haute luminosité réduit considérablement la durée de vie des piles de la caméra.
- Dans l'application iSnakescope : utiliser la glissière de luminosité dans l'écran de configuration.

Pour ajuster la luminosité d'image dans l'application, procéder comme suit :

- **1.** Dans l'écran d'affichage en direct, taper sur le bouton de configuration .
- **2.** Taper sur **Brightness Setting** et déplacer la glissière de luminosité pour ajuster la luminosité de l'image.
- **3.** Pour retourner à l'écran d'affichage en direct, taper sur **Close**.

### **Réglages wifi**

Il est possible de renommer le hotspot wifi iSnakescope et de changer le mot de passe. **Remarque :** lors de la première connexion après avoir changé le nom ou mot de passe, il vous sera à nouveau demandé d'introduire le mot de passe. Procéder comme suit :

**1.** Dans l'écran d'affichage en direct, taper sur le bouton de configuration .

### **2.** Taper sur **Wifi Setting**.

- **3.** Pour changer le nom du hotspot wifi, saisir le nom souhaité dans le champ **SSID**. Le nom peut consister en une combinaison quelconque de lettres et de chiffres d'au moins 8 caractères.
- **4.** Pour changer le mot de passe, saisir le mot de passe souhaité dans le champ **Password**. Le mot de passe peut consister en une combinaison quelconque de lettres et de chiffres d'au moins 8 caractères.
- **5.** Taper sur **OK** pour confirmer les changements.
- **6.** Pour retourner à l'écran d'affichage en direct, taper sur **Close**.

# **9. Problèmes et solutions**

## **Réinitialiser l'application**

En cas de problèmes, il est possible de réinitialiser l'application. Cela réinitialise également le nom du hotspot wifi (à iSNAKESCOPE) et le mot de passe (à 12345678). Procéder comme suit :

- **1.** Dans l'écran d'affichage en direct, taper sur le bouton de configuration **7.** Taper sur **Pestore factory settings** et taper sur **Ves** pour confirmer.
- **2.** Taper sur **Restore factory settings** et taper sur **Yes** pour confirmer.
- L'application réinitialise la définition d'image, la luminosité, le nom et le mot de passe du hotspot.
- **3.** Pour retourner à l'écran d'affichage en direct, taper sur **Video** en haut à gauche de l'écran (iOS) ou taper sur **Close**  (Android).

## **Réinitialiser la caméra**

En cas de problèmes et la réinitialisation de l'application ne résout pas le problème, il est également possible de réinitialiser la caméra. Procéder comme suit :

- **1.** Utiliser un trombone pour enfoncer le bouton de réinitialisation **[6]** durant ± 5 secondes. La LED verte s'éteint. Durant la réinitialisation, la LED s'éteint durant 10 secondes et s'allume à nouveau.
- **2.** Attendre jusqu'à ce que la LED verte commence à clignoter à nouveau.<br>3. Si nécessaire, rétablir la connexion entre la caméra et l'annication.
- **3.** Si nécessaire, rétablir la connexion entre la caméra et l'application.

# **10. Nettoyage et entretien**

- Nettoyer la caméra avec un chiffon doux non pelucheux, antistatique. Ne pas utiliser de produits abrasifs ou dissolvants.
- Rincer le col-de-cygne avec de l'eau claire après chaque utilisation et laisser sécher avant de le ranger.

# **11. Spécifications techniques**

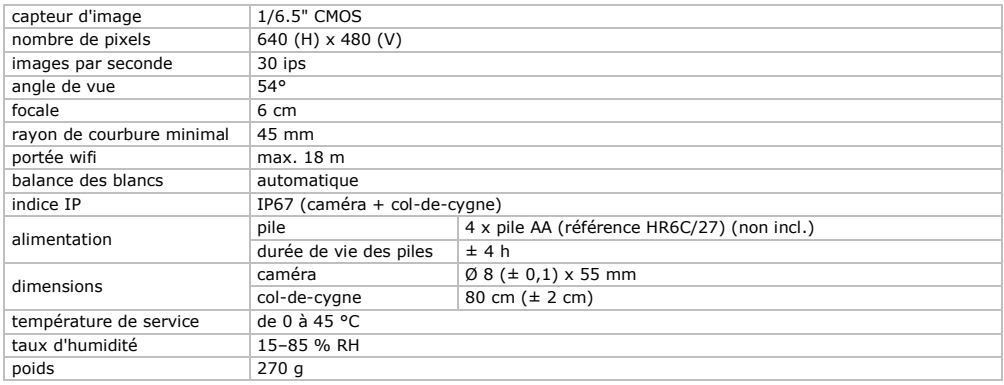

**N'employer cet appareil qu'avec des accessoires d'origine. La SA Velleman ne peut, dans la mesure conforme au droit applicable être tenue responsable des dommages ou lésions (directs ou indirects) pouvant résulter de l'utilisation de cet appareil.** 

**Pour plus d'informations concernant cet article et la dernière version de ce mode d'emploi, consulter notre site www.velleman.eu.** 

**Toutes les informations présentées dans ce mode d'emploi peuvent être modifiées sans notification préalable.**

Les marques déposées et les raisons sociales sont la propriété de leurs détenteurs respectifs, et sont uniquement utilisées dans le but de démontrer la compatibilité entre nos articles et les articles des fabricants.

iPad, iPod touch, iPhone sont des marques commerciales d'Apple Inc., enregistrées aux Etats-Unis et dans d'autres pays. IOS est une marque commerciale ou une marque déposée de Cisco aux Etats-Unis et d'autres pays et est utilisée sous licence. Android est une marque commerciale de Google Inc. Skype™ est une marque commerciale de Skype et Velleman n'est pas affilié, sponsorisé, agréé ou autrement associé par/avec le groupe de sociétés Skype.

## **© DROITS D'AUTEUR**

**SA Velleman est l'ayant droit des droits d'auteur pour ce mode d'emploi. Tous droits mondiaux réservés.** Toute reproduction, traduction, copie ou diffusion, intégrale ou partielle, du contenu de ce mode d'emploi par quelque procédé ou sur tout support électronique que ce soit est interdite sans l'accord préalable écrit de l'ayant droit.

# **MANUAL DEL USUARIO**

# <span id="page-26-0"></span>**1. Introducción**

## **A los ciudadanos de la Unión Europea**

## **Importantes informaciones sobre el medio ambiente concerniente a este producto**

Este símbolo en este aparato o el embalaje indica que, si tira las muestras inservibles, podrían dañar el medio ambiente. No tire este aparato (ni las pilas, si las hubiera) en la basura doméstica; debe ir a una empresa especializada en reciclaje. Devuelva este aparato a su distribuidor o a la unidad de reciclaje local. Respete las leyes locales en relación con el medio ambiente.

**Si tiene dudas, contacte con las autoridades locales para residuos.**

¡Gracias por elegir Velleman! Lea atentamente las instrucciones del manual antes de usar el aparato. Si ha sufrido algún daño en el transporte no lo instale y póngase en contacto con su distribuidor.

# **2. Instrucciones de seguridad**

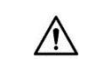

Este aparato no es apto para personas (niños incl.) con capacidades físicas, sensoriales o mentales reducidas ni personas con una falta de experiencia y conocimientos del producto, salvo si están bajo la vigilancia de una persona que pueda garantizar la seguridad.

Para proteger a los niños de los peligros de los aparatos eléctricos, nunca los deje solos con el aparato sin supervisión.

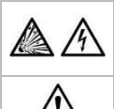

**No utilice** la cámara cerca de gases explosivos.

En algunos casos excepcionales, la cabeza metálica de la sonda puede causar cortocircuitos. **Nunca** introduzca la sonda en una máquina activada.

Esta cámara **no** es apta para fines médicos. **No utilice nunca** el aparato con personas o animales. Cualquier uso incorrecto puede causar lesiones graves o incluso la muerte.

El usuario no habrá de efectuar el mantenimiento de ninguna pieza. Contacte con su distribuidor si necesita piezas de recambio.

# **3. Normas generales**

Véase la **Garantía de servicio y calidad Velleman®** al final de este manual del usuario.

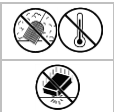

No exponga este equipo a polvo ni temperaturas extremas.

Proteja el aparato contra choques. Evite usar excesiva fuerza durante el manejo.

- Familiarícese con el funcionamiento del aparato antes de utilizarlo.
- No conecte el aparato si ha estado expuesto a grandes cambios de temperatura. Espere hasta que el aparato llegue a la temperatura ambiente.
- No utilice el aparato si se ha formado condensación en la lente. Deje que el agua se evapore antes de volver a utilizarlo.
- La sonda y el cuello de cisne son resistentes al agua. Es posible sumergirlos en un líquido de pH neutro (por consiguiente no líquido ácido o base). **Nunca** sumerja el mango para evitar daños irrevocables. No exponga el mango a lluvia, humedad ni a ningún tipo de salpicadura o goteo.
- Evite fuertes esfuerzos mecánicos o vibraciones. No pliegue el cuello de cisne de manera excesiva (es decir un radio de menos de 4,5 cm).
- Limpie el aparato después de cada uso.
- **No utilice nunca** una cámara visiblemente dañada.
- Por razones de seguridad, las modificaciones no autorizadas del aparato están prohibidas. Los daños causados por modificaciones no autorizadas, no están cubiertos por la garantía.
- Utilice sólo el aparato para las aplicaciones descritas en este manual. Su uso incorrecto anula la garantía completamente.
- Los daños causados por descuido de las instrucciones de seguridad de este manual invalidarán su garantía y su distribuidor no será responsable de ningún daño u otros problemas resultantes.
- La garantía sólo es válida para la cámara. No están incluidos la instalación y el uso del software (apps) incluido.
- Guarde este manual del usuario para cuando necesite consultarlo.

# **4. Características**

Esta cámara de inspección WIFI funciona con smartphones y tablets Android y iOS. La aplicación gratis está disponible en Google Play o el App Store.

- ideal para explorar lugares de difícil acceso (p.ej. techo falso)
- 4 LEDs blancos
- es posible ajustar la intensidad luminosa de los LEDs
- compatible con:
	- o Android: smartphone y tablet (Android OS 2.3.5) (iSnakescope) o iOS: iPhone, iPod touch y iPad (iOS 4.1 o superior) (iSnakescope)
- grabación de vídeo e imágenes
- diámetro de la cámara: 8 mm
- las imágenes y los vídeos se graban en el smartphone o el tablet
- se entrega con: 3 piezas intercambiables
	- o cabeza magnética: para coger pequeños objetos metálicos
	- o gancho: para quitar hilos u otros objetos pequeños
	- o espejo: para mirar en esquinas o agujeros poco profundos.

# **5. Descripción**

Véase las figuras en la página 2 de este manual del usuario.

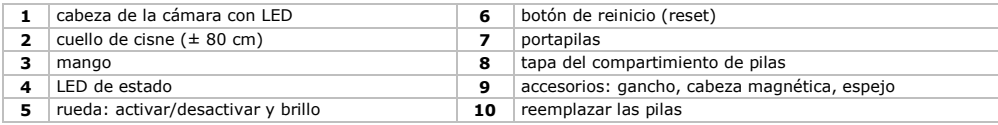

## **LED de estado**

Después de haber activado la cámara, se inicia un proceso de arranque entre otras cosas para preparar el hotspot Wi-Fi para la comunicación con el dispositivo móvil. El LED de la cámara indica el estado de la cámara. La siguiente lista ofrece una visión general:

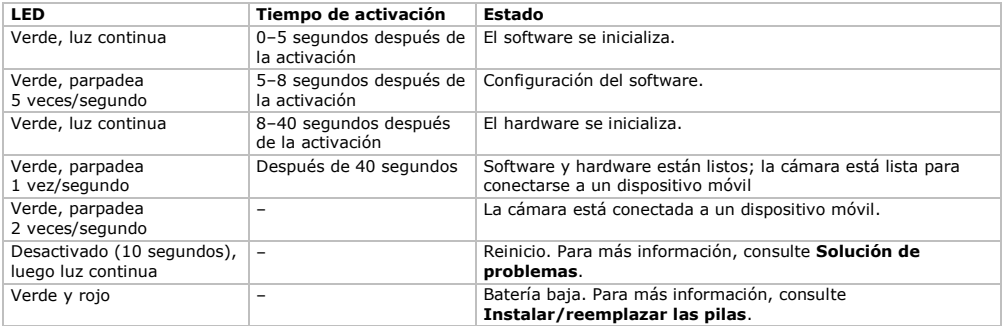

# **6. Preparación**

Véase las figuras en la página 2 de este manual del usuario.

## **6.1 Introducir/reemplazar las pilas**

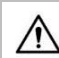

**¡Advertencia!** Nunca perfore las pilas y no las eche al fuego (peligro de explosión). Nunca recargue pilas no recargables (alcalinas). Respete las leyes locales en relación con el medio ambiente al tirar las pilas. Mantenga las pilas lejos del alcance de niños.

Si el LED de estado **[4]** se ilumina en verde y rojo, las pilas están agotadas. Reemplace las pilas inmediatamente **[10]**. Proceda de la forma siguiente:

- **1.** Deslice la tapa del compartimiento de pilas **[8]** hacia abajo para abrir el compartimiento de pilas.
- **2.** Quite el portapilas **[7]** del mango.
- **3.** Introduzca 4 pilas AA en el portapilas. Respete la polaridad (véase el interior del portapilas).
- **4.** Vuelva a introducir el portapilas en el mango y cierre la tapa.

## **6.2 Fijar accesorios**

Ponga la abrazadera de plástico del accesorio sobre la parte estrecha de la cabeza, como se indica **[9]**, y ciérrela. Asegúrese de que esté bien fijada. Asegúrese de que esté bien fijada.

- Ponga la punta magnética en la sonda para recoger pequeñas piezas metálicas en lugares de difícil acceso.
- Póngale el gancho para retirar cables u otros pequeños objetos.
- Utilice el pequeño espejo para ver detrás de esquinas.

Para quitar un accesorio, abra la abrazadera con una uña y deslice el accesorio sobre la cabeza de la cámara. Guarde siempre los accesorios en la funda.

## **6.3 Instalar la app iSnakescope**

- Antes de poder utilizar la cámara, instale la aplicación iSnakescope en el dispositivo móvil (iOS o Android).
- **1.** Asegúrese de que el dispositivo móvil esté conectado a internet y abre el App Store (iOS) o Google Play (Android).<br>2. Busque la ann iSpakescone y siga las instrucciones en pantalla para instalada en su dispositivo.
- **2.** Busque la app iSnakescope y siga las instrucciones en pantalla para instalarla en su dispositivo.

### **6.4 Conexión a la cámara**

La cámara genera un hotspot Wi-Fi que le permite transmitir la imagen al dispositivo móvil. Conecte el dispositivo móvil al hotspot para visualizar las imágenes en directo, grabar un vídeo, hacer una captura de imagen y cambiar los ajustes. También es posible reproducir o borrar vídeos grabados si el dispositivo móvil no está conectado al hotspot.

**Observación:** mientras el dispositivo móvil esté conectado al hotspot, no tendrá conexión a internet.

### **Conexión a un dispositivo iOS**

Para conectar su dispositivo iOS a la cámara, proceda de la forma siguiente:

- **1.** Active la cámara: gire la rueda **[5]** hasta que oiga un clic.
- Un proceso de arranque se inicia y la cámara crea un hotspot Wi-Fi. La cámara tarda unos 40 segundos en hacerlo.
- **2.** Espere hasta que el LED empiece a parpadear lentamente (1 vez/segundo = el hotspot está activado).
- **3.** En el dispositivo iOS, abra **Settings >Wi-Fi** y ponga **Wi-Fi** en la posición **ON**.
- **4.** En la lista de las redes disponibles, seleccione **iSnakescope**. **Observación:** El hotspot Wi-Fi puede tardar un minuto o más en aparecer en la lista. Con la primera conexión, debe introducir la contraseña Wi-Fi.
- **5.** Introduzca la contraseña Wi-Fi (la contraseña por defecto es 12345678) y pulse **Join**.
- **6.** Espere hasta que se haya establecido la conexión. El LED verde de la cámara parpadea rápidamente
- (2 veces/segundo) y aparece una tilde junto al nombre de la red iSnakescope.
- **7.** Salga de los ajustes.

## **Conexión a un dispositivo Android**

Para conectar su dispositivo Android a la cámara, proceda de la forma siguiente:

- **1.** Active la cámara: gire la rueda **[5]** hasta que oiga un clic.
- Un proceso de arranque se inicia y la cámara crea un hotspot Wi-Fi. La cámara tarda unos 40 segundos en hacerlo.
- **2.** Espere hasta que el LED empiece a parpadear lentamente (1 vez/segundo = el hotspot está activado).
- **3.** En el dispositivo Android, abra **Menu > System Settings** y ponga **Wi-Fi** en la posición **ON**.
- **4.** En la lista de las redes disponibles, seleccione **iSnakescope**. **Observación:** El hotspot Wi-Fi puede tardar un minuto o más en aparecer en la lista. Con la primera conexión, debe introducir la contraseña Wi-Fi.
- **5.** Introduzca la contraseña Wi-Fi (la contraseña por defecto es 12345678) y pulse **Connect**.
- **6.** Espere hasta que « Connected » aparezca en la pantalla. El LED verde de la cámara parpadea rápidamente (2 veces/segundo).
- **7.** Salga del menú.

# **7. Utilizar la app para iOS**

# **7.1 La visualización en directo, los vídeos y las capturas de imagen**

## **La visualización en directo**

- Para una visualización en directo, proceda de la forma siguiente:
- **1.** Asegúrese de que la cámara esté activada y el dispositivo iOS esté conectado al hotspot iSnakescope Wi-Fi.
- **2.** En el dispositivo iOS, pulse el icono iSnakescope **para abrir la app iSnakescope.** La pantalla de inicio de la app se visualiza:

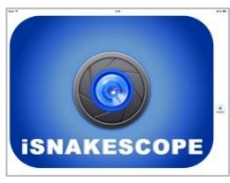

Después de unos segundos, aparecen en pantalla las imágenes en vivo y los botones de control:

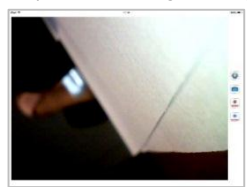

Ahora, la cámara está lista para su uso.

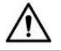

Nunca introduzca la sonda en una máquina activada.

- **3.** Introduzca la cabeza de la cámara **[1]** en el espacio que quiere inspeccionar.
	- o Normalmente, es fácil posicionar el cuello de cisne. No lo fuerce. Si fuera necesario, tire del cuello de cisne y ajuste la curva hasta que la cabeza de la cámara esté en la posición deseada.
		- **Advertencia:** No pliegue el cuello de cisne de manera excesiva (es decir un radio de menos de 4,5 cm).
	- $\circ$  Para obtener las mejores imágenes, mantenga la lente a una distancia de  $\pm$  6 cm del objeto que quiere inspeccionar. **4.** Gire la rueda **[5]** para ajustar la intensidad luminosa de los LEDs de la cabeza de la cámara.
- **5.** Para desactivar la cámara gire la rueda hasta que oiga un clic.

### **Hacer una captura de imagen**

Para capturar la imagen de la pantalla, pulse el botón de captura de imagen . Las capturas de imagen se almacenan en formato jpg en la aplicación de Fotos del dispositivo iOS. En la aplicación de Fotos puede borrar las capturas de imagen no deseadas.

### **Grabar un vídeo**

Para grabar un vídeo, proceda de la forma siguiente:

- 1. En la pantalla de visualización en directo, pulse el botón de grabación **...** Da app graba las imágenes en vivo en formato mov.
- **2.** Para desactivar la grabación, pulse el botón de desactivación .

### **Visualizar un vídeo grabado**

Para visualizar un vídeo grabado, proceda de la forma siguiente:

**1.** En la pantalla de visualización en directo, pulse el botón de reproducción . La lista de vídeos grabados se visualiza:

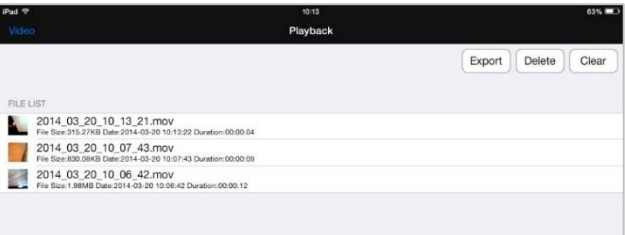

El vídeo más reciente está en la parte superior de la lista.

- **2.** Seleccione el vídeo deseado. El vídeo comenzará a reproducir automáticamente.
	- o Pulse la imagen para visualizar los botones de control.
	- $\circ$  Utilice los botones pausa  $||\circ$  reproducción  $\blacktriangleright$  para hacer una pausa o continuar la reproducción.
- **3.** Pulse **Done** para volver a la lista de vídeos grabados.

## **Borrar vídeos**

Es posible borrar los vídeos uno a uno o borrarlos todos a la vez. Proceda de la forma siguiente:

- **1.** En la pantalla de visualización en directo, pulse el botón de grabación para abrir la lista de vídeos grabados.
	- o Para borrar un vídeo, pulse **Delete**. Pulse el signo rojo junto al vídeo que desea borrar. Luego, pulse el botón rojo **Delete** (a la derecha) para confirmar.
	- o Para borrar todos los vídeos, pulse **Clear** y pulse **Yes** para confirmar.
- **2.** Para volver a la visualización en directo, pulse **Video** en la esquina superior izquierda de la pantalla.

## **Compartir capturas de imagen y vídeos**

Para compartir capturas de imagen y vídeos, utilice la aplicación Fotos del dispositivo iOS. Las capturas de imagen están inmediatamente disponibles en Fotos. Los vídeos grabados se exportan de forma manual a Fotos.

- Para exportar un vídeo a Fotos, proceda de la forma siguiente:
- **1.** En la pantalla de visualización en directo, pulse el botón de grabación para abrir la lista de vídeos grabados y pulse **Export**.
- **2.** Pulse **Export** junto al vídeo que desea exportar.
- **3.** Repita este procedimiento para cada vídeo que desea exportar.
- **4.** Para volver a la visualización en directo, pulse **Video** en la esquina superior izquierda de la pantalla.
- Ahora, puede compartir las capturas de imagen y los vídeos.

Recuerde que el dispositivo móvil no está conectado a internet mientras esté conectado al hotspot Wi-Fi de la cámara. Si necesita una conexión internet para compartir los ficheros (p.ej. Skype), desconecte el dispositivo iOS del hotspot iSnakescope y vuelva a establecer una conexión internet normal.

**Observación:** Es posible que algunos teléfonos móviles y PC necesiten VLC Video Player para reproducir los vídeos.

# **7.2 Configuración**

## **Resolución**

Para seleccionar la resolución, proceda de la forma siguiente:

1. En la pantalla de visualización en directo, pulse el botón de ajustes **.** La pantalla de ajustes se visualiza:

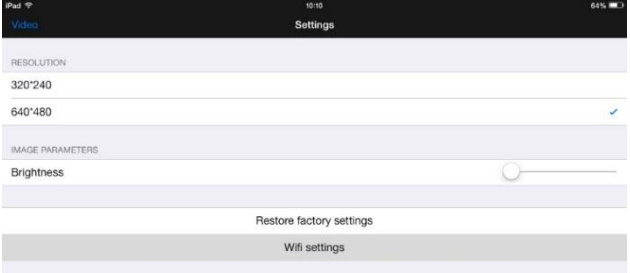

- **2.** Pulse **RESOLUTION** y seleccione la resolución deseada.
- **3.** Para volver a la visualización en directo, pulse **Video** en la esquina superior izquierda de la pantalla.

### **Brillo**

Ajuste el brillo de la siguiente manera:

- En la cámara: gire la rueda **[5]** para ajustar la intensidad luminosa de los LEDs de la cámara y obtener así una imagen más nítida u más oscura.
	- **Observación:** la duración de vida de las pilas disminuirá al utilizar una intensidad luminosa más alta.

 En la app iSnakescope: en la pantalla de ajustes, utilice el conmutador deslizante para ajustar la intensidad luminosa. Para ajustar la intensidad luminosa en la App, proceda de la forma siguiente:

- 1. En pantalla de visualización en directo, pulse el botón de ajustes
- **2.** Deslice el conmutador deslizante **Brightness** para ajustar el brillo.
- **3.** Para volver a la visualización en directo, pulse **Video** en la esquina superior izquierda de la pantalla.

## **Ajustes Wi-Fi**

Es posible cambiar el nombre del hotspot iSnakescope Wi-Fi y la contraseña. **Observación:** la primera vez que se conecte después de haber cambiado el nombre o la contraseña, tendrá que volver a introducir la contraseña. Proceda de la forma siguiente:

- **1.** En pantalla de visualización en directo, pulse el botón de ajustes .
- **2.** Pulse **Wifi settings**. La pantalla con los ajustes Wi-Fi se visualizan:

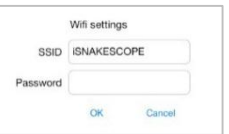

- **3.** Para cambiar el nombre del hotspot iSnakescope Wi-Fi, introduzca el nombre deseado en el espacio junto a **SSID**. Utilice una combinación de letras y cifras de mín. 8 caracteres para el nombre.
- **4.** Para cambiar la contraseña, introduzca la contraseña deseada en el espacio junto a **Password**. Utilice una combinación de letras y cifras de mín. 8 caracteres para la contraseña.
- **5.** Pulse **OK** para confirmar los cambios.
- **6.** Para volver a la visualización en directo, pulse **Video** en la esquina superior izquierda de la pantalla.

# **8. Utilizar la app para Android**

## **8.1 La visualización en directo, los vídeos y las capturas de imagen**

## **La visualización en directo**

Para una visualización en directo, proceda de la forma siguiente:

- **1.** Asegúrese de que la cámara esté activada y el dispositivo Android esté conectado al hotspot iSnakescope Wi-Fi.
- **2.** En el dispositivo Android, pulse el icono iSnakescope **para abrir la app iSnakescope.** La pantalla de inicio de la app se visualiza:

### **CAMCOLI6**

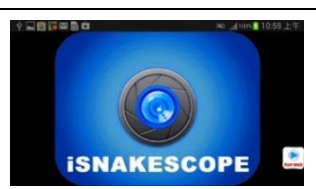

Después de unos segundos, aparecen en pantalla las imágenes en vivo y los botones de control:

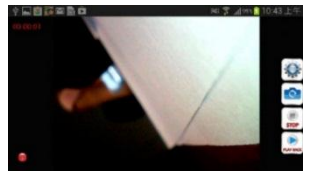

Ahora, la cámara está lista para su uso.

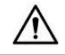

Nunca introduzca la sonda en una máquina activada.

**3.** Introduzca la cabeza de la cámara **[1]** en el espacio que quiere inspeccionar.

o Normalmente, es fácil posicionar el cuello de cisne. No lo fuerce. Si fuera necesario, tire del cuello de cisne y ajuste la curva hasta que la cabeza de la cámara esté en la posición deseada.

**Advertencia:** No pliegue el cuello de cisne de manera excesiva (es decir un radio de menos de 4,5 cm).

- $\circ$  Para obtener las mejores imágenes, mantenga la lente a una distancia de  $\pm$  6 cm del objeto que quiere inspeccionar.
- **4.** Gire la rueda **[5]** para ajustar la intensidad luminosa de los LEDs de la cabeza de la cámara.
- **5.** Para desactivar la cámara gire la rueda hasta que oiga un clic.

### **Hacer una captura de imagen**

Para capturar la imagen de la pantalla, pulse el botón de captura de imagen . La app almacena la captura de imagen en formato jpg en la subcarpeta « Snakescope » de la carpeta « SD card » del dispositivo Android. Las capturas de imagen se almacenan en esta carpeta, aunque no haya una tarjeta SD y aunque la tarjeta SD esté llena. Si no está instalada una tarjeta SD o si la tarjeta SD está llena, el mensaje « Image Saved in Album! » se visualiza en la pantalla al hacer una captura de imagen.

#### **Grabar un vídeo**

Para grabar un vídeo, proceda de la forma siguiente:

- **1.** En la pantalla de visualización en directo, pulse el botón de grabación **.** example . La app almacena las imagenes en formato mov en la subcarpeta « RecordVideo » de la carpeta « SD card » del dispositivo Android. Los vídeos se almacenan en esta carpeta, aunque no hava una tarieta SD y aunque la tarieta SD esté llena.
- **2.** Para desactivar la grabación, pulse el botón de desactivación sor

#### **Visualizar un vídeo grabado**

Para visualizar un vídeo grabado, proceda de la forma siguiente:

1. En la pantalla de visualización en directo, pulse el botón de reproducción **.......** La lista de vídeos grabados se visualiza:

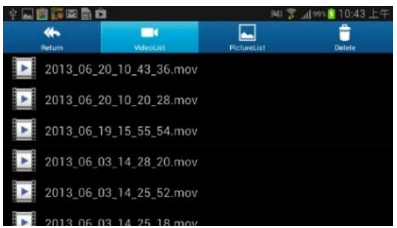

El vídeo más reciente está en la parte superior de la lista.

- **2.** Seleccione el vídeo deseado. El vídeo comenzará a reproducir automáticamente.
- **3.** Para volver a la visualización en directo, pulse **Return** en la esquina superior izquierda de la pantalla.

### **Borrar vídeos y capturas de imagen**

Es posible borrar los vídeos y las capturas de imagen que desee de las carpetas en que están almacenados. Proceda de la forma siguiente:

- 1. Salga de la app iSnakescope.
- **2.** Seleccione la carpeta iSnakescope.
- o Para borrar un vídeo: pulse **Delete** en la esquina superior derecha. Luego, pulse el icono junto al vídeo que desea borrar.
- **3.** Para borrar una captura de imagen: pulse **PictureList** para visualizar la lista de capturas de imagen y pulse **Delete** en la esquina superior derecha. Luego, pulse el icono junto a la captura de imagen que desea borrar.

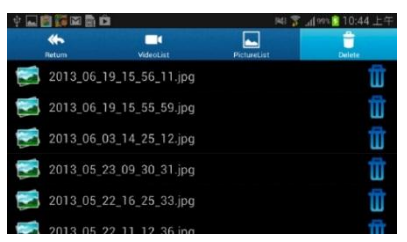

**4.** Para volver a la visualización en directo, pulse **Return** en la esquina superior izquierda de la pantalla.

## **8.2 Configuración**

### **Resolución**

Para seleccionar la resolución, proceda de la forma siguiente:

1. En pantalla de visualización en directo, pulse el botón de ajustes ... La pantalla de configuración se visualiza:

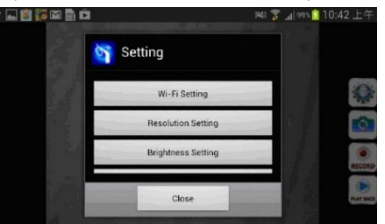

- **2.** Pulse **Resolution Settting** y seleccione la resolución deseada.<br>**3.** Para volver a la visualización en directo, pulse Close
- **3.** Para volver a la visualización en directo, pulse **Close**.

### **Brillo**

Ajuste el brillo de la siguiente manera:

- En la cámara: gire la rueda **[5]** para ajustar la intensidad luminosa de los LEDs de la cámara y obtener así una imagen más nítida u más oscura.
	- **Observación:** la duración de vida de las pilas disminuirá al utilizar una intensidad luminosa más alta.
- En la app iSnakescope: en la pantalla de configuración, utilice el conmutador deslizante para ajustar la intensidad luminosa.

Para ajustar la intensidad luminosa en la App, proceda de la forma siguiente:

- 1. En pantalla de visualización en directo, pulse el botón de ajustes
- **2.** Pulse **Brightness Settting** y deslice el conmutador deslizante para ajustar el brillo.
- **3.** Para volver a la visualización en directo, pulse **Close**.

### **Ajustes Wi-Fi**

Es posible cambiar el nombre del hotspot iSnakescope Wi-Fi y la contraseña. **Observación:** la primera vez que se conecte después de haber cambiado el nombre o la contraseña, tendrá que volver a introducir la contraseña. Proceda de la forma siguiente:

1. En pantalla de visualización en directo, pulse el botón de ajustes

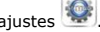

- **2.** Pulse **Wifi Setting**.
- **3.** Para cambiar el nombre del hotspot iSnakescope Wi-Fi, introduzca el nombre deseado en el espacio junto a **SSID**. Utilice una combinación de letras y cifras de mín. 8 caracteres para el nombre.
- **4.** Para cambiar la contraseña, introduzca la contraseña deseada en el espacio junto a **Password**. Utilice una combinación de letras y cifras de mín. 8 caracteres para la contraseña.
- **5.** Pulse **OK** para confirmar los cambios.
- **6.** Para volver a la visualización en directo, pulse **Close**.

# **9. Solución de problemas**

### **Reiniciar la app**

En caso de problemas, reinicie la app. Se cambiará también el nombre del hotspot Wi-Fi (en iSNAKESCOPE) y la contraseña (en 12345678). Proceda de la forma siguiente:

- **1.** En pantalla de visualización en directo, pulse el botón de ajustes <br>2. Pulse **Pestore factory settings** y pulse **Xes** para confirmar
- **2.** Pulse**Restore factory settings** y pulse **Yes** para confirmar. La app reinicia la resolución, el brillo y el nombre del hotspot y la contraseña.
- **3.** Para volver a la visualización en directo, pulse **Video** en la esquina superior izquierda de la pantalla (iOS) o pulse **Close** (Android).

### **Reiniciar la cámara**

Si los problemas persisten después de haber reiniciado la app, reinicie la cámara. Proceda de la forma siguiente:

**1.** Utilice un objeto delgado para apretar el botón de reinicio **[6]** durante ± 5 segundos. El LED verde de estado se apaga.

Durante el reinicio, el LED de estado queda apagado durante 10 segundos. Luego, vuelve a iluminarse.

- **2.** Espere hasta que el LED verde vuelva a parpadear.<br>**3.** Si fuera necesario, vuelva a conectar la cámara a la
- **3.** Si fuera necesario, vuelva a conectar la cámara a la app.

# **10. Limpieza y mantenimiento**

- Limpie la cámara con un paño suave antiestático y sin pelusas. Evite el uso de alcohol y de disolventes.
- Limpie el cuello de cisne con agua después de cada uso y deje que se seque antes de almacenarlo.

# **11. Especificaciones**

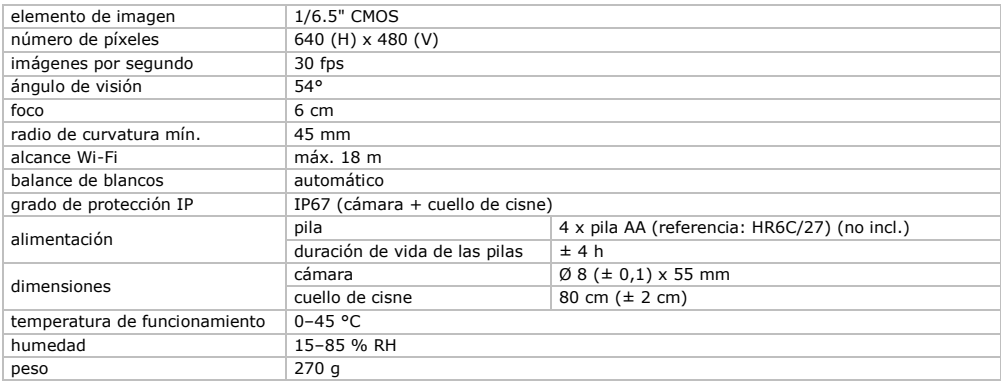

**Utilice este aparato sólo con los accesorios originales. Velleman NV no será responsable de daños ni lesiones causados por un uso (indebido) de este aparato.** 

**Para más información sobre este producto y la versión más reciente de este manual del usuario, visite nuestra página www.velleman.eu.** 

**Se pueden modificar las especificaciones y el contenido de este manual sin previo aviso.**

Todas las marcas registradas y nombres comerciales son propiedad de sus respectivos dueños y se utilizan sólo para aclarar la compatibilidad de nuestros productos con los de diferentes fabricantes.

iPad, iPod touch, iPhone son marcas registradas de Apple Inc., registradas en los en los Estados Unidos y otros países. IOS es una marca comercial o una marca comercial registrada de Cisco en los en los Estados Unidos y otros países y se utiliza bajo licencia. Android es una marca comercial de Google Inc. Skype es una marca comercial de Skype y Velleman no está avalada, patrocinada, afiliada ni de ninguna otra manera autorizada por el grupo Skype de empresas.

## **© DERECHOS DE AUTOR**

**Velleman NV dispone de los derechos de autor para este manual del usuario. Todos los derechos mundiales reservados.** Está estrictamente prohibido reproducir, traducir, copiar, editar y guardar este manual del usuario o partes de ello sin previo permiso escrito del derecho habiente.

# **BEDIENUNGSANLEITUNG**

# <span id="page-34-0"></span>**1. Einführung**

## **An alle Einwohner der Europäischen Union**

## **Wichtige Umweltinformationen über dieses Produkt**

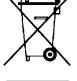

Dieses Symbol auf dem Produkt oder der Verpackung zeigt an, dass die Entsorgung dieses Produktes nach seinem Lebenszyklus der Umwelt Schaden zufügen kann. Entsorgen Sie die Einheit (oder verwendeten Batterien) nicht als unsortiertes Hausmüll; die Einheit oder verwendeten Batterien müssen von einer spezialisierten Firma zwecks Recycling entsorgt werden. Diese Einheit muss an den Händler oder ein örtliches Recycling-Unternehmen retourniert werden. Respektieren Sie die örtlichen Umweltvorschriften.

**Falls Zweifel bestehen, wenden Sie sich für Entsorgungsrichtlinien an Ihre örtliche Behörde.**

Vielen Dank, dass Sie sich für Velleman entschieden haben! Lesen Sie diese Bedienungsanleitung vor Inbetriebnahme sorgfältig durch. Überprüfen Sie, ob Transportschäden vorliegen. Sollte dies der Fall sein, verwenden Sie das Gerät nicht und wenden Sie sich an Ihren Händler.

# **2. Sicherheitshinweise**

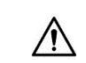

Dieses Gerät ist nicht für Personen mit körperlich, sensorisch oder geistig eingeschränkten Fähigkeiten, oder für unerfahrene und unwissende Personen geeignet, es sei denn, diese wurden von einer schutzbefohlenen Person in Bezug auf den Gebrauch des Geräts beaufsichtigt oder angeleitet. Das Produkt ist kein Spielzeug, es gehört nicht in Kinderhände. Lassen Sie in Anwesenheit von Kindern besondere Vorsicht walten.

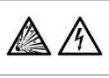

Betreiben Sie das Gerät nicht in der Nähe von explosiven Gasen. Der Metallkopf der Kamera kann in Ausnahmefällen einen Kurzschluss verursachen. **Stecken Sie die Kamera nie** in ein eingeschaltetes Gerät.

Diese Kamera eignet sich **nicht** für medizinische Zwecke. **Nicht** auf Personen oder Tiere anwenden. Eine falsche Anwendung kann ernsthafte Verletzungen oder den Tod verursachen.

Es gibt keine zu wartenden Teile. Bestellen Sie eventuelle Ersatzteile bei Ihrem Fachhändler.

# **3. Allgemeine Richtlinien**

Siehe **Velleman® Service- und Qualitätsgarantie** am Ende dieser Bedienungsanleitung.

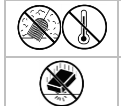

Schützen Sie das Gerät vor Staub und extremen Temperaturen.

Vermeiden Sie Erschütterungen. Wenden Sie bei der Bedienung keine Gewalt an.

- Nehmen Sie das Gerät erst in Betrieb, nachdem Sie sich mit seinen Funktionen vertraut gemacht haben.
- Nehmen Sie das Gerät nicht sofort in Betrieb, nachdem es von einem kalten in einen warmen Raum gebracht wurde. Lassen Sie das Gerät solange ausgeschaltet, bis es die Zimmertemperatur erreicht hat.
- Verwenden Sie das Gerät nicht, wenn sich Kondenswasser innerhalb des Objektivs gebildet hat. Warten Sie bis das Wasser verdunstet ist.
- Die Kamera und den Schwanenhals sind wasserdicht und können in eine pH-neutrale Flüssigkeit (keine Säure oder basisch) getaucht werden. Das Eintauchen des Griffes kann zu unwiderruflichen Schäden führen. Schützen Sie das Gerät vor Regen und Feuchte und setzen Sie ihn keiner Flüssigkeit wie z.B. Tropf- oder Spritzwasser, aus.
- Vermeiden Sie starke mechanische Belastungen oder Vibrationen. Biegen Sie den Schwanenhals nicht übermäßig; beachten Sie einen Biegeradius von mindestens 4,5 cm.
- Reinigen Sie das Gerät nach jedem Gebrauch.
- Verwenden Sie kein sichtbar beschädigtes Gerät.
- Eigenmächtige Veränderungen sind aus Sicherheitsgründen verboten. Bei Schäden verursacht durch eigenmächtige Änderungen erlischt der Garantieanspruch.
- Verwenden Sie das Gerät nur für Anwendungen beschrieben in dieser Bedienungsanleitung sonst kann dies zu Schäden am Produkt führen und erlischt der Garantieanspruch.
- Bei Schäden, die durch Nichtbeachtung der Bedienungsanleitung verursacht werden, erlischt der Garantieanspruch. Für daraus resultierende Folgeschäden übernimmt der Hersteller keine Haftung.
- Der Garantieanspruch gilt nur für das Gerät und nicht für die mitgelieferte Software (Apps).
- Bewahren Sie diese Bedienungsanleitung für künftige Einsichtnahme auf.

# **4. Eigenschaften**

Diese Wi-Fi Inspektionskamera funktioniert mit Android oder iOS Smartphone oder Tablet. Die App ist über den App Store oder Google Play kostenlos verfügbar.

- ideal zum Kontrollieren von schwer zugänglichen Stellen (z.B. innerhalb einer abgehängten Decke)
- 4 weiße LEDs
- einstellbare Lichtstärke der LEDs
- kompatibel mit:
	- o Android: Smartphone und Tablet (Android OS 2.3.5) (iSnakescope)
	- o iOS: iPhone, iPod touch und iPad (iOS 4.1 oder höher) (iSnakescope)
- Video- und Bildaufnahme
- Durchmesser der Kamera: 8 mm
- die Bilder und Videos werden auf dem Smartphone oder Tablet aufgezeichnet
- Lieferung mit: 3 austauschbaren Zubehörteilen
	- o magnetische Spitze: um kleine Metallgegenstände aufzuheben
	- o Haken: um Fäden oder andere kleinen Gegenstände zurückzuziehen
	- o Spiegel: um in Ecken oder in Plätzen mit geringer Tiefe zu gucken.

# **5. Umschreibung**

Siehe Abbildungen, Seite 2 dieser Bedienungsanleitung.

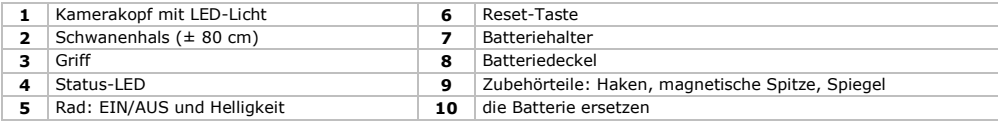

## **Status-LED**

Nach dem Einschalten der Kamera, läuft der Bootvorgang, unter anderem, um der Wi-Fi-Hotspot auf die Kommunikation mit dem Mobilgerät vorzubereiten. Die Kamera-LED zeigt den Kamera-Status an. Nachfolgende Tabelle gibt eine Übersicht:

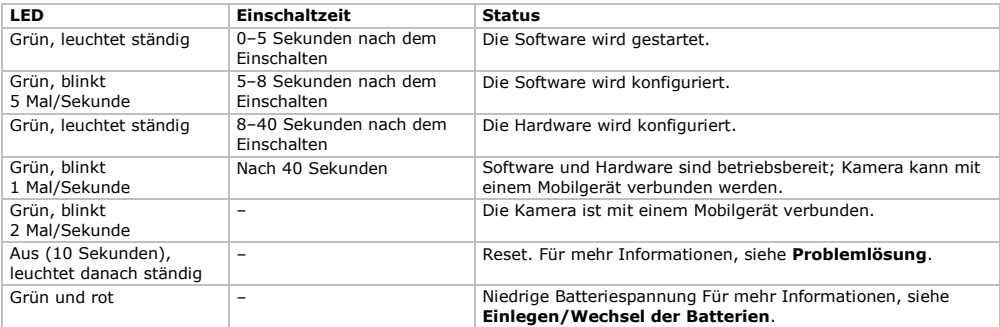

# **6. Vorbereitung**

Siehe Abbildungen, Seite 2 dieser Bedienungsanleitung.

## **6.1 Einlegen/Wechsel der Batterien**

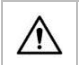

**Achtung!** Durchbohren Sie nie die Batterien und werfen Sie diese nicht ins Feuer (Explosionsgefahr). Laden Sie keine nicht-wiederaufladbare Batterien (Alkali). Respektieren Sie die örtlichen Umweltvorschriften beim Entsorgen der Batterien. Halten Sie die Batterien von Kindern fern.

Leuchtet die Status-LED **[4]** grün und rot, dann sind die Batterien leer. Ersetzen Sie die Batterien sofort **[10]**. Gehen Sie wie folgt vor:

- **1.** Schieben Sie den Batteriedeckel **[8]** nach unten, um das Batteriefach zu öffnen.
- **2.** Entfernen Sie den Batteriehalter **[7]** aus dem Griff.
- **3.** Legen Sie 4 AA-Batterien in den Batteriehalter ein. Beachten Sie die Polarität (siehe Innenseite des Batteriehalters).
- **4.** Setzen Sie den Batteriehalter wieder ein und schließen Sie den Deckel.

# **6.2 Zubehörteile befestigen**

Befestigen Sie die Plastikklemme vom Aufsatz über den schmalen Teil unten an der Kamera wie gezeigt **[9]**) und schließen Sie diese. Überprüfen Sie, ob diese gut festsitzt.

- Verbinden Sie den Magnetaufsatz mit der Kamera, um kleine Metallgegenstände an schwer zugänglichen Stellen aufzunehmen.
- Befestigen Sie den Haken, um Kabel oder andere kleinen Gegenstände zurückzuziehen.
- Mit dem kleinen Spiegel können Sie um die Ecke gucken.

Um einen Aufsatz zu entfernen, öffnen Sie die Klemme mit Ihrem Fingernagel und schieben Sie den Aufsatz über den Kamerakopf. Lagern Sie die Aufsätze immer in der Tasche.

## **6.3 Die iSnakescope-App installieren**

Bevor Sie die Kamera verwenden können, müssen Sie die iSnakescope-App auf dem Mobilgerät (iOS oder Android) installieren.

- **1.** Beachten Sie, dass das Mobilgerät mit Internet verbunden ist und öffnen Sie den App Store (iOS) oder Google Play (Android).
- **2.** Suchen Sie die iSnakescope-App und folgen Sie den Anweisungen, um diese auf Ihr Gerät herunterzuladen.

## **6.4 Verbindung mit der Kamera**

Die Kamera erzeugt einen Wi-Fi Hotspot (drahtlosen Zugangspunkt), um Abbildungen auf Ihr Mobilgerät zu übertragen. Verbinden Sie das Mobilgerät mit dem Hotspot um die Live-Bilder der Kamera anzuzeigen, ein Video aufzuzeichnen, einen Schnappschuss zu machen und die Einstellungen zu ändern. Es ist auch möglich, aufgezeichnete Videos abzuspielen oder zu löschen wenn das Mobilgerät nicht mit dem Hotspot verbunden ist.

**Bemerkung:** Während das Mobilgerät mit dem Hotspot verbunden ist, ist ein Internetzugang nicht möglich.

## **Verbindung mit einem iOS-Gerät**

Um das iOS-Gerät mit der Kamera zu verbinden, gehen Sie wie folgt vor:

- **1.** Schalten Sie die Kamera ein: drehen Sie das Rad **[5]** bis Sie einen Klickton hören.
- Der Bootvorgang läuft und die Kamera richtet einen Wi-Fi-Hotspot ein. Dies dauert etwa 40 Sekunden.
- **2.** Warten Sie bis die LED langsam blinkt (1 Mal/Sekunde = der Hotspot ist betriebsbereit).
- **3.** Auf dem iOS-Gerät, öffnen Sie **Settings >Wi-Fi** und stellen Sie **Wi-Fi** auf **ON**.
- **4.** In der Liste mit verfügbaren Netzwerken, wählen Sie **iSnakescope** aus. **Bemerkung:** Es kann eine Minute oder länger dauern, bevor der Wi-Fi Hotspot in der Liste erscheint. Bei der Erstverbindung muss das Wi-Fi Kennwort eingegeben werden.
- **5.** Geben Sie das Wi-Fi Kennwort ein (das voreingestellte Passwort ist 12345678) und tippen Sie auf **Join**.
- **6.** Warten Sie bis die Verbindung hergestellt ist. Die grüne LED der Kamera blinkt schnell (2 Mal/Sekunde) und ein Häkchen erscheint neben dem iSnakescope Netzwerknamen.
- **7.** Verlassen Sie die Einstellungen.

# **Verbindung mit einem Android-Gerät**

Um das Android-Gerät mit der Kamera zu verbinden, gehen Sie wie folgt vor:

- **1.** Schalten Sie die Kamera ein: drehen Sie das Rad **[5]** bis Sie einen Klickton hören.
- Der Bootvorgang läuft und die Kamera richtet einen Wi-Fi-Hotspot ein. Dies dauert etwa 40 Sekunden.
- **2.** Warten Sie bis die LED langsam blinkt (1 Mal/Sekunde = der Hotspot ist betriebsbereit).
- **3.** Auf dem Android-Gerät, öffnen Sie **Menu > System Settings** und stellen Sie **Wi-Fi** auf **ON**.
- **4.** In der Liste mit verfügbaren Netzwerken, wählen Sie **iSnakescope** aus. **Bemerkung:** Es kann eine Minute oder länger dauern, bevor der Wi-Fi Hotspot in der Liste erscheint. Bei der Erstverbindung muss das Wi-Fi Kennwort eingegeben werden.
- **5.** Geben Sie das Wi-Fi Kennwort ein (das voreingestellte Passwort ist 12345678) und tippen Sie auf **Connect**.
- **6.** Warten Sie bis "Connected" auf dem Bildschirm erscheint. Die grüne LED der Kamera blinkt schnell (2 Mal/Sekunde).
- **7.** Verlassen Sie das Menü.

# **7. Die iOS-App**

## **7.1 Live-Bilder, Videos und Schnapschüsse**

## **Anzeige der Live-Bilder**

Um die Live-Bilder anzuzeigen, gehen Sie wie folgt vor:

**1.** Beachten Sie, dass die Kamera eingeschaltet ist und das iOS-Gerät mit dem iSnakescope Wi-Fi Hotspot verbunden ist.

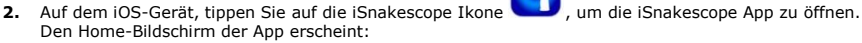

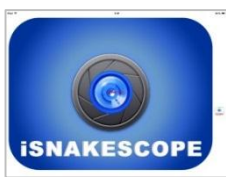

### **CAMCOLI6**

Nach einigen Sekunden erscheinen die Live-Bilder und die Bedientasten auf dem Bildschirm:

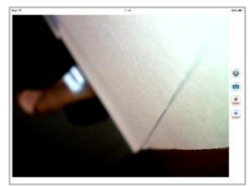

Die Kamera ist nun betriebsfertig.

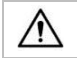

Stecken Sie die Kamera nie in ein eingeschaltetes Gerät.

- **3.** Leiten Sie den Kamerakopf **[1]** zur Stelle, die Sie untersuchen möchten.
	- o Der Schwanenhals ist normalerweise einfach zu positionieren. Wenden Sie keine Kraft an. Wenn nötig, ziehen Sie den Schwanenhals zurück und regeln Sie die Biegung bis der Kamerakopf die gewünschte Position erreicht hat. **Achtung:** Biegen Sie den Schwanenhals nicht übermäßig; beachten Sie einen Biegeradius von mindestens 4,5 cm.
	- o Für die besten Bilder, halten Sie die Linse ± 6 cm vom Gegenstand, den Sie untersuchen möchten, entfernt.
- **4.** Drehen Sie das Rad **[5]** um die Intensität der LEDs vom Kamerakopf zu regeln.
- **5.** Um die Kamera auszuschalten, drehen Sie das Rad bis Sie einen Klickton hören.

### **Einen Schnappschuss machen**

Um einen Schnappschuss zu machen, tippen Sie auf die Schnappschuss-Taste . Ein Schnappschuss wird in jpg-Format in der Foto-Applikation auf Ihrem Gerät abgespeichert. In der Foto-Applikation können Sie alle ungewünschten Schnappschüsse löschen.

#### **Ein Video aufnehmen**

Um ein Video aufzunehmen, gehen Sie wie folgt vor:

- 1. Auf dem Anzeigeschirm, tippen Sie auf die Aufnahmetaste **. 1990 Live-Bilder werden in mov-Format aufgezeichnet.**
- 2. Um die Aufnahme zu stoppen, tippen Sie auf die Stop-Taste

### **Eine Video-Aufnahme ansehen**

Um eine Video-Aufnahme anzusehen, gehen Sie wie folgt vor:

Auf dem Anzeigeschirm, tippen Sie auf die Wiedergabetaste **. Die Liste mit Video-Aufnahmen erscheint:** 

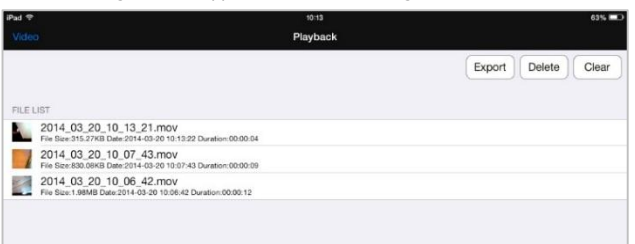

Das neueste Video steht ganz oben.

- **2.** Tippen Sie auf das gewünschte Video. Das Video startet die Wiedergabe automatisch.
	- o Tippen Sie auf das Bild, um die Video-Bedientasten anzuzeigen.
	- $\circ$  Verwenden Sie Pause  $\parallel$  und Play  $\blacktriangleright$ , um das Video zu pausieren oder wieder abzuspielen.
- **3.** Tippen Sie auf **Done**, um zur Liste mit Video-Aufnahmen zurückzukehren.

### **Videos löschen**

Sie können ein Video oder alle Videos gleichzeitig löschen. Gehen Sie wie folgt vor:

- **1.** Auf dem Anzeigeschirm, tippen Sie auf die Wiedergabetaste, um die Liste mit Video-Aufnahmen zu öffnen.
	- o Um ein Video zu löschen, tippen Sie auf **Delete**, und dann auf das rote Minuszeichen neben dem Video, das Sie löschen möchten. Tippen Sie danach auf **Delete** (rot) (rechts), um zu bestätigen.
	- o Um alle Videos zu löschen, tippen Sie auf **Clear** und danach auf **Yes**, um zu bestätigen.
- **2.** Um zum Anzeigeschirm zurückzukehren, tippen Sie auf **Video** (obere linke Ecke).

### **Schnappschüsse und Videos teilen**

Um Schnappschüsse und Videos zu teilen, verwenden Sie die Photos-App des iOS-Gerätes. Die Schnappschüsse sind sofort in der Photos-App verfügbar. Video-Aufnahmen müssen Sie manuell exportieren.

Um ein Video zu exportieren, gehen Sie wie folgt vor:

- **1.** Auf dem Anzeigeschirm, tippen Sie auf die Wiedergabetaste, um die Liste mit Video-Aufnahmen zu öffnen und tippen Sie auf **Export**.
- **2.** Tippen Sie auf **Export** neben dem Video, das Sie exportieren möchten.
- **3.** Wiederholen Sie dieses Verfahren für jedes Video, das Sie exportieren möchten.
- **4.** Um zum Anzeigeschirm zurückzukehren, tippen Sie auf **Video** (obere linke Ecke).
- Die Schnappschüsse und Videos können nun geteilt werden.

Beachten Sie, dass das Mobilgerät nicht mit dem Internet verbunden ist solange es mit dem Wi-Fi-Hotspot der Kamera verbunden ist. Brauchen Sie eine Internetverbindung, um die Dateien zu teilen (z.B. über Skype), so trennen Sie das iOS-Gerät vom iSnakescope-Hotspot und stellen Sie danach wieder eine normale Internetverbindung her.

**Bemerkung:** Einige Mobilgeräte und PC brauchen einen VLC Video-Player, um die Videos wiederzugeben.

### **7.2 Konfiguration**

### **Bildauflösung**

Um die Bildauflösung zu wählen, gehen Sie wie folgt vor:

**1.** Auf dem Anzeigeschirm in der App, tippen Sie auf die Konfigurationstaste . Der Konfigurationsbildschirm erscheint:

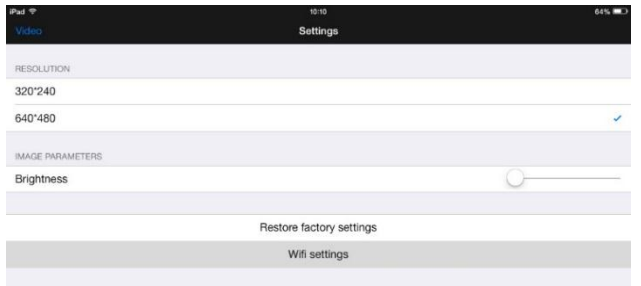

- **2.** Tippen Sie auf **RESOLUTION** und wählen Sie die gewünschte Bildauflösung aus.
- **3.** Um zum Anzeigeschirm zurückzukehren, tippen Sie auf **Video** (obere linke Ecke).

### **Helligkeit**

Um die Helligkeit einzustellen, gehen Sie wie folgt vor:

- Auf der Kamera: drehen Sie das Rad **[5]** um die Helligkeit der Kamera-LEDs einzustellen und so ein helleres oder dunkleres Bild zu bekommen.
	- **Bemerkung:** je höher die Helligkeit der LEDs ist, umso kleiner wird die Lebensdauer der Batterien.
- In der iSnakescope-App: verwenden Sie die Schiebeschalter für die Helligkeit im Konfigurationsbildschirm.

Um die Helligkeit in der App einzustellen, gehen Sie wie folgt vor:

- 1. Auf dem Anzeigeschirm, tippen Sie auf die Konfigurationstaste
- **2.** Schieben Sie den **Brightness-**Schiebeschalter, um die Helligkeit einzustellen.
- **3.** Um zum Anzeigeschirm zurückzukehren, tippen Sie auf **Video** (obere linke Ecke).

### **Wi-Fi-Einstellungen**

Sie können den Namen des iSnakescope Wi-Fi hotspot und das Kennwort ändern. **Bemerkung:** das erste Mal, das Sie nach Änderung des Namens oder des Kennworts eine Verbindung herstellen, müssen Sie das Kennwort wieder eingeben. Gehen Sie wie folgt vor:

- **1.** Auf dem Anzeigeschirm, tippen Sie auf die Konfigurationstaste .
- **2.** Tippen Sie auf **Wifi settings**. Der Bildschirm mit den Wi-Fi-Einstellungen erscheint:

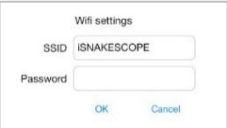

- **3.** Um den Namen des Wi-Fi-Hotspots zu ändern, geben Sie den gewünschten Namen in das Feld **SSID** ein. Verwenden Sie für den Namen eine Kombination von Buchstaben und Ziffern (min. 8 Zeichen).
- **4.** Um das Kennwort zu ändern, geben Sie das gewünschte Kennwort in das Feld **Password** ein. Verwenden Sie für das Kennwort eine Kombination von Buchstaben und Ziffern (min. 8 Zeichen).
- **5.** Tippen Sie auf **OK** um die Änderungen zu bestätigen.
- **6.** Um zum Anzeigeschirm zurückzukehren, tippen Sie auf **Video** (obere linke Ecke).

# **8. Die Android-App**

## **8.1 Live-Bilder, Videos und Schnapschüsse**

### **Anzeige der Live-Bilder**

Um die Live-Bilder anzuzeigen, gehen Sie wie folgt vor:

- **1.** Beachten Sie, dass die Kamera eingeschaltet ist und das Android-Gerät mit dem iSnakescope Wi-Fi Hotspot verbunden ist.
- 2. Auf dem Android-Gerät, tippen Sie auf die iSnakescope Ikone , um die iSnakescope App zu öffnen. Den Home-Bildschirm der App erscheint:

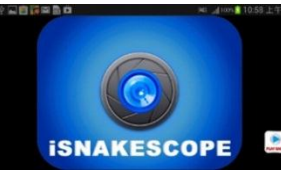

Nach einigen Sekunden erscheinen die Live-Bilder und die Bedientasten auf dem Bildschirm:

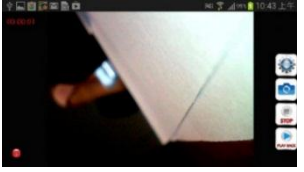

Die Kamera ist nun betriebsfertig.

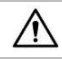

Stecken Sie die Kamera nie in ein eingeschaltetes Gerät.

- **3.** Leiten Sie den Kamerakopf **[1]** zur Stelle, die Sie untersuchen möchten.
- o Der Schwanenhals ist normalerweise einfach zu positionieren. Wenden Sie keine Kraft an. Wenn nötig, ziehen Sie den Schwanenhals zurück und regeln Sie die Biegung bis der Kamerakopf die gewünschte Position erreicht hat. **Achtung:** Biegen Sie den Schwanenhals nicht übermäßig; beachten Sie einen Biegeradius von mindestens 4,5 cm.
- o Für die besten Bilder, halten Sie die Linse ± 6 cm vom Gegenstand, den Sie untersuchen möchten, entfernt.
- **4.** Drehen Sie das Rad **[5]** um die Intensität der LEDs vom Kamerakopf zu regeln.
- **5.** Um die Kamera auszuschalten, drehen Sie das Rad bis Sie einen Klickton hören.

# **Einen Schnappschuss machen**

Um einen Schnappschuss zu machen, tippen Sie auf die Schnappschuss-Taste . Die App speichert den Schnapschuss in jpg-Format in dem Unterordner "iSnakescope" im "SD card"-Ordner des Android-Gerätes. Beachten Sie, dass die Schnappschüsse hier gespeichert werden, auch wenn Sie keine SD-Karte installiert haben oder wenn die SD-Karte voll ist. Haben Sie keine SD-Karte installiert oder ist diese voll, dann wird "Image Saved in Album!" im Bildschirm angezeigt, wenn Sie einen Schnappschuss machen.

## **Ein Video aufnehmen**

Um ein Video aufzunehmen, gehen Sie wie folgt vor:

Auf dem Anzeigeschirm, tippen Sie auf die Aufnahmetaste **KKOND**. Die App speichert den Schnapschuss in mov-Format in dem Unterordner "RecordVideo" im "SD card"-Ordner des Android-Gerätes. Beachten Sie, dass die Videos hier gespeichert werden, auch wenn Sie keine SD-Karte installiert haben oder wenn die SD-Karte voll ist.

۰

2. Um die Aufnahme zu stoppen, tippen Sie auf die Stop-Taste

# **Eine Video-Aufnahme ansehen**

Um eine Video-Aufnahme anzusehen, gehen Sie wie folgt vor:

1. Auf dem Anzeigeschirm, tippen Sie auf die Wiedergabetaste . Die Liste mit Video-Aufnahmen erscheint:

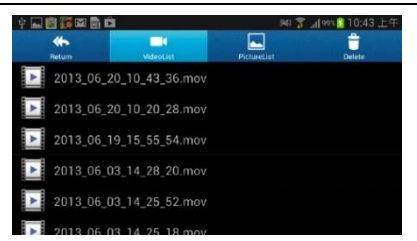

Das neueste Video steht ganz oben.

- **2.** Tippen Sie auf das gewünschte Video. Das Video startet die Wiedergabe automatisch.
- **3.** Um zum Anzeigeschirm zurückzukehren, tippen Sie auf **Return** (obere linke Ecke).

### **Videos und Schnappschüsse löschen**

Sie können alle ungewünschte Videos oder Schnappschüsse aus den Ordnern, wo diese gespeichert sind, löschen. Gehen Sie wie folgt vor:

- **1.** Verlassen Sie die iSnakescope-App.
- **2.** Wählen Sie den iSnakescope-Ordner aus.
	- o Um ein Video zu löschen: tippen Sie auf **Delete** (obere rechte Ecke) und tippen Sie danach auf die Delete-Ikone neben dem Video, das Sie löschen möchten.
	- o Um einen Schnappschuss zu löschen: tippen Sie auf **PictureList**, um die Liste der Schnappschüsse anzuzeigen. Tippen Sie dann auf **Delete** (obere rechte Ecke) und danach auf die Delete-Ikone neben dem Schnappschuss, den Sie löschen möchten.

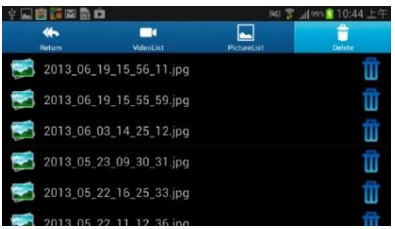

**3.** Um zum Anzeigeschirm zurückzukehren, tippen Sie auf **Return** (obere linke Ecke).

### **8.2 Konfiguration**

### **Bildauflösung**

Um die Bildauflösung zu wählen, gehen Sie wie folgt vor:

1. Auf dem Anzeigeschirm, tippen Sie auf die Konfigurationstaste . Der Konfigurationsbildschirm erscheint:

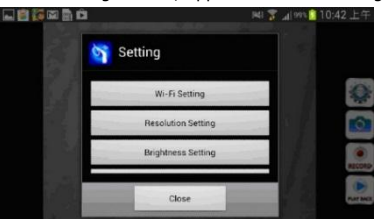

- **2.** Tippen Sie auf **Resolution Settting** und wählen Sie die gewünschte Bildauflösung aus.
- **3.** Um zum Anzeigeschirm zurückzukehren, tippen Sie auf **Close**.

### **Helligkeit**

Um die Helligkeit einzustellen, gehen Sie wie folgt vor:

- Auf der Kamera: drehen Sie das Rad **[5]** um die Helligkeit der Kamera-LEDs einzustellen und so ein helleres oder dunkleres Bild zu bekommen.
	- **Bemerkung:** je höher die Helligkeit der LEDs ist, umso kleiner wird die Lebensdauer der Batterien.
- In der iSnakescope-App: verwenden Sie die Schiebeschalter für die Helligkeit im Konfigurationsbildschirm. Um die Helligkeit in der App einzustellen, gehen Sie wie folgt vor:
- **1.** Auf dem Anzeigeschirm, tippen Sie auf die Konfigurationstaste .
- **2.** Tippen Sie auf **Brightness Settting** und schieben Sie den Brightness-Schiebeschalter, um die Helligkeit einzustellen.
- **3.** Um zum Anzeigeschirm zurückzukehren, tippen Sie auf **Close**.

## **Wi-Fi-Einstellungen**

Sie können den Namen des iSnakescope Wi-Fi hotspot und das Kennwort ändern. **Bemerkung:** das erste Mal, das Sie nach Änderung des Namens oder des Kennworts eine Verbindung herstellen, müssen Sie das Kennwort wieder eingeben. Gehen Sie wie folgt vor:

- **1.** Auf dem Anzeigeschirm, tippen Sie auf die Konfigurationstaste
- **2.** Tippen Sie auf **Wifi Setting**.

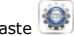

- **3.** Um den Namen des Wi-Fi-Hotspots zu ändern, geben Sie den gewünschten Namen in das Feld **SSID** ein. Verwenden Sie für den Namen eine Kombination von Buchstaben und Ziffern (min. 8 Zeichen).
- **4.** Um das Kennwort zu ändern, geben Sie das gewünschte Kennwort in das Feld **Password** ein. Verwenden Sie für das Kennwort eine Kombination von Buchstaben und Ziffern (min. 8 Zeichen).
- **5.** Tippen Sie auf **OK** um die Änderungen zu bestätigen.
- **6.** Um zum Anzeigeschirm zurückzukehren, tippen Sie auf **Close**.

# **9. Problemlösung**

### **Die App auf Werkseinstellungen zurücksetzen**

Bei Problemen können Sie die App auf Werkseinstellungen zurücksetzen. Auch der Name des Wi-Fi-Hotspots (iSNAKESCOPE) und das Kennwort (12345678) werden wieder auf Werkseinstellungen zurückgesetzt. Gehen Sie wie folgt vor:

- **1.** Auf dem Anzeigeschirm, tippen Sie auf die Konfigurationstaste<br>**2.** Tippen Sie auf **Pestore factory settings** und danach auf Ves
- **2.** Tippen Sie auf **Restore factory settings** und danach auf **Yes**, um zu bestätigen. Die App setzt die Bildauflösung, die Helligkeit und den Hotspot-Namen und das Kennwort auf Werkseinstellungen zurück.
- **3.** Um zum Anzeigeschirm zurückzukehren, tippen Sie auf **Video** (obere linke Ecke) (iOS) oder auf **Close** (Android).

### **Die Kamera zurücksetzen**

Bei anhaltenden Problemen, und wenn ein Reset der App nicht hilft, können Sie auch die Kamera auf Werkseinstellungen zurücksetzen. Gehen Sie wie folgt vor:

- **1.** Drücken Sie mit einem spitzen Gegenstand die Reset-Taste **[6]** (± 5 Sekunden). Die grüne Status-LED erlischt. Beim Reset bleibt die Status-LED 10 Sekunden ausgeschaltet und leuchtet danach wieder.
- **2.** Warten Sie bis die grüne LED wieder blinkt.
- **3.** Wenn nötig, verbinden Sie die Kamera wieder mit der App.

# **10. Reinigung und Wartung**

- Reinigen Sie die Kamera mit einem sanften, fusselfreien, antistatischen Tuch. Verwenden Sie auf keinen Fall Alkohol oder irgendwelche Lösungsmittel.
- Spülen Sie den Schwanenhals nach jedem Gebrauch mit sauberem Wasser und lassen Sie ihn trocknen, bevor Sie ihn im Koffer lagern.

# **11. Technische Daten**

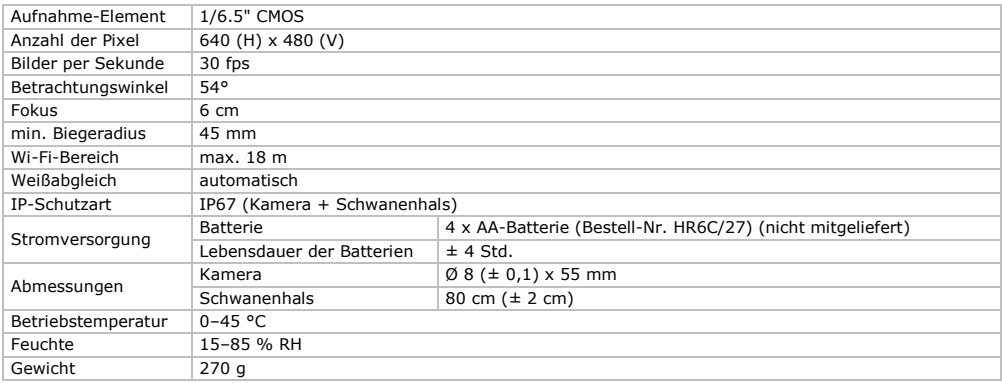

**Verwenden Sie dieses Gerät nur mit originellen Zubehörteilen. Velleman NV übernimmt keine Haftung für Schaden oder Verletzungen bei (falscher) Anwendung dieses Gerätes.** 

**Mehr Informationen zu diesem Produkt und die neueste Version dieser Bedienungsanleitung finden Sie hier: www.velleman.eu.** 

**Alle Änderungen ohne vorherige Ankündigung vorbehalten.**

### **CAMCOLI6**

Alle eingetragenen Warenzeichen und Handelsnamen sind Eigentum Ihrer jeweiligen Inhaber und dienen nur zur Verdeutlichung der Kompatibilität unserer Produkte mit den Produkten verschiedener Hersteller. iPad, iPod touch, iPhone sind eingetragenen Marken von Apple Inc., eingetragen in den USA und anderen Ländern. iOS ist eine Marke oder eine eingetragene Marke von Cisco in den USA und anderen Ländern und wird unter Lizenz verwendet. Android ist ein eingetragenes Warenzeichen von Google Inc. Skype ist eine Marke von Skype und Velleman ist nicht verbunden, gesponsert, autorisiert oder anderweitig durch/mit dem Skype Gruppe von Unternehmen.

## **© URHEBERRECHT**

**Velleman NV besitzt das Urheberrecht für diese Bedienungsanleitung. Alle weltweiten Rechte vorbehalten.**  Ohne vorherige schriftliche Genehmigung des Urhebers ist es nicht gestattet, diese Bedienungsanleitung ganz oder in Teilen zu reproduzieren, zu kopieren, zu übersetzen, zu bearbeiten oder zu speichern.

# **MANUAL DO UTILIZADOR**

# <span id="page-43-0"></span>**1. Introdução**

## **Aos cidadãos da União Europeia**

## **Importantes informações sobre o meio ambiente no que respeita a este produto**

Este símbolo no aparelho ou na embalagem indica que, enquanto desperdícios, poderão causar danos no meio ambiente. Não deite o aparelho (nem as pilhas, se as houver) no lixo doméstico; dirija-se a uma empresa especializada em reciclagem. Devolva o aparelho ao seu distribuidor ou ao posto de reciclagem local. Respeite a legislação local relativa ao meio ambiente.

**Em caso de dúvidas, contacte com as autoridades locais para os resíduos.**

Obrigada por escolher a Velleman! Leia atentamente as instruções do manual antes de usar o aparelho. Caso o aparelho tenha sofrido algum dano durante o transporte não o instale e entre em contacto com o seu distribuidor.

# **2. Instruções de segurança**

Este aparelho não convém as pessoas (incluído crianças) com capacidade física, sensorial ou mentais reduzidas, ou com pouca experiência e conhecimentos, unicamente se recebeu uma supervisão ou instruções em relação a utilização do aparelho de uma pessoa responsável da segurança das mesmas. As crianças devem ser vigiadas para garantir que não brincam com o aparelho.

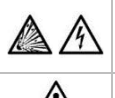

**Não utilize** a câmara na proximidade de gases explosivos. Em casos excecionais, a cabeça metálica da sonda pode provocar curto-circuitos. **Nunca** introduza a sonda numa máquina em funcionamento.

Esta câmara **não** se destina a procedimentos médicos. **Nunca** utilize o aparelho com pessoas ou animais. Uma utilização incorreta pode provocar lesões graves ou mesmo a morte.

O utilizador não terá de fazer a manutenção das peças. Contacte o seu distribuidor caso necessite de peças de substituição.

# **3. Normas gerais**

Consulte a **Garantia de serviço e qualidade Velleman®** na parte final deste manual do utilizador.

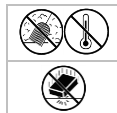

Não exponha o equipamento ao pó nem a temperaturas extremas.

Proteja o aparelho de quedas e má utilização. Evite usar força excessiva ao utilizar o aparelho.

- Familiarize-se com o funcionamento do aparelho antes de o utilizar.
- Não ligue o aparelho caso este tenha estado exposto a grandes variações de temperatura. Espere até que o aparelho esteja à temperatura ambiente.
- Não use o aparelho se houver formação de condensação no interior da lente. Deixe a água evaporar antes de voltar a utilizar.
- A sonda e o pescoço de cisne são à prova de água. É possível mergulhá-los num líquido de pH neutro (por conseguinte líquidos que não seja ácidos ou base). **Nunca** mergulhe o ecrã ou a pega para evitar danos irreversíveis. Mantenha a pega protegida da chuva, humidade, gotejo ou salpicos.
- Evite fortes tensões mecânicas ou vibrações. Não dobre o pescoço de cisne de forma excessiva (ou seja um raio de menos de 4,5 cm).
- Limpe sempre o aparelho após cada utilização.
- **Nunca** utilize um aparelho que está visivelmente danificado.
- Por razões de segurança, estão proibidas quaisquer modificações do aparelho desde que não autorizadas. Os danos provocados por modificações não autorizadas, não estão cobertos pela garantia.
- Utilize o aparelho apenas para as aplicações descritas neste manual. Uma utilização incorreta anula a garantia completamente.
- Danos causados pelo não cumprimento das normas de segurança referidas neste manual anulam a garantia e o seu distribuidor não será responsável por quaisquer danos ou outros problemas daí resultantes.
- A garantia é limitada ao próprio aparelho: a instalação e utilização do software (apps) é por conta e risco do utilizador.
- Guarde este manual para posterior consulta.

# **4. Características**

Esta câmara de inspeção Wi-Fi funciona com smart phones ou tablets Android ou iOS. A aplicação gratuita está disponível no Google Play ou na App Store.

- ideal para locais de difícil acesso (por ex. teto falso)
- 4 LEDs brancos incorporados
- é possível regular a intensidade de luz dos LEDs
- compatível com:
	- o Android: smart phone e tablet (Android OS 2.3.5) (iSnakescope) o iOS: iPhone, iPod touch, e iPad (iOS 4.1 ou mais recente) (iSnakescope)
- gravação de vídeos e imagens
- diâmetro da câmara: 8 mm
- grava vídeos ou imagens no smartphone ou tablet
- é entregue com: 3 peças substituíveis
	- o cabeça magnética: para apanhar pequenos objetos metálicos
	- o gancho: para tirar fios e outros pequenos objetos
- o espelho: para observar esquinas e buracos pouco profundos.

# **5. Descrição**

Ver as figuras da página 2 deste manual do utilizador.

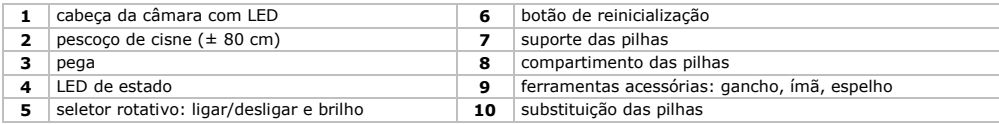

## **LED de estado**

Após ter sido ligada, a câmara passa por um processo de inicialização, entre outras coisas, para preparar o hotspot Wi-Fi para posterior comunicação com o dispositivo móvel. O LED da câmara indica o estado da câmara. A tabela abaixo dá alguma informação:

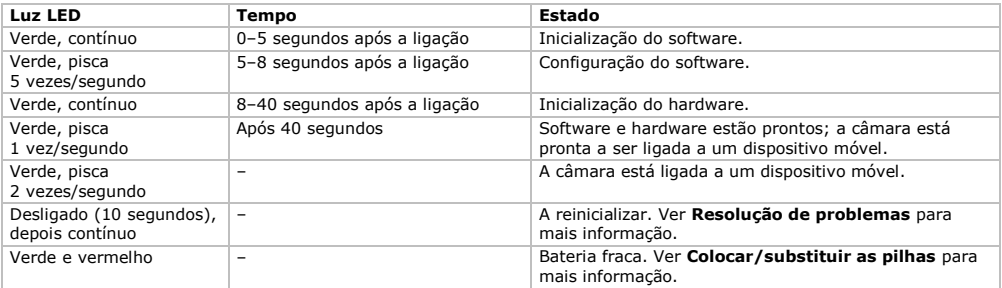

# **6. Preparação**

Ver as figuras da página 2 deste manual do utilizador.

## **6.1 Colocar/substituir as pilhas**

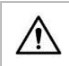

**Atenção!** Nunca perfure as pilhas nem jogá-las no fogo, pois elas podem explodir. Não tente recarregar pilhas não recarregáveis (alcalino). Descarte as baterias de acordo com as regulamentações locais. Mantenha as pilhas fora do alcance das crianças.

Quando o LED **[4]** acende verde e vermelho, as pilhas estão fracas. Substitua as pilhas imediatamente **[10]**. Proceda da sequinte forma:

- **1.** Puxe a tampa do compartimento **[8]** para baixo para abrir.
- **2.** Retire o suporte das pilhas **[7]** da pega.
- **3.** Introduza 4 pilhas AA idênticas no suporte. Respeite a polaridade indicada no interior no suporte.
- **4.** Volte a colocar o suporte dentro da pega e feche a tampa.

### **6.2 Colocar acessórios**

Coloque a abraçadeira em plástico do acessório na parte indicada da câmara **[9]** e aperte-a. Certifique-se que fica bem fixa.

- Instale a ponta magnética na sonda para apanhar pequenas peças metálicas em locais de difícil acesso.
- Instale o gancho para apanhar cabos ou outros pequenos objetos.
- Utilize o pequeno espelho para ver atrás das esquinas.

Para retirar uma ferramenta, abra o gancho usando a unha e faça deslizar a ferramenta por cima da cabeça da câmara. Guarde sempre as ferramentas na bolsa.

## **6.3 Instalar a aplicação iSnakescope**

- Antes de poder usar a câmara, tem de instalar a aplicação iSnakescope no seu dispositivo móvel (iOS ou Android).
- **1.** Certifique-se de que o seu dispositivo móvel está ligado à internet e abra a App Store (iOS) ou Google Play (Android).<br>2. Procure a aplicação iSpakescone e siga as instruções apresentadas no ecrã para a instalar no se
- **2.** Procure a aplicação iSnakescope e siga as instruções apresentadas no ecrã para a instalar no seu dispositivo.

## **6.4 Ligação à câmara**

A câmara gera um hotspot Wi-Fi que permite que a imagem seja transferida para o seu dispositivo móvel. Tem de ligar o seu dispositivo móvel ao hotspot para ver as imagens em direto, gravar um vídeo, captar uma imagem, e alterar as definições. Reproduzir/apagar vídeos gravados está também disponível mesmo que o seu dispositivo móvel não esteja conectado ao hotspot.

**Observação:** enquanto o seu dispositivo móvel estiver ligado ao hotspot, não existe ligação à internet.

## **Ligação a um dispositivo iOS**

Para ligar o seu dispositivo iOS à câmara, proceda da seguinte forma:

- **1.** Ligue a câmara: gire o seletor **[5]** até ouvir um click.
- A câmara passa por um processo de reinicialização e cria um hotspot Wi-Fi. Isto demora cerca de 40 segundos.
- **2.** Aguarde até o LED começar a piscar lentamente (1 vez/segundo = o hotspot está pronto).
- **3.** No seu dispositivo iOS, abra **Definições >Wi-Fi** e coloque **Wi-Fi** na opção **ON**.
- **4.** Na lista de redes disponíveis, selecione **iSnakescope**. **Observação:** Pode demorar um minuto ou mais até o acesso Wi-Fi aparecer na lista. Da primeira vez que tenta estabelecer a ligação, tem de introduzir a password Wi-Fi.
- **5.** Introduza a password Wi-Fi (a password por defeito é 12345678) e clique em **Ligar**.
- **6.** Aguarde até a ligação ser estabelecida. O LED verde da câmara pisca rapidamente (2 vezes/segundo) e aparece um sinal de verificação junto ao nome da rede iSnakescope.
- **7.** Sair das Definições.

## **Ligação a um dispositivo Android**

Para ligar o seu dispositivo Android a uma câmara, proceda da seguinte forma:

- **1.** Ligue a câmara: gire o seletor **[5]** até ouvir um click.
- A câmara passa por um processo de reinicialização e cria um hotspot Wi-Fi. Isto demora cerca de 40 segundos.
- **2.** Aguarde até o LED começar a piscar lentamente (1 vez/segundo = o hotspot está pronto).
- **3.** No seu dispositivo Android, abra **Menu > Definições do Sistema** e coloque **Wi-Fi** na opção **ON**.
- **4.** Na lista de redes disponíveis, selecione **iSnakescope**. **Observação:** Pode demorar um minuto ou mais até o acesso Wi-Fi aparecer na lista. Da primeira vez que tenta estabelecer a ligação, tem de introduzir a password Wi-Fi.
- 
- **5.** Introduza a sua password Wi-Fi (a password por defeito é 12345678) e clique em **Ligar.**<br>**6.** Aguarde até aparecer a mensagem "Ligado" no ecrã. O LED verde da câmara pisca rapidamente (2 vezes/segundo).
- **7.** Sair do menu.

# **7. Usar a aplicação num dispositivo iOS**

## **7.1 Imagens em direto, vídeos, e imagens**

## **Visualizar imagens em direto**

- Para visualizar imagens em direto, proceda da seguinte forma:
- **1.** Certifique-se de que a câmara está ligada e que o seu dispositivo iOS está ligado ao hotspot iSnakescope Wi-Fi.
- **2.** No seu dispositivo iOS, clique no ícone iSnakescope **para abrir a aplicação iSnakescope.** A janela inicial da aplicação aparece:

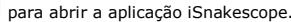

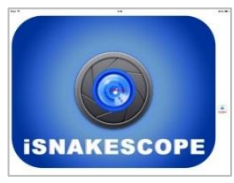

Após alguns segundos a imagem em direto da câmara e os botões de controlo aparecem no ecrã:

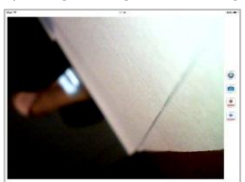

A câmara está agora pronta a ser usada.

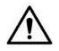

- Nunca introduza a sonda numa máquina em funcionamento.
- **3.** Introduza a cabeça da câmara **[1]** no espaço que pretende observar.
	- o O pescoço de ganso move-se facilmente para a posição desejada. Não faça força. Caso seja necessário, puxe o pescoço de ganso para trás pra ajustar a curvatura de modo a que a câmara fique a apontar para o local desejado. **Atenção:** Não dobre o pescoço de cisne de forma excessiva (ou seja um raio de menos de 4,5 cm).  $\circ$  Para melhor qualidade de imagem, afaste a lente  $\pm$  6 cm do objeto a observar.
- **4.** Gire o seletor **[5]** para ajustar a intensidade dos LEDs na cabeça da câmara.
- **5.** Para desligar a câmara, gire o seletor até ouvir um click.

## **Captar uma imagem**

Para captar uma imagem do ecrã, clique no botão de captação de imagem . A aplicação guarda a imagem em formato jpg na aplicação Photos no seu dispositivo iOS. Em Photos pode apagar imagens que não pretende guardar.

## **Gravar um vídeo**

Para gravar um vídeo, proceda da seguinte forma:

- 1. No ecrã de imagem em direto, clique no botão gravar **xxxxx**. A aplicação grava as imagens em direto em formato mov.
- **2.** Para parar de gravar, clique no botão parar stor

### **Ver um vídeo gravado**

Para ver um vídeo gravado, proceda da seguinte forma:

**1.** No ecrã de imagem em direto, clique no botão de reprodução **.......** Aparece a lista de vídeos gravados:

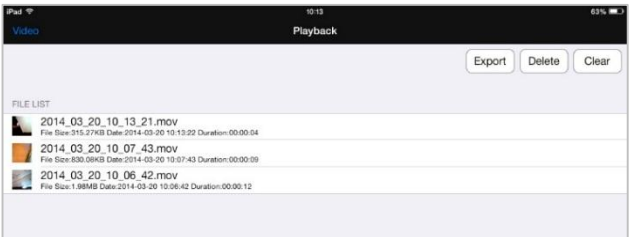

O vídeo mais recente aparece no topo da lista.

- **2.** Clique no vídeo que pretende visualizar. O vídeo começa a ser reproduzido automaticamente.
	- o Clique na imagem para exibir os botões de controlo do vídeo.
	- $\circ$  Use os botões de pausa  $\mathbf{II}$  e reprodução  $\blacktriangleright$  para colocar em pausa ou continuar a reprodução.
- **3.** Clique em **Concluído** para voltar à lista de vídeos gravados.

## **Apagar vídeos**

Pode apagar os vídeos um a um, ou apagar todos os vídeos de uma só vez. Proceda da seguinte forma:

- **1.** No ecrã de imagem em direto, clique no botão de reprodução para abrir a lista de vídeos gravados.
	- o Para apagar um vídeo, clique em **Apagar**, clique no sinal de menos vermelho junto ao vídeo que pretende apagar, e de seguida clique no botão vermelho **Apagar** do lado direito para confirmar.
	- o Para apagar todos os vídeos, clique em **Limpar** e em **Sim** para confirmar.
- **2.** Para voltar ao ecrã de imagem em direto, clique em **Vídeo** no canto superior esquerdo do ecrã.

### **Partilhar imagens e vídeos**

Para partilhar as suas imagens e vídeos, use a aplicação Photos no seu dispositivo iOS. As imagens ficam automaticamente disponíveis em Photos; necessita de exportar os vídeos gravados para a aplicação Photos manualmente. Para exportar um vídeo para Photos proceda da seguinte forma:

- **1.** No ecrã de imagem em direto, clique no botão de reprodução para abrir a lista de vídeos gravados e clique em **Exportar**.
- **2.** Clique no botão **Exportar** junto ao vídeo que pretende exportar.
- **3.** Repita estes passos para cada um dos vídeos que pretende exportar.
- **4.** Para voltar ao ecrã de imagem em direto, clique em **Vídeo** no canto superior esquerdo do ecrã.
- As suas imagens e vídeos estão agora prontos a serem partilhados.

Lembre-se que o seu dispositivo móvel não está ligado à internet enquanto estiver ligado ao hotspot Wi-Fi da câmara. Se necessita de ligação à internet para partilhar ficheiros (por exemplo via Skype), então desligue primeiro o dispositivo iOS do hotspot iSnakescope, e estabeleça a ligação normal à internet.

**Observação:** alguns telemóveis e PCs podem necessitar do leitor de vídeo VLC para reproduzir os vídeos.

# **7.2 Configuração**

## **Resolução de imagem**

Para escolher a resolução da imagem, proceda da seguinte forma:

1. No ecrã de imagem em direto na aplicação, clique no botão de definições ...................................

**Settings DECOUTITION** 3201240 640\*480 IMAGE PARAMETERS Brightness Restore factory settings Wifi settings

- **2.** Em **RESOLUÇÃO**, selecione a opção de resolução pretendida.
- **3.** Para voltar ao ecrã de imagem em direto, clique em **Vídeo** no canto superior esquerdo do ecrã.

## **Brilho da imagem**

Pode ajustar o brilho da imagem da seguinte forma:

- Na câmara: gire o seletor **[5]** para ajustar o brilho dos LEDs na câmara e assim conseguir uma imagem mais clara ou mais escura.
	- **Observação:** usar os LED com maior intensidade de brilho diminui a duração da bateria da câmara.

Na aplicação iSnakescope: use o controlo deslizante no ecrã de Definições.

Para ajustar o brilho da imagem na aplicação, proceda da seguinte forma:

- 1. No ecrã de imagem em direto, clique no botão definições
- **2.** Mova o seletor **Brilho** para ajustar o brilho da imagem.
- **3.** Para voltar ao ecrã de imagem em direto, clique em **Vídeo** no canto superior esquerdo do ecrã.

## **Definições Wi-Fi**

Pode alterar o nome do hotspot iSnakescope Wi-Fi, e pode alterar também a password. **Observação:** da próxima vez que estabelecer a ligação após ter mudado o nome ou a password, terá de introduzir a password novamente. Proceda da seguinte forma:

- 1. No ecrã de imagem em direto, clique no botão definições
- **2.** Clique em **Definições Wifi**. O ecrã de Definições Wifi aparece:

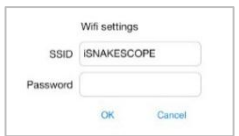

- **3.** Para alterar o nome do hotspot Wi-Fi, digite o nome pretendido na caixa de diálogo **SSID**. O nome pode ser qualquer combinação de letras e algarismos que tenha pelo menos 8 carateres.
- **4.** Para alterar a password, digite a password pretendida na caixa de diálogo **Password**. A password pode ser qualquer combinação de letras e algarismos que tenha pelo menos 8 carateres.
- **5.** Clique em **OK** para confirmar as alterações.
- **6.** Para voltar ao ecrã de imagem em direto, clique em **Vídeo** no canto superior esquerdo do ecrã.

# **8. Usar a aplicação no seu dispositivo Android**

## **8.1 Imagens em direto, vídeos, e imagens**

## **Visualizar imagens em direto**

Para visualizar imagens em direto, proceda da seguinte forma:

- **1.** Verifique se a câmara está ligada e se o seu dispositivo Android está ligado ao hotspot iSnakescope Wi-Fi.
- **2.** No seu dispositivo Android, clique no ícone iSnakescope **para abrir a aplicação iSnakescope.** A janela inicial da aplicação aparece:

### **CAMCOLI6**

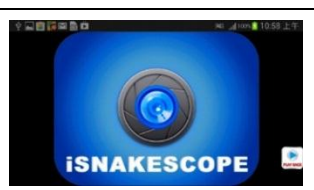

Após alguns segundos a imagem em direto da câmara e os botões de controlo aparecem no ecrã:

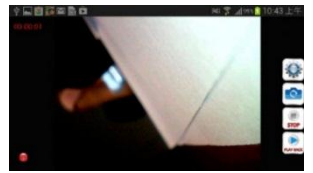

A câmara está agora pronta a ser usada.

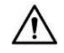

Nunca introduza a sonda numa máquina em funcionamento.

- **3.** Introduza a cabeça da câmara **[1]** no espaço que pretende observar.
	- o O pescoço de ganso move-se facilmente para a posição desejada. Não faça força. Caso seja necessário, puxe o pescoço de ganso para trás pra ajustar a curvatura de modo a que a câmara fique a apontar para o local desejado. **Atenção:** Não dobre o pescoço de cisne de forma excessiva (ou seja um raio de menos de 4,5 cm).
	- $\circ$  Para melhor qualidade de imagem, afaste a lente  $\pm$  6 cm do objeto a observar.
- **4.** Gire o seletor **[5]** para ajustar a intensidade dos LEDs na cabeça da câmara.
- **5.** Para desligar a câmara, gire o seletor até ouvir um click.

### **Captar uma imagem**

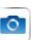

Para captar uma imagem do ecrã, clique no botão de captação de imagem . A aplicação guarda a imagem em formato jpg numa sub-pasta chamada "iSnakescope" na pasta "cartão SD" do seu dispositivo Android. Repare que as imagens ficam aí guardadas, mesmo que não haja um cartão SD instalado, ou se o cartão SD estiver cheio. Se o cartão SD não estiver instalado ou estiver cheio, aparece no ecrã a mensagem "Imagem Guardada no Album!" quanto captar uma imagem.

### **Gravar um vídeo**

Para gravar um vídeo, proceda da seguinte forma:

- 1. No ecrã de imagem em direto, clique no botão gravar **.** A aplicação grava as imagens em direto em formato mov numa sub-pasta chamada "RecordVideo" na pasta "cartão SD" no seu dispositivo Android. Repare que os vídeos ficam aí guardados, mesmo que não haja um cartão SD instalado, ou se o cartão SD estiver cheio.
- **2.** Para parar de gravar, clique no botão parar sion

### **Ver um vídeo gravado**

Para ver um vídeo gravado, proceda da seguinte forma:

1. No ecrã de imagem em direto, clique no botão de reprodução **.........** Aparece a lista de vídeos gravados:

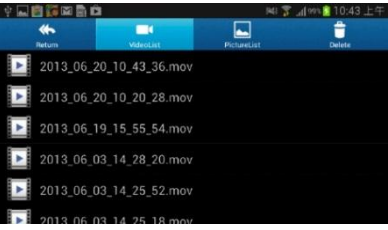

- O vídeo mais recente aparece no topo da lista.
- **2.** Clique no vídeo que pretende visualizar. O vídeo começa a ser reproduzido automaticamente.
- **3.** Para voltar ao ecrã de imagem em direto, clique em **Voltar** no canto superior esquerdo do ecrã.

## **Apagar vídeos e imagens**

Pode apagar vídeos ou imagens a partir das pastas em que estão guardados. Proceda da seguinte forma:

- **1.** Sair da aplicação iSnakescope.
- **2.** Localize a sua pasta iSnakescope.
	- o Apagar um vídeo: clique no botão **Apagar** no canto superior direito, e depois clique no ícone apagar junto ao vídeo que pretende eliminar.
	- o Apagar uma imagem: clique em **ListaImagens** para aceder à lista de imagens, depois clique no botão **Apagar** no canto superior direito, e depois clique no ícone apagar junto à imagem que pretende eliminar.

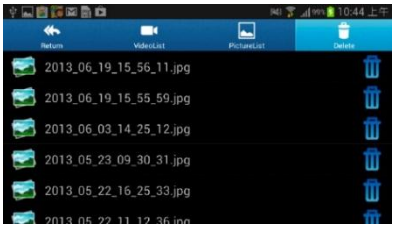

**3.** Para voltar ao ecrã de imagem em direto, clique em **Voltar** no canto superior esquerdo do ecrã.

### **8.2 Configuração**

### **Resolução de imagem**

Para escolher a resolução da imagem, proceda da seguinte forma:

1. No ecrã de imagem em direto, clique no botão definições ... A janela das Definições aparece:

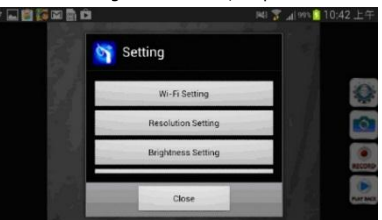

- **2.** Clique em **Definição de Resolução** e selecione a opção desejada.
- **3.** Para voltar ao ecrã de imagem em direto, clique em **Fechar**.

### **Brilho da imagem**

Pode ajustar o brilho da imagem da seguinte forma:

 Na câmara: gire o seletor **[5]** para ajustar o brilho dos LEDs na câmara e assim conseguir uma imagem mais clara ou mais escura.

**Observação:** usar os LED com maior intensidade de brilho diminui a duração da bateria da câmara.

Na aplicação iSnakescope: use o controlo deslizante no ecrã de Definições.

Para ajustar o brilho da imagem na aplicação, proceda da seguinte forma:

- 1. No ecrã de imagem em direto, clique no botão definições
- **2.** Clique em **Definição de Brilho** e mova o controlo deslizante para ajustar o brilho da imagem.
- **3.** Para voltar ao ecrã de imagem em direto, clique em **Fechar**.

### **Definições Wi-Fi**

Pode alterar o nome do hotspot iSnakescope Wi-Fi, e pode alterar também a password. **Observação:** da próxima vez que estabelecer a ligação após ter mudado o nome ou a password, terá de introduzir a password novamente. Proceda da seguinte forma:

1. No ecrã de imagem em direto, clique no botão definições

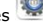

- **2.** Clique em **Definição Wifi**.
- **3.** Para alterar o nome do hotspot Wi-Fi, digite o nome pretendido na caixa de diálogo **SSID**. O nome pode ser qualquer combinação de letras e algarismos que tenha pelo menos 8 carateres.
- **4.** Para alterar a password, digite a password pretendida na caixa de diálogo **Password**. A password pode ser qualquer combinação de letras e algarismos que tenha pelo menos 8 carateres.
- **5.** Clique em **OK** para confirmar as alterações.
- **6.** Para voltar ao ecrã de imagem em direto, clique em **Fechar**.
- V. 02 11/04/2014 50 ©Velleman nv

# **9. Resolução de problemas**

## **Reinicializar a aplicação**

Se verificar algum problema, pode reinicializar a aplicação. Isto também elimina o nome do hotspot Wi-Fi (para iSNAKESCOPE) e a password (para 12345678). Proceda da seguinte forma:

- **1.** No ecrã de imagem em direto, clique no botão definições<br>2. Clique em **Pestaurar definições de fábrica** e clique em
- **2.** Clique em **Restaurar definições de fábrica** e clique em **Sim** para confirmar.
- A aplicação limpa as definições de resolução de imagem, brilho, nome do hotspot e password.
- **3.** Para voltar ao ecrã de imagem em direto, clique em **Vídeo** no canto superior esquerdo (iOS) ou clique em **Fechar**  (Android).

## **Reinicializar a câmara**

Se verifica um determinado problema, e reinicializar a aplicação não foi a solução, poderá também reinicializar a câmara. Proceda da seguinte forma:

- **1.** Com um alfinete pressione o botão de reinicialização **[6]** durante ± 5 segundos. O LED verde apaga-se. Durante a reinicialização, o LED de estado apaga-se durante 10 segundos, acendendo depois novamente.
- **2.** Aguarde até o LED verde começar a piscar de novo.<br>**3.** Caso seja necessário, volte a ligar a câmara à aplica
- **3.** Caso seja necessário, volte a ligar a câmara à aplicação.

# **10. Limpeza e manutenção**

- Limpe a câmara com um pano suave sem pêlo e antiestático. Não utilizar produtos abrasivos ou dissolventes.
- Limpe o pescoço de cisne com água após cada utilização e deixe secar antes de guardar.

# **11. Especificações**

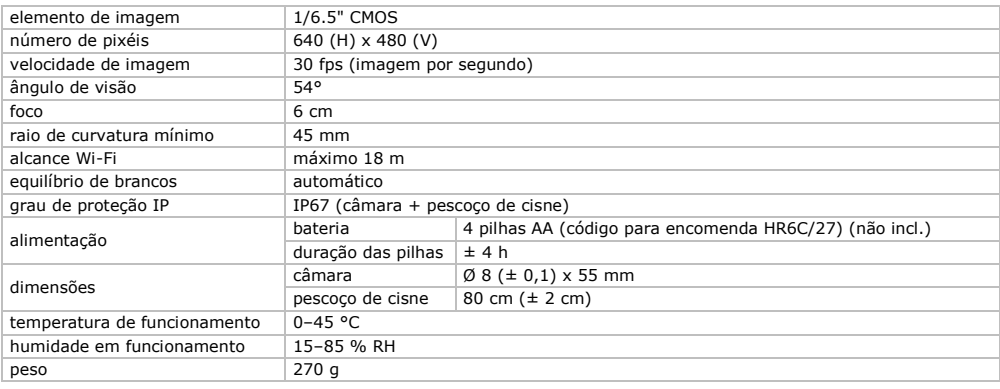

**Utilize este aparelho apenas com acessórios originais. A Velleman NV não será responsável por quaisquer danos ou lesões causados pelo uso (indevido) do aparelho.** 

**Para mais informação sobre este produto e para aceder à versão mais recente deste manual do utilizador, visite a nossa página www.velleman.eu.** 

**Podem alterar-se as especificações e o conteúdo deste manual sem aviso prévio.**

Todas as marcas registadas e designações comerciais são propriedade dos seus respetivos donos e são usadas apenas para clarificar a compatibilidade dos nossos produtos relativamente aos produtos dos diferentes fabricantes. iPad, iPod touch, iPhone, são marcas da Apple Inc., registada nos EUA e em outros países. A IOS é uma marca ou marca registada da Cisco nos EUA e outros países e é usada mediante licença. Android é uma marca registada da Google Inc. A Skype é uma marca registada e a Velleman não é filial, patrocinada, empresa autorizada ou de alguma forma associada do grupo de empresas Skype.

## **© DIREITOS DE AUTOR**

**A Velleman NV detém os direitos de autor deste manual do utilizador. Todos os direitos mundiais reservados.**  É estritamente proibido reproduzir, traduzir, copiar, editar e gravar este manual do utilizador ou partes deste sem prévia autorização escrita por parte da detentora dos direitos.

# **INSTRUKCJA OBSŁUGI**

# <span id="page-51-0"></span>**1. Wstęp**

## **Przeznaczona dla mieszkańców Unii Europejskiej.**

## **Ważne informacje dotyczące środowiska.**

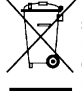

Niniejszy symbol umieszczony na urządzeniu bądź opakowaniu wskazuje, że usuwanie produktu może być szkodliwe dla środowiska. Nie należy usuwać urządzenia lub baterii do zbiorczego pojemnika na odpady komunalne, należy je przekazać specjalistycznej firmie zajmującej się recyklingiem. Urządzenie można zwrócić dystrybutorowi lub lokalnej firmie zajmującej się recyklingiem. Należy postępować zgodnie z zasadami bezpieczeństwa dotyczącymi środowiska.

### **W razie wątpliwości należy skontaktować się z firmą zajmującą się utylizacją odpadów.**

Dziękujemy za zakup produktu Velleman! Prosimy o dokładne zapoznanie się z instrukcją obsługi przed użyciem. Jeśli urządzenie zostało uszkodzone podczas transportu, prosimy o nie korzystanie z niego i skontaktowanie się ze sprzedawcą.

# **2. Instrukcje bezpieczeństwa**

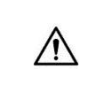

Urządzenie nie jest przeznaczone do użytku przez osoby (w tym dzieci) o ograniczonych zdolnościach fizycznych, zmysłowych bądź umysłowych, jak również nieposiadające odpowiedniego doświadczenia lub wiedzy, o ile nie znajdują się one pod nadzorem osób odpowiedzialnych za ich bezpieczeństwo lub jeśli zostały przez te osoby pouczone na temat sposobu użycia urządzenia. Dzieci winny znajdować się pod nadzorem, aby upewnić się, że urządzenie nie jest stosowane do zabawy.

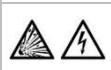

**Nie używać** w obszarach występowania gazów wybuchowych.

Głowica kamery jest wykonana z metalu i może powodować zwarcia. **Nigdy** nie podłączać kamery do zasilanego/pracującego sprzętu lub wyposażenia.

**Nie** jest to przyrząd medyczny, dlatego **nie** należy stosować kamery u ludzi i zwierząt. Użycie niezgodne z przeznaczeniem może powodować poważne obrażenia, a nawet prowadzić do śmierci.

W urządzeniu nie występują części, które mogą być serwisowane przez użytkownika. W celu uzyskania części serwisowych lub zamiennych należy skontaktować się z autoryzowanym sprzedawcą.

# **3. Informacje ogólne**

Proszę zapoznać się z informacjami w części **Usługi i gwarancja jakości Velleman®** na końcu niniejszej instrukcji.

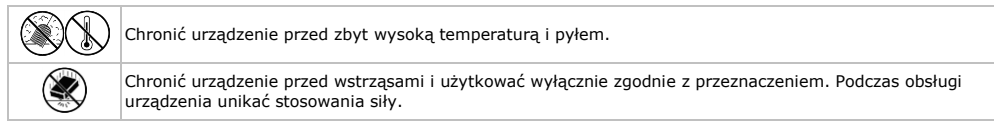

- Przed rozpoczęciem pracy z urządzeniem należy zapoznać się z jego funkcjami.
- Przed włączeniem pozostawić urządzenia do osiągnięcia temperatury otoczenia.
- Nie należy stosować urządzenia w przypadku wystąpienia kondensacji na wewnętrznej części obiektywu. Przed ponownym użyciem pozostawić do odparowania.
- Kamera i giętkie ramię są wodoodporne i można je zanurzać w płynie o neutralnym pH (nie kwaśny ani zasadowy). **Nigdy** nie zanurzać uchwytu, ponieważ może to spowodować nieodwracalne szkody. Chronić uchwyt przed deszczem, wilgocią, rozpryskami i ściekającymi cieczami.
- Unikać silnych mechanicznych naprężeń lub drgań. Promień gięcia ramienia giętkiego musi wynosić przynajmniej 4,5 cm.
- Czyść urządzenie po każdym użyciu.
- **Nie używać** w przypadku stwierdzenia widocznych uszkodzeń urządzenia.
- Wprowadzanie zmian w urządzeniu jest zabronione ze względów bezpieczeństwa. Należy pamiętać, że uszkodzenia spowodowane przez zmiany wprowadzone przez użytkownika nie są objęte gwarancją.
- Urządzenie należy używać wyłącznie zgodnie z przeznaczeniem. Używanie urządzenia niezgodnie z przeznaczeniem spowoduje unieważnienie gwarancji.
- Gwarancja nie obejmuje uszkodzeń spowodowanych w wyniku nieprzestrzegania niniejszej instrukcji, a sprzedawca nie ponosi odpowiedzialności za wynikłe uszkodzenia lub problemy.
- Gwarancia ogranicza się jedynie do urządzenia; za instalację i użytkowanie oprogramowania (aplikacji) odpowiada użytkownik.
- Zachowaj daną instrukcję na przyszłość.

# **4. Cechy**

Kamera inspekcyjna Wi-Fi współpracuje ze smartfonami i tabletami z systemem Android lub iOS. Bezpłatna aplikacja dostępna jest w Google Play lub App store.

- idealna do kontrolowania trudno dostępnych miejsc, np. za ścianami, podwieszanymi sufitami itp.
- wbudowane 4 białe diody LED
- regulowana intensywność diod LED
- kompatybilność z:
	- o Android: smartfony i tablety (Android OS 2.3.5) (iSnakescope)
	- o iOS: iPhone, iPod touch oraz iPad (iOS 4.1 lub wyższa wersja) (iSnakescope)
- zapis video i obrazów
- średnica kamery: 8 mm
- zapis video i obrazów na smartfonie lub tablecie
	- w komplecie: 3 wymienne końcówki
	- o końcówka magnetyczna: do zbierania małych metalowych obiektów
	- o hak: do przyciągania kabli lub innych małych przedmiotów
	- o lusterko: do obserwacji powierzchni za rogami lub w płytkich dziurach.

# **5. Przegląd**

Patrz rysunki na stronie 2 niniejszej instrukcji.

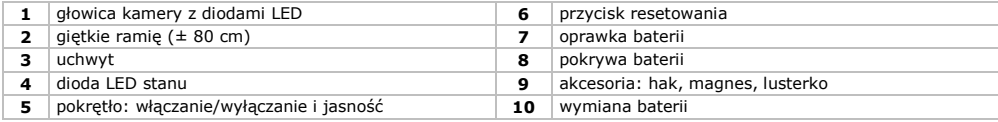

## **Dioda LED stanu**

Po włączeniu kamera przechodzi przez proces uruchomienia, aby m.in. przygotować hotspot Wi-Fi do komunikacji z urządzeniem mobilnym. Dioda LED na kamerze wskazuje jej stan. W poniższej tabeli przedstawiono przegląd:

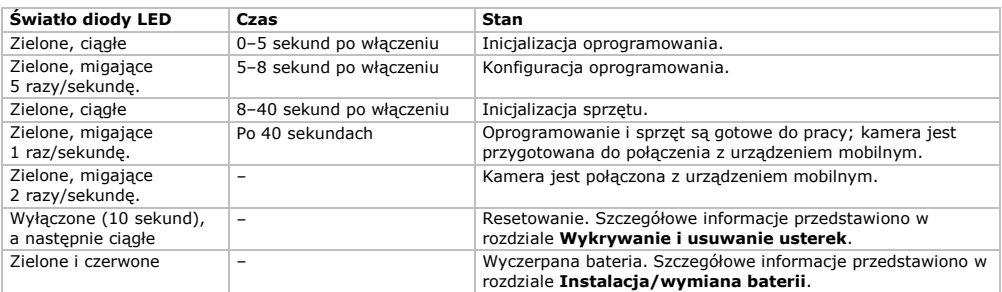

# **6. Przygotowanie**

Patrz rysunki na stronie 2 niniejszej instrukcji.

# **6.1 Instalacja/wymiana baterii**

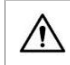

**Uwaga!** Nie przebijać i nie wrzucać baterii do ognia, ponieważ mogą one eksplodować. Nie ładować baterii, które nie są akumulatorkami (alkaliczne). Utylizować baterie zgodnie z lokalnymi przepisami. Trzymać baterie z dala od dzieci.

Jeśli dioda LED stanu **[4]** świeci się na zielono i czerwono, baterie są rozładowane. Niezwłocznie wymienić baterie **[10]**. Postępować według poniższych instrukcji:

- **1.** Przesunąć pokrywę baterii **[8]** w dół i otworzyć.
- **2.** Zdjąć oprawkę baterii **[7]** z uchwytu.
- **3.** Włożyć w oprawkę baterii 4 identyczne baterie AA. Zwrócić uwagę na biegunowość, zgodnie z oznakowaniem
- wewnątrz oprawki.
- **4.** Wsunąć oprawkę baterii na uchwyt i zamknąć pokrywę.

# **6.2 Mocowanie narzędzi**

Umieścić plastikowy zacisk narzędzia wokół wąskiej części głowicy kamery w pokazany sposób **[9]** i zamknąć go. Upewnić się, że zatrzasnął się we właściwym miejscu.

- Przymocować nasadkę magnetyczną do kamery, aby zebrać małe metalowe elementy z trudno dostępnych miejsc.
- Przymocować hak do przyciągnięcia przewodów lub małych przedmiotów.
- Użyć małego lustra, aby zajrzeć za narożniki.

Aby zdjąć narzędzie, otworzyć zacisk paznokciem i zsunąć narzędzie przez głowicę kamery. Narzędzia należy przechowywać w odpowiedniej torbie.

## **6.3 Instalacja aplikacji iSnakescope**

Przed użyciem kamery konieczne jest zainstalowanie na urządzeniu mobilnym (iOS lub Android) aplikacji iSnakescope.

- 1. Podłączyć urządzenie do Internetu i otworzyć App Store (iOS) lub Google Play (Android).<br>2. Wyszukać aplikacje iSpakescope i zajnstalować ja, postepując według instrukcji pojawiaj
- **2.** Wyszukać aplikację iSnakescope i zainstalować ją, postępując według instrukcji pojawiających się na ekranie.

## **6.4 Podłączanie do kamery**

Kamera pełni funkcję hotspota Wi-Fi pozwalającego na przekazywanie obrazu do urządzenia mobilnego. Aby oglądać obraz z kamery w czasie rzeczywistym, nagrać video, zrobić zdjęcie i zmienić ustawienia konieczne jest podłączenie urządzenia mobilnego do tego hotspota. Jeżeli urządzenie nie jest podłączone do hotspota, możliwe jest odtwarzanie/usuwanie zapisanych video.

**Uwaga:** urządzenie podłączone do hotspota nie jest połączone z Internetem.

## **Podłączanie do urządzenia iOS**

Aby podłączyć urządzenie iOS do kamery, należy postępować następująco:

- **1.** Włączyć kamerę: przekręcać pokrętło do **[5]** momentu usłyszenia kliknięcia.
- Kamera przechodzi przez proces uruchomienia i tworzy hotspot WiFi. Zajmuje to około 40 sekund.
- **2.** Odczekać do momentu, aż dioda LED zacznie powoli migać (1 raz/sekundę = hotspot jest gotowy do pracy).
- **3.** W urządzeniu iOS przejść do menu **Ustawienia >Wi-Fi** i ustawić **Wi-Fi** na **włączone**.
- **4.** Z listy dostępnych sieci wybrać **iSnakescope**. **Uwaga:** zanim hotspot Wi-Fi pojawi się na liście, może upłynąć minuta lub więcej czasu. Podczas pierwszego połączenia z Wi-Fi trzeba wprowadzić hasło.
- **5.** Wprowadzić hasło Wi-Fi (domyślne to 12345678) i dotknąć **Połącz**.
- **6.** Poczekać na nawiązanie połączenia. Zielona dioda LED na kamerze zacznie szybko migać (2 razy/sekundę), a obok nazwy sieci iSnakescope pojawi się znacznik wyboru.
- **7.** Wyjść z ustawień.

## **Podłączanie do urządzenia Android**

Aby podłączyć urządzenie Android do kamery, należy postępować następująco:

- **1.** Włączyć kamerę: przekręcać pokrętło do **[5]** momentu usłyszenia kliknięcia.
- Kamera przechodzi przez proces uruchomienia i tworzy hotspot WiFi. Zajmuje to około 40 sekund.
- **2.** Odczekać do momentu, aż dioda LED zacznie powoli migać (1 raz/sekundę = hotspot jest gotowy do pracy).
- **3.** W urządzeniu Android przejść do menu **Ustawienia systemowe** i ustawić **Wi-Fi** na **włączone**.
- **4.** Z listy dostępnych sieci wybrać **iSnakescope**.
- **Uwaga:** zanim hotspot Wi-Fi pojawi się na liście, może upłynąć minuta lub więcej czasu.
- Podczas pierwszego połączenia z Wi-Fi trzeba wprowadzić hasło.
- **5.** Wprowadzić hasło Wi-Fi (domyślne to 12345678) i dotknąć **Połącz**.
- 6. Poczekać na pojawienie się na ekranie komunikatu "Połączono". Zielona dioda LED na kamerze szybko miga (2 razy/sekundę).
- **7.** Wyjść z menu.

# **7. Używanie aplikacji na urządzeniu iOS**

# **7.1 Obrazy w czasie rzeczywistym, video i zdjęcia**

## **Oglądanie obrazów w czasie rzeczywistym**

Aby oglądać obrazy z kamery w czasie rzeczywistym, należy postępować następująco:

**1.** Upewnić się, że kamera jest włączona, a urządzenie iOS jest podłączone do hotspota Wi-Fi iSnakescope.

**2.** Dotknąć ikonę iSnakescope na urządzeniu iOS, aby otworzyć aplikację iSnakescope. Pojawi się ekran powitalny aplikacji:

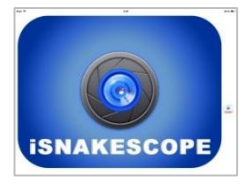

## **CAMCOLI6**

Po kilku sekundach na ekranie pojawi się obraz z kamery i przyciski sterowania:

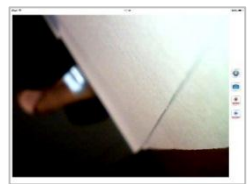

Można teraz używać kamery.

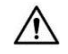

Nigdy nie podłączać kamery do zasilanego/pracującego sprzętu lub wyposażenia.

- **3.** Umieścić głowicę kamery **[1]** w obszarze, który ma zostać poddany inspekcji.
	- o Przewód kamery powinien dać się łatwo umieścić w żądanym miejscu. Nie używać siły. Jeżeli to konieczne, wycofać przewód i zagiąć go tak, aby głowica była skierowana w żądanym kierunku.
	- **Uwaga:** Promień gięcia ramienia giętkiego musi wynosić przynajmniej 4,5 cm.
	- o Aby uzyskać najlepszą jakość obrazu, obiektyw powinien znajdować się w odległości ± 6 cm od obserwowanego obiektu.
- **4.** Użyć pokrętła **[5]** do regulacji intensywności diody LED na głowicy kamery.
- **5.** Aby wyłączyć kamerę, kręcić pokrętłem do momentu usłyszenia kliknięcia.

### **Wykonywanie zdjęć**

Aby zrobić zdjęcie tego, co aktualnie widać na ekranie, dotknąć przycisk robienia zdjęć . Aplikacja zapisuje zdjęcia w formacie jpg w aplikacji Zdjęcia (Photos) urządzenia iOS. W aplikacji Zdjęcia (Photos) można usuwać niechciane obrazy.

#### **Nagrywanie video**

Aby nagrać video, należy postępować następująco:

- 1. Na ekranie transmitującym obraz z kamery dotknąć przycisk nagrywania **. Aplikacja nagrywa obrazy z kamery w** formacie mov.
- **2.** Aby zatrzymać nagrywanie, dotknąć przycisk stop .

### **Oglądanie nagranego video**

Aby obejrzeć nagrane video, należy postępować następująco:

**1.** Na ekranie transmitującym obraz z kamery dotknąć przycisk odtwarzania **. Politymus**. Pojawi się lista zapisanych filmów video:

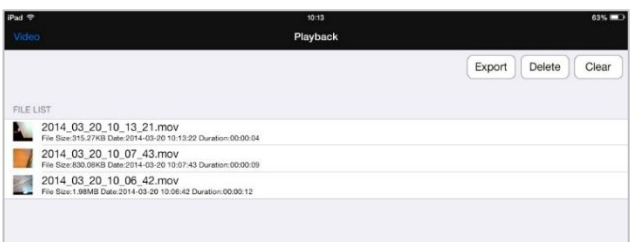

- Najnowsze filmy video znajdują się na górze listy.
- **2.** Dotknąć film video, który ma zostać odtworzony. Odtwarzanie rozpocznie się automatycznie.
	- o Dotknąć obrazu, aby wyświetlić przyciski sterowania.
- $\circ$  Do zatrzymania i kontynuowania odtwarzania użyć przycisków pauzy  $\parallel$ i odtwarzania  $\blacktriangleright$ .
- **3.** Dotknąć **Done**, aby powrócić do listy nagranych video.

### **Usuwanie video**

Można usuwać filmy video po jednym albo usunąć wszystkie naraz. Postępować według poniższych instrukcji:

- **1.** Na ekranie obrazu z kamery dotknąć przycisku odtwarzania, aby przejść do listy nagranych video.
	- o Aby usunać jeden film video, dotknać **Delete**, potem znak minus **zakoralala potem zalovalala zaktóry ma zostać** usunięty, a następnie czerwony przycisk **Delete** z prawej strony w celu zatwierdzenia.
	- o Aby usunąć wszystkie filmy video, dotknąć **Clear**, a następnie **Yes**, aby zatwierdzić.
- **2.** Aby powrócić do ekranu obrazu z kamery, dotknąć przycisk **Video** w lewym górnym rogu ekranu.

## **Udostępnianie zdjęć i video**

Do udostępniania zdjęć i video użyć aplikacji Zdjęcia (Photos) na urządzeniu iOS. Zdjęcia będą tam dostępne od razu po ich zrobieniu; video należy eksportować ręcznie.

Eksportowanie video do aplikacji Zdjęcia (Photos):

- **1.** Na ekranie obrazu z kamery dotknąć przycisk odtwarzania, aby przejść do listy nagranych video, a następnie dotknąć **Export**.
- **2.** Dotknąć przycisk **Export** znajdujący się obok filmu video, który ma zostać wyeksportowany.
- **3.** Powtarzać dla każdego z eksportowanych filmów video.

**4.** Aby powrócić do ekranu obrazu z kamery, dotknąć przycisk **Video** w lewym górnym rogu ekranu.

Teraz można udostępniać zdjęcia i video.

Należy pamiętać, że urządzenie mobilne podłączone do hotspota Wi-Fi kamery jest odłączone od Internetu. Jeżeli konieczne jest udostępnienie plików przez Internet (np. przez Skype), najpierw należy odłączyć urządzenie iOS od hotspota iSnakescope i połączyć je normalnie z Internetem.

**Uwaga:** w przypadku niektórych telefonów komórkowych i komputerów do odtwarzania video konieczny będzie odtwarzacz VLC.

# **7.2 Konfiguracja**

### **Rozdzielczość obrazu**

Wybieranie rozdzielczości obrazu:

**1.** W aplikacji, na ekranie odtwarzania obrazu z kamery, dotknąć przycisk ustawień . Pojawi się ekran ustawień:

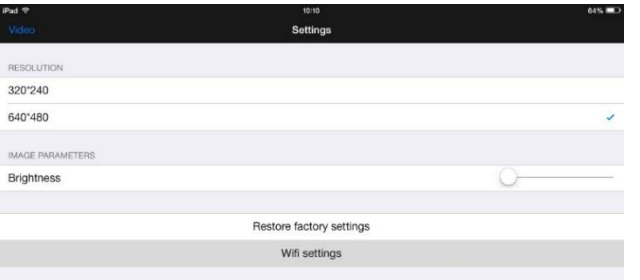

- **2.** W opcji **RESOLUTION** wybrać żądaną rozdzielczość obrazu.
- **3.** Aby powrócić do ekranu obrazu z kamery, dotknąć przycisk **Video** w lewym górnym rogu ekranu.

### **Jasność obrazu**

Regulacja jasności obrazu:

- Na kamerze: pokrętłem **[5]** wyregulować jasność diod LED kamery rozjaśni to lub przyciemni obraz. **Uwaga:** ustawienie diod na wysoki poziom jasności powoduje szybsze rozładowywanie się baterii kamery.
- W aplikacji iSnakescope: użyć suwaka jasności na ekranie ustawień. Regulacja jasności obrazu w aplikacji:
- **1.** Na ekranie transmitującym obraz z kamery dotknąć przycisk ustawień .
- **2.** Użyć suwaka **Brightness** do regulacji jasności obrazu.
- **3.** Aby powrócić do ekranu obrazu z kamery, dotknąć przycisk **Video** w lewym górnym rogu ekranu.

### **Ustawienia Wi-Fi**

Istnieje możliwość zmiany nazwy hotspota iSnakescope i hasła. **Uwaga:** po pierwszym połączeniu po zmianie nazwy lub hasła, hasło będzie trzeba wprowadzić powtórnie.

Postępować według poniższych instrukcji:

- **1.** Na ekranie transmitującym obraz z kamery dotknąć przycisk ustawień<br>2. Dotknać **Wifi settings**, Pojawi się ekran ustawień Wi-Fi
- **2.** Dotknąć **Wifi settings**. Pojawi się ekran ustawień Wi-Fi:

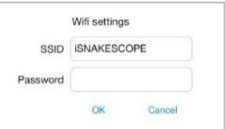

- **3.** Aby zmienić nazwę hotspota Wi-Fi, wpisać ją w polu **SSID**. Nazwa może być dowolną kombinacją liter i cyfr o długości przynajmniej 8 znaków.
- **4.** Aby zmienić hasło, wpisać żądane hasło w polu **Password**. Hasło może być dowolną kombinacją liter i cyfr o długości przynajmniej 8 znaków.
- **5.** Dotknąć **OK**, aby zatwierdzić zmiany.
- **6.** Aby powrócić do ekranu obrazu z kamery, dotknąć przycisk **Video** w lewym górnym rogu ekranu.

# **8. Używanie aplikacji na urządzeniu Android**

# **8.1 Obrazy w czasie rzeczywistym, video i zdjęcia**

### **Oglądanie obrazów w czasie rzeczywistym**

Aby oglądać obrazy z kamery w czasie rzeczywistym, należy postępować następująco:

**1.** Upewnić się, że kamera jest włączona, a urządzenie Android jest podłączone do hot-spota Wi-Fi iSnakescope.

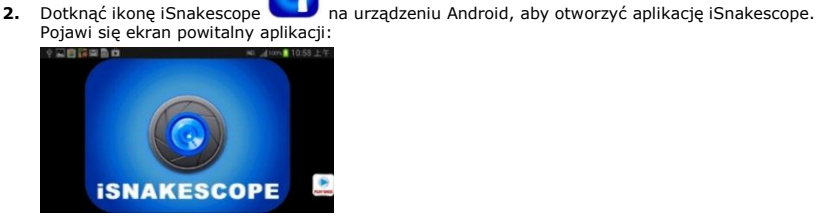

Po kilku sekundach na ekranie pojawi się obraz z kamery i przyciski sterowania:

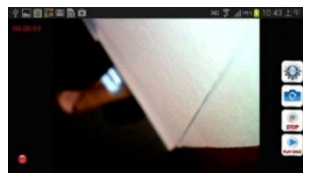

Można teraz używać kamery.

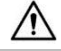

Nigdy nie podłączać kamery do zasilanego/pracującego sprzętu lub wyposażenia.

- **3.** Umieścić głowicę kamery **[1]** w obszarze, który ma zostać poddany inspekcji.
	- o Przewód kamery powinien dać się łatwo umieścić w żądanym miejscu. Nie używać siły. Jeżeli to konieczne, wycofać przewód i zagiąć go tak, aby głowica była skierowana w żądanym kierunku.
		- **Uwaga:** Promień gięcia ramienia giętkiego musi wynosić przynajmniej 4,5 cm.
	- o Aby uzyskać najlepszą jakość obrazu, obiektyw powinien znajdować się w odległości ± 6 cm od obserwowanego obiektu.
- **4.** Użyć pokrętła **[5]** do regulacji intensywności diody LED na głowicy kamery.
- **5.** Aby wyłączyć kamerę, kręcić pokrętłem do momentu usłyszenia kliknięcia.

## **Wykonywanie zdjęć**

Aby zrobić zdjęcie tego, co aktualnie widać na ekranie, dotknąć przycisk robienia zdjęć . Aplikacja zapisuje zdjęcia w formacie jpg w podfolderze "iSnakescope" folderu "SD card" na urządzeniu Android. Uwaga: zdjęcia są tam zapisywane, nawet jeżeli w urządzeniu nie ma karty SD, albo jest ona pełna. Jeżeli brak karty SD lub jest ona zapełniona, po zrobieniu zdjęcia na ekranie pojawi się komunikat "Image Saved in Album!"

## **Nagrywanie video**

Aby nagrać video, należy postępować następująco:

- **1.** Na ekranie transmitującym obraz z kamery dotknąć przycisk nagrywania **KKONO**. Aplikacja zapisuje video w formacie mov w podfolderze "RecordVideo" folderu "SD card" na urządzeniu Android. Uwaga: filmy video są tam zapisywane, nawet jeżeli w urządzeniu nie ma karty SD, albo jest ona pełna.
- **2.** Aby zatrzymać nagrywanie, dotknąć przycisk stop

### **Oglądanie nagranego video**

Aby obejrzeć nagrane video, należy postępować następująco:

1. Na ekranie transmitującym obraz z kamery dotknąć przycisk odtwarzania . Pojawi się lista zapisanych filmów video:

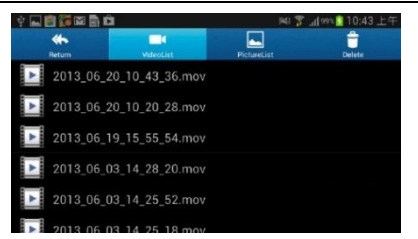

Najnowsze filmy video znajdują się na górze listy.

- **2.** Dotknąć film video, który ma zostać odtworzony. Odtwarzanie rozpocznie się automatycznie.
- **3.** Aby powrócić do ekranu obrazu z kamery, dotknąć przycisk **Return** w lewym górnym rogu ekranu.

## **Usuwanie video i zdjęć**

Zdjęcia i video można usunąć z folderów, w których zostały one zapisane. Postępować według poniższych instrukcji:

- **1.** Wyjść z aplikacji iSnakescope.
- **2.** Znaleźć folder iSnakescope.
	- o Usuwanie video: dotknąć przycisk **Delete** w prawym górnym rogu ekranu i ikonę usuwania obok filmu video, który ma zostać usunięty.
	- o Usuwanie zdjęcia: dotknąć **PictureList**, aby wyświetlić listę zdjęć, następnie przycisk **Delete** w prawym górnym rogu ekranu, a na koniec ikonę usuwania obok zdjęcia, które ma zostać usunięte.

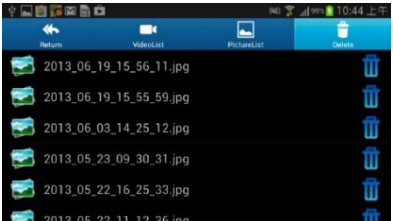

**3.** Aby powrócić do ekranu obrazu z kamery, dotknąć przycisk **Return** w lewym górnym rogu ekranu.

# **8.2 Konfiguracja**

# **Rozdzielczość obrazu**

Wybieranie rozdzielczości obrazu:

**1.** Na ekranie transmitującym obraz z kamery dotknąć przycisk ustawień . Pojawi się ekran ustawień:

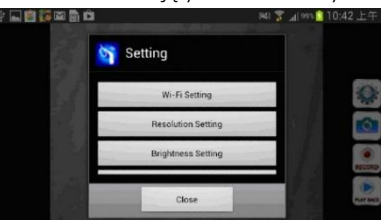

- **2.** Dotknąć **Resolution Settting** i wybrać żądaną rozdzielczość obrazu.
- **3.** Aby powrócić do ekranu obrazu z kamery, dotknąć **Close**.

### **Jasność obrazu**

Regulacja jasności obrazu:

- Na kamerze: pokrętłem **[5]** wyregulować jasność diod LED kamery rozjaśni to lub przyciemni obraz. **Uwaga:** ustawienie diod na wysoki poziom jasności powoduje szybsze rozładowywanie się baterii kamery.
- W aplikacji iSnakescope: użyć suwaka jasności na ekranie ustawień. Regulacja jasności obrazu w aplikacji:
- **1.** Na ekranie transmitującym obraz z kamery dotknąć przycisk ustawień .
- **2.** Dotknąć **Brightness Settting** i wyregulować jasność obrazu suwakiem.
- **3.** Aby powrócić do ekranu obrazu z kamery, dotknąć **Close**.

# **Ustawienia Wi-Fi**

Istnieje możliwość zmiany nazwy hotspota iSnakescope i hasła. **Uwaga:** po pierwszym połączeniu po zmianie nazwy lub hasła, hasło będzie trzeba wprowadzić powtórnie.

Postępować według poniższych instrukcji:

- **1.** Na ekranie transmitującym obraz z kamery dotknąć przycisk ustawień .
- **2.** Dotknąć **Wifi settings**.
- **3.** Aby zmienić nazwę hotspota Wi-Fi, wpisać ją w polu **SSID**. Nazwa może być dowolną kombinacją liter i cyfr o długości przynajmniej 8 znaków.
- **4.** Aby zmienić hasło, wpisać żądane hasło w polu **Password**. Hasło może być dowolną kombinacją liter i cyfr o długości przynajmniej 8 znaków.
- **5.** Dotknąć **OK**, aby zatwierdzić zmiany.
- **6.** Aby powrócić do ekranu obrazu z kamery, dotknąć **Close**.

# **9. Wykrywanie i usuwanie usterek**

### **Resetowanie aplikacji**

W przypadku wystąpienia jakichkolwiek problemów można zresetować aplikacje. Powoduje to również reset nazwy hotspota (do iSNAKESCOPE) i hasła (do 12345678). Postępować według poniższych instrukcji:

- 1. Na ekranie transmitującym obraz z kamery dotknać przycisk ustawień
- **2.** Dotknąć **Restore factory settings** i zatwierdzić **Yes**.

Czynność ta powoduje reset rozdzielczości obrazu, jasności oraz nazwy hotspota i hasła.

**3.** Aby powrócić do ekranu obrazu z kamery, dotknąć przycisk **Video** w lewym górnym rogu ekranu (iOS) lub przycisku **Close** (Android).

### **Resetowanie kamery**

W przypadku wystąpienia jakichkolwiek problemów, gdy resetowanie aplikacji nie przynosi rezultatu, można również zresetować kamerę. Postępować według poniższych instrukcji:

- **1.** Przy użyciu cienkiego bolca wcisnąć przycisk reset **[6]** na około 5 sekund. Zgaśnie zielona dioda LED stanu.
- Podczas resetowania dioda LED stanu pozostaje wyłączona przez 10 sekund, a następnie ponownie się zapala.
- **2.** Zaczekać, aż zielona dioda LED stanu ponownie zacznie migać.
- **3.** W razie potrzeby, ponownie połączyć kamerę z aplikacją.

# **10. Czyszczenie i konserwacja**

- Wytrzeć urządzenie gładką i miękką antystatyczną szmatką. Nie używać żadnych ściernych roztworów ani rozpuszczalników.
- Czyścić giętkie ramię i kamerę czystą wodą po każdym użyciu i pozostawić do wyschnięcia przed zapakowaniem do walizki.

# **11. Specyfikacja techniczna**

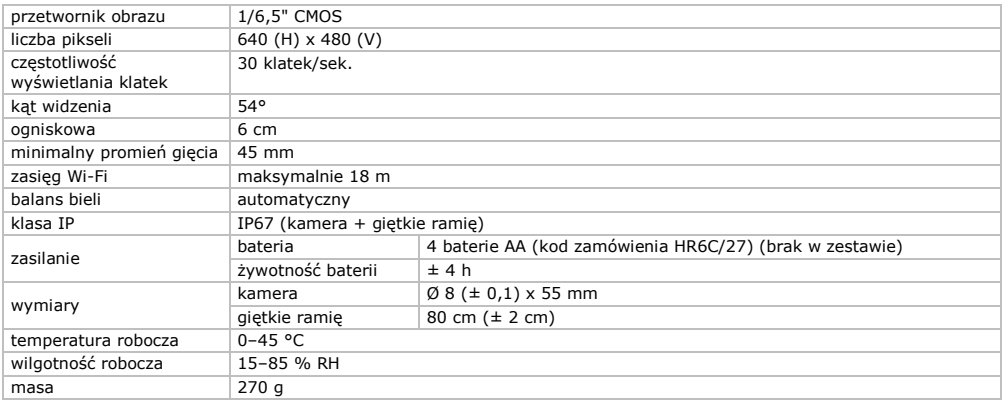

**Należy używać tylko oryginalnych akcesoriów. Firma Velleman NV nie może być pociągnięta do odpowiedzialności w przypadku uszkodzenia lub urazu wynikającego z (błędnego) użytkowania niniejszego urządzenia.** 

**Aby uzyskać więcej informacji dotyczących produktu i najnowszą wersję niniejszej instrukcji, należy odwiedzić naszą stronę internetową www.velleman.eu.** 

**Informacje zawarte w niniejszej instrukcji obsługi mogą ulec zmianie bez wcześniejszego powiadomienia.**

### **CAMCOLI6**

Wszystkie zarejestrowane znaki i nazwy handlowe są własnością odnośnych podmiotów i są stosowane wyłącznie w celu określenia kompatybilności naszych produktów z produktami innych producentów.

iPad, iPod touch, iPhone są znakami handlowymi Apple Inc. zarejestrowanymi w USA i innych krajach. IOS to znak handlowy lub zarejestrowany znak handlowy Cisco w USA i innych krajach i podlega licencji. Android to znak handlowy firmy Google Inc. Skype jest znakiem handlowym Skype, firma Velleman nie jest w żaden sposób powiązana, sponsorowana, upoważniona lub w jakikolwiek inny sposób związana z grupą spółek Skype.

# **© INFORMACJA O PRAWACH WŁASNOŚCI**

**Instrukcja jest własnością firmy Velleman NV i jest chroniona prawami autorskimi. Wszelkie prawa są zastrzeżone na całym świecie.** Żadna część niniejszej instrukcji nie może być kopiowana, przedrukowywana, tłumaczona lub konwertowana na wszelkie nośniki elektroniczne lub w inny sposób, bez uprzedniej pisemnej zgody właściciela praw autorskich.

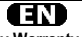

**Velleman® Service and Quality Warranty** Since its foundation in 1972, Velleman® acquired extensive experience in the electronics world and currently distributes its products in over 85 countries.

All our products fulfil strict quality requirements and legal stipulations in the EU. In order to ensure the quality, our products regularly go through an extra quality check, both by an internal quality department and by specialized external organisations. If, all precautionary measures notwithstanding, problems should occur, please make appeal to our warranty (see guarantee conditions).

### **General Warranty Conditions Concerning Consumer Products (for EU):**

• All consumer products are subject to a 24-month warranty on production flaws and defective material as from the original date of purchase.

• Velleman® can decide to replace an article with an equivalent article, or to refund the retail value totally or partially when the complaint is valid and a free repair or replacement of the article is impossible, or if the expenses are out of proportion.

You will be delivered a replacing article or a refund at the value of 100% of the purchase price in case of a flaw occurred in the first year after the date of purchase and delivery, or a replacing article at 50% of the purchase price or a refund at the value of 50% of the retail value in case of a flaw occurred in the second year after the date of purchase and delivery.

## **• Not covered by warranty:**

- all direct or indirect damage caused after delivery to the article (e.g. by oxidation, shocks, falls, dust, dirt, humidity...), and by the article, as well as its contents (e.g. data loss), compensation for loss of profits; - consumable goods, parts or accessories that are subject to an aging process during normal use, such as batteries (rechargeable, nonrechargeable, built-in or replaceable), lamps, rubber parts, drive belts... (unlimited list);

- flaws resulting from fire, water damage, lightning, accident, natural disaster, etc...

- flaws caused deliberately, negligently or resulting from improper handling, negligent maintenance, abusive use or use contrary to the manufacturer's instructions;

- damage caused by a commercial, professional or collective use of the article (the warranty validity will be reduced to six (6) months when the article is used professionally);

- damage resulting from an inappropriate packing and shipping of the article;

- all damage caused by modification, repair or alteration performed by a third party without written permission by Velleman®.

• Articles to be repaired must be delivered to your Velleman® dealer, solidly packed (preferably in the original packaging), and be completed with the original receipt of purchase and a clear flaw description.

• Hint: In order to save on cost and time, please reread the manual and check if the flaw is caused by obvious causes prior to presenting the article for repair. Note that returning a non-defective article can also involve handling costs.

• Repairs occurring after warranty expiration are subject to shipping costs. • The above conditions are without prejudice to all commercial warranties.

**The above enumeration is subject to modification according to the article (see article's manual).**

# NL.

## **Velleman® service- en kwaliteitsgarantie**

Velleman® heeft sinds zijn oprichting in 1972 een ruime ervaring opgebouwd in de elektronicawereld en verdeelt op dit moment producten in meer dan 85 landen. Al onze producten beantwoorden aan strikte kwaliteitseisen en aan de wettelijke bepalingen geldig in de EU. Om de kwaliteit te waarborgen, ondergaan onze producten op regelmatige tijdstippen een extra kwaliteitscontrole, zowel door onze eigen kwaliteitsafdeling als door externe gespecialiseerde organisaties. Mocht er ondanks deze voorzorgen toch een probleem optreden, dan kunt u steeds een beroep doen op onze waarborg (zie waarborgvoorwaarden).

### **Algemene waarborgvoorwaarden consumentengoederen (voor Europese Unie):**

• Op alle consumentengoederen geldt een garantieperiode van 24 maanden op productie- en materiaalfouten en dit vanaf de oorspronkelijke aankoopdatum.

• Indien de klacht gegrond is en een gratis reparatie of vervanging van een artikel onmogelijk is of indien de kosten hiervoor buiten verhouding zijn, kan Velleman® beslissen het desbetreffende artikel te vervangen door een gelijkwaardig artikel of de aankoopsom van het artikel gedeeltelijk of volledig terug te betalen. In dat geval krijgt u een vervangend product of terugbetaling ter waarde van 100% van de aankoopsom bij ontdekking van een gebrek tot één jaar na aankoop en levering, of een vervangend product tegen 50% van de kostprijs of terugbetaling van 50 % bij ontdekking na één jaar tot 2 jaar.

### **• Valt niet onder waarborg:**

- alle rechtstreekse of onrechtstreekse schade na de levering veroorzaakt aan het toestel (bv. door oxidatie, schokken, val, stof, vuil, vocht...), en door het toestel, alsook zijn inhoud (bv. verlies van data), vergoeding voor eventuele winstderving.

- verbruiksgoederen, onderdelen of hulpstukken die onderhevig zijn aan veroudering door normaal gebruik zoals bv. batterijen (zowel oplaadbare als niet-oplaadbare, ingebouwd of vervangbaar), lampen, rubberen onderdelen, aandrijfriemen... (onbeperkte lijst).

- defecten ten gevolge van brand, waterschade, bliksem, ongevallen, natuurrampen, enz.

- defecten veroorzaakt door opzet, nalatigheid of door een onoordeelkundige behandeling, slecht onderhoud of abnormaal gebruik of gebruik van het toestel strijdig met de voorschriften van de fabrikant. - schade ten gevolge van een commercieel, professioneel of collectief

gebruik van het apparaat (bij professioneel gebruik wordt de garantieperiode herleid tot 6 maand).

- schade veroorzaakt door onvoldoende bescherming bij transport van het apparaat.

- alle schade door wijzigingen, reparaties of modificaties uitgevoerd door derden zonder toestemming van Velleman®.

• Toestellen dienen ter reparatie aangeboden te worden bij uw Velleman®-verdeler. Het toestel dient vergezeld te zijn van het oorspronkelijke aankoopbewijs. Zorg voor een degelijke verpakking (bij voorkeur de originele verpakking) en voeg een duidelijke foutomschrijving bij.

• Tip: alvorens het toestel voor reparatie aan te bieden, kijk nog eens na of er geen voor de hand liggende reden is waarom het toestel niet naar behoren werkt (zie handleiding). Op deze wijze kunt u kosten en tijd besparen. Denk eraan dat er ook voor niet-defecte toestellen een kost voor controle aangerekend kan worden.

• Bij reparaties buiten de waarborgperiode zullen transportkosten aangerekend worden.

• Elke commerciële garantie laat deze rechten onverminderd.

**Bovenstaande opsomming kan eventueel aangepast worden naargelang de aard van het product (zie handleiding van het betreffende product).**

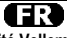

# **Garantie de service et de qualité Velleman®**

Depuis 1972, Velleman® a gagné une vaste expérience dans le secteur de l'électronique et est actuellement distributeur dans plus de 85 pays. Tous nos produits répondent à des exigences de qualité rigoureuses et à des dispositions légales en vigueur dans l'UE. Afin de garantir la qualité, nous soumettons régulièrement nos produits à des contrôles de qualité supplémentaires, tant par notre propre service qualité que par un service qualité externe. Dans le cas improbable d'un défaut malgré toutes les précautions, il est possible d'invoquer notre garantie (voir les conditions de garantie).

### **Conditions générales concernant la garantie sur les produits grand public (pour l'UE) :**

• tout produit grand public est garanti 24 mois contre tout vice de production ou de matériaux à dater du jour d'acquisition effective ; • si la plainte est justifiée et que la réparation ou le remplacement d'un article est jugé impossible, ou lorsque les coûts s'avèrent

disproportionnés, Velleman® s'autorise à remplacer ledit article par un article équivalent ou à rembourser la totalité ou une partie du prix d'achat. Le cas échéant, il vous sera consenti un article de remplacement ou le remboursement complet du prix d'achat lors d'un défaut dans un délai de 1 an après l'achat et la livraison, ou un article de remplacement moyennant 50% du prix d'achat ou le remboursement de 50% du prix d'achat lors d'un défaut après 1 à 2 ans.

## **• sont par conséquent exclus :**

- tout dommage direct ou indirect survenu à l'article après livraison (p.ex. dommage lié à l'oxydation, choc, chute, poussière, sable, impureté…) et provoqué par l'appareil, ainsi que son contenu (p.ex. perte de données) et une indemnisation éventuelle pour perte de revenus ;

- toute pièce ou accessoire nécessitant un remplacement causé par un usage normal comme p.ex. piles (rechargeables comme non rechargeables, intégrées ou remplaçables), ampoules, pièces en caoutchouc, courroies… (liste illimitée) ;

- tout dommage qui résulte d'un incendie, de la foudre, d'un accident, d'une catastrophe naturelle, etc. ;

- out dommage provoqué par une négligence, volontaire ou non, une utilisation ou un entretien incorrect, ou une utilisation de l'appareil contraire aux prescriptions du fabricant ;

- tout dommage à cause d'une utilisation commerciale, professionnelle ou collective de l'appareil (la période de garantie sera réduite à 6 mois lors d'une utilisation professionnelle) ;

- tout dommage à l'appareil qui résulte d'une utilisation incorrecte ou différente que celle pour laquelle il a été initialement prévu comme décrit dans la notice ;

- tout dommage engendré par un retour de l'appareil emballé dans un conditionnement non ou insuffisamment protégé.

- toute réparation ou modification effectuée par une tierce personne sans l'autorisation explicite de SA Velleman® ; - frais de transport de et vers Velleman® si l'appareil n'est plus couvert sous la garantie.

• toute réparation sera fournie par l'endroit de l'achat. L'appareil doit nécessairement être accompagné du bon d'achat d'origine et être dûment conditionné (de préférence dans l'emballage d'origine avec mention du défaut) ;

• tuyau : il est conseillé de consulter la notice et de contrôler câbles, piles, etc. avant de retourner l'appareil. Un appareil retourné jugé défectueux qui s'avère en bon état de marche pourra faire l'objet d'une note de frais à charge du consommateur ;

• une réparation effectuée en-dehors de la période de garantie fera l'objet de frais de transport ;

• toute garantie commerciale ne porte pas atteinte aux conditions susmentionnées.

**La liste susmentionnée peut être sujette à une complémentation selon le type de l'article et être mentionnée dans la notice d'emploi.**

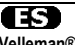

**Garantía de servicio y calidad Velleman®** Desde su fundación en 1972 Velleman® ha adquirido una amplia experiencia como distribuidor en el sector de la electrónica en más de 85 países. Todos nuestros productos responden a normas de calidad rigurosas y disposiciones legales vigentes en la UE. Para garantizar la calidad, sometemos nuestros productos regularmente a controles de calidad adicionales, tanto a través de nuestro propio servicio de calidad como de un servicio de calidad externo. En el caso improbable de que surgieran problemas a pesar de todas las precauciones, es posible recurrir a nuestra garantía (véase las condiciones de garantía).

### **Condiciones generales referentes a la garantía sobre productos de venta al público (para la Unión Europea):**

• Todos los productos de venta al público tienen un perìodo de garantìa de 24 meses contra errores de producción o errores en materiales desde la adquisición original:

• Si la queja está fundada y si la reparación o sustitución de un artìculo no es posible, o si los gastos son desproporcionados, Velleman® autoriza reemplazar el artículo por un artículo equivalente o reembolsar la totalidad o una parte del precio de compra. En este caso, usted recibirá un artículo de recambio o el reembolso completo del precio de compra si encuentra algún fallo hasta un año después de la compra y entrega, o un artículo de recambio al 50% del precio de compra o el reembolso del 50% del precio de compra si encuentra un fallo después de 1 año y hasta los 2 años después de la compra y entrega.

### **Por consiguiente, están excluidos entre otras cosas:**

- todos los daños causados directa o indirectamente al aparato (p.ej. por oxidación, choques, caída,...) y a su contenido (p.ej. pérdida de datos) después de la entrega y causados por el aparato, y cualquier indemnización por posible pérdida de ganancias;

- partes o accesorios, que estén expuestos al desgaste causado por un uso normal, como por ejemplo baterías (tanto recargables como no recargables, incorporadas o reemplazables), bombillas, partes de goma, etc. (lista ilimitada);

- defectos causados por un incendio, daños causados por el agua, rayos, accidentes, catástrofes naturales, etc.;

- defectos causados a conciencia, descuido o por malos tratos, un mantenimiento inapropiado o un uso anormal del aparato contrario a las instrucciones del fabricante;

- daños causados por un uso comercial, profesional o colectivo del aparato (el período de garantía se reducirá a 6 meses con uso profesional);

- daños causados por un uso incorrecto o un uso ajeno al que está previsto el producto inicialmente como está descrito en el manual del usuario;

- daños causados por una protección insuficiente al transportar el aparato.

- daños causados por reparaciones o modificaciones efectuadas por una tercera persona sin la autorización explícita de Velleman®;

- se calcula gastos de transporte de y a Velleman® si el aparato ya no está cubierto por la garantía.

• Cualquier artìculo que tenga que ser reparado tendrá que ser devuelto a su distribuidor Velleman®. Devuelva el aparato con la factura de compra original y transpórtelo en un embalaje sólido (preferentemente el embalaje original). Incluya también una buena descripción del fallo;

• Consejo: Lea el manual del usuario y controle los cables, las pilas, etc. antes de devolver el aparato. Si no se encuentra un defecto en el artículo los gastos podrían correr a cargo del cliente;

• Los gastos de transporte correrán a carga del cliente para una reparación efectuada fuera del período de garantía.

• Cualquier gesto comercial no disminuye estos derechos.

**La lista previamente mencionada puede ser adaptada según el tipo de artículo (véase el manual del usuario del artículo en cuestión).**

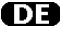

# **Velleman® Service- und Qualitätsgarantie**

Seit der Gründung in 1972 hat Velleman® sehr viel Erfahrung als Verteiler in der Elektronikwelt in über 85 Ländern aufgebaut.

Alle Produkte entsprechen den strengen Qualitätsforderungen und gesetzlichen Anforderungen in der EU. Um die Qualität zu gewährleisten werden unsere Produkte regelmäßig einer zusätzlichen Qualitätskontrolle unterworfen, sowohl von unserer eigenen Qualitätsabteilung als auch von externen spezialisierten Organisationen. Sollten, trotz aller

Vorsichtsmaßnahmen, Probleme auftreten, nehmen Sie bitte die Garantie in Anspruch (siehe Garantiebedingungen).

### **Allgemeine Garantiebedingungen in Bezug auf Konsumgüter (für die Europäische Union):**

• Alle Produkte haben für Material- oder Herstellungsfehler eine Garantieperiode von 24 Monaten ab Verkaufsdatum.

• Wenn die Klage berechtigt ist und falls eine kostenlose Reparatur oder ein Austausch des Gerätes unmöglich ist, oder wenn die Kosten dafür unverhältnismäßig sind, kann Velleman® sich darüber entscheiden, dieses Produkt durch ein gleiches Produkt zu ersetzen oder die Kaufsumme ganz oder teilweise zurückzuzahlen. In diesem Fall erhalten Sie ein Ersatzprodukt oder eine Rückzahlung im Werte von 100% der Kaufsumme im Falle eines Defektes bis zu 1 Jahr nach Kauf oder Lieferung, oder Sie bekommen ein Ersatzprodukt im Werte von 50% der Kaufsumme oder eine Rückzahlung im Werte von 50 % im Falle eines Defektes im zweiten Jahr.

### **• Von der Garantie ausgeschlossen sind:**

- alle direkten oder indirekten Schäden, die nach Lieferung am Gerät und durch das Gerät verursacht werden (z.B. Oxidation, Stöße, Fall, Staub, Schmutz, Feuchtigkeit, ...), sowie auch der Inhalt (z.B. Datenverlust), Entschädigung für eventuellen Gewinnausfall.

- Verbrauchsgüter, Teile oder Zubehörteile, die durch normalen Gebrauch dem Verschleiß ausgesetzt sind, wie z.B. Batterien (nicht nur aufladbare, sondern auch nicht aufladbare, eingebaute oder ersetzbare), Lampen, Gummiteile, Treibriemen, usw. (unbeschränkte Liste).

- Schäden verursacht durch Brandschaden, Wasserschaden, Blitz, Unfälle, Naturkatastrophen, usw.

- Schäden verursacht durch absichtliche, nachlässige oder unsachgemäße Anwendung, schlechte Wartung, zweckentfremdete Anwendung oder Nichtbeachtung von Benutzerhinweisen in der Bedienungsanleitung.

- Schäden infolge einer kommerziellen, professionellen oder kollektiven Anwendung des Gerätes (bei gewerblicher Anwendung wird die Garantieperiode auf 6 Monate zurückgeführt).

- Schäden verursacht durch eine unsachgemäße Verpackung und unsachgemäßen Transport des Gerätes.

- alle Schäden verursacht durch unautorisierte Änderungen, Reparaturen oder Modifikationen, die von einem Dritten ohne Erlaubnis von Velleman® vorgenommen werden.

• Im Fall einer Reparatur, wenden Sie sich an Ihren Velleman®-Verteiler. Legen Sie das Produkt ordnungsgemäß verpackt (vorzugsweise die Originalverpackung) und mit dem Original-Kaufbeleg vor. Fügen Sie eine deutliche Fehlerbeschreibung hinzu.

• Hinweis: Um Kosten und Zeit zu sparen, lesen Sie die Bedienungsanleitung nochmals und überprüfen Sie, ob es keinen auf de Hand liegenden Grund gibt, ehe Sie das Gerät zur Reparatur zurückschicken. Stellt sich bei der Überprüfung des Gerätes heraus, dass kein Geräteschaden vorliegt, könnte dem Kunden eine Untersuchungspauschale berechnet.

• Für Reparaturen nach Ablauf der Garantiefrist werden Transportkosten berechnet.

• Jede kommerzielle Garantie lässt diese Rechte unberührt.

**Die oben stehende Aufzählung kann eventuell angepasst werden gemäß der Art des Produktes (siehe Bedienungsanleitung des Gerätes).**

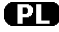

### **Velleman ® usługi i gwarancja jakości**

Od czasu założenia w 1972, Velleman® zdobył bogate doświadczenie w dziedzinie światowej elektroniki. Obecnie firma dystrybuuje swoje

produkty w ponad 85 krajach. Wszystkie nasze produkty spełniają surowe wymagania jakościowe oraz wypełniają normy i dyrektywy obowiązujące w krajach UE. W celu zapewnienia najwyższej jakości naszych produktów, przechodzą one regularne oraz dodatkowo wyrywkowe badania kontroli jakości, zarówno naszego wewnętrznego działu jakości jak również wyspecjalizowanych firm zewnętrznych. Pomimo dołożenia wszelkich starań czasem mogą pojawić się problemy techniczne, prosimy odwołać się do gwarancji (patrz warunki gwarancji).

### **Ogólne Warunki dotyczące gwarancji:**

• Wszystkie produkty konsumenckie podlegają 24-miesięcznej gwarancji na wady produkcyjne i materiałowe od daty zakupu.

• W przypadku, gdy usterka jest niemożliwa do usunięcia lub koszt usunięcia jest nadmiernie wysoki Velleman ® może zdecydować o wymianie artykułu na nowy, wolny od wad lub zwrócić zapłaconą kwotę. Zwrot gotówki może jednak nastąpić z uwzględnieniem poniższych warunków:

- zwrot 100% ceny zakupu w przypadku, gdy wada wystąpiła w ciągu pierwszego roku od daty zakupu i dostawy

- wymiana wadliwego artykułu na nowy, wolny od wad z odpłatnością 50% ceny detalicznej lub zwrot 50% kwoty ceny nabycia w przypadku gdy wada wystąpiła w drugim roku od daty zakupu i dostawy.

### **• Produkt nie podlega naprawie gwarancyjnej:**

- gdy wszystkie bezpośrednie lub pośrednie szkody spowodowane są działaniem czynników środowiskowych lub losowych (np. przez utlenianie, wstrząsy, upadki, kurz, brud, ...), wilgotności;

- gwarant nie ponosi odpowiedzialności za szkody wynikających z utraty danych;

- produkty konsumenckie, części zamienne lub akcesoria podatne na process starzenia, wynikającego z normalnego użytkowania, np: baterie (ładowalne, nieładowalne, wbudowane lub wymienne), żarówki, paski napędowe, gumowe elementy napędowe... (nieograniczona lista); - usterka wynika z działania pożaru, zalania wszelkimi cieczami,

uderzenia pioruna, upadku lub klęski żywiołowej, itp.;

- usterka wynika z zaniedbań eksploatacyjnych tj. umyślne bądź nieumyślne zaniechanie czyszczenia, konserwacji, wymiany materiałów ekspolatacyjnych, niedbalstwa lub z niewłaściwego obchodzenia się lub niezgodnego użytkowania z instrukcją producenta;

- szkody wynikające z nadmiernego użytkowania gdy nie jest do tego celu przeznaczony tj. działalność komerycjna, zawodowa lub wspólne użytkowanie przez wiele osób - okres obowiązywania gwarancji zostanie obniżony do 6 (sześć) miesięcy;

- Szkody wynikające ze źle zabezpieczonej wysyłki produktu;

- Wszelkie szkody spowodowane przez nieautoryzowaną naprawę, modyfikację, przeróbkę produktu przez osoby trzecie jak również bez pisemnej zgody firmy Velleman ®.

• Uszkodzony produkt musi zostać dostarczony do sprzedawcy ® Velleman, solidnie zapakowany (najlepiej w oryginalnym opakowaniu), wraz z wyposażeniem z jakim produkt został sprzedany. W przypadku wysyłki towaru w opakowaniu innym niż oryginalnym ryzyko usterki produktu oraz tego skutki przechodzą na właściciela produktu. Wraz z niesprawnym produktem należy dołączyć jasny i szczegółowy opis jego usterki, wady;

• Wskazówka: Aby zaoszczędzić na kosztach i czasie, proszę szczegółowo zapoznać się z instrukcja obsługi; czy przyczyną wady są okoliczności techniczne czy też wynikaja wyłącznie z nieznajomości obsługi produktu. W przypadku wysyłki sprawnego produktu do serwisu nabywca może zostać obciążony kosztmi obsługi oraz transportu. • W przypadku napraw pogwarancyjnych lub odpłatnych klient ponosi dodatkowo koszt wysyłki produktu do i z serwisu.

wymienione wyżej warunki są bez uszczerbku dla wszystkich komercyjnych gwarancji.

**Powyższe postanowienia mogą podlegać modyfikacji w zależności od wyrobu (patrz art obsługi).**

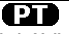

## **Garantia de serviço e de qualidade Velleman®**

Desde a sua fundação em 1972 Velleman® tem adquirido uma amplia experiencia no sector da eletrónica com uma distribuição em mais de 85 países.

Todos os nossos produtos respondem a exigências rigorosas e a disposições legais em vigor na UE. Para garantir a qualidade, submetemos regularmente os nossos produtos a controles de qualidade suplementares, com o nosso próprio serviço qualidade como um serviço de qualidade externo. No caso improvável de um defeito mesmo com as

nossas precauções, é possível invocar a nossa garantia. (ver as condições de garantia).

#### **Condições gerais com respeito a garantia sobre os produtos grande público (para a UE):**

• qualquer produto grande público é garantido 24 mês contra qualquer vício de produção ou materiais a partir da data de aquisição efectiva; • no caso da reclamação ser justificada e que a reparação ou substituição de um artigo é impossível, ou quando os custo são desproporcionados, Velleman® autoriza-se a substituir o dito artigo por um artigo equivalente ou a devolver a totalidade ou parte do preço de compra. Em outro caso, será consentido um artigo de substituição ou devolução completa do preço de compra no caso de um defeito no prazo de 1 ano depois da data de compra e entrega, ou um artigo de substituição pagando o valor de 50% do preço de compra ou devolução de 50% do preço de compra para defeitos depois de 1 a 2 anos.

### **• estão por consequência excluídos:**

- todos os danos directos ou indirectos depois da entrega do artigo (p.ex. danos ligados a oxidação, choques, quedas, poeiras, areias, impurezas…) e provocado pelo aparelho, como o seu conteúdo (p.ex. perca de dados) e uma indemnização eventual por perca de receitas; - consumíveis, peças ou acessórios sujeitos a desgaste causado por um uso normal, como p.ex. pilhas (recarregáveis, não recarregáveis, incorporadas ou substituìveis), lâmpadas, peças em borracha correias… (lista ilimitada);

- todos os danos que resultem de um incêndio, raios, de um acidente, de una catastrophe natural, etc.;

- danos provocados por negligencia, voluntária ou não, uma utilização ou manutenção incorrecta, ou uma utilização do aparelho contrária as prescrições do fabricante ;

- todos os danos por causa de uma utilização comercial, profissional ou colectiva do aparelho ( o período de garantia será reduzido a 6 meses para uma utilização profissional);

- todos os danos no aparelho resultando de uma utilização incorrecta ou diferente daquela inicialmente prevista e descrita no manual de utilização; - todos os danos depois de uma devolução não embalada ou mal protegida ao nível do acondicionamento.

- todas as reparações ou modificações efectuadas por terceiros sem a autorização de SA Velleman®;

- despesas de transporte de e para Velleman® se o aparelho não estiver coberto pela garantia.

• qualquer reparação será fornecida pelo local de compra. O aparelho será obrigatoriamente acompanhado do talão ou factura de origem e bem acondicionado (de preferência dentro da embalagem de origem com indicação do defeito ou avaria);

• dica: aconselha-mos a consulta do manual e controlar cabos, pilhas, etc. antes de devolver o aparelho. Um aparelho devolvido que estiver em bom estado será cobrado despesas a cargo do consumidor;

• uma reparação efectuada fora da garantia, será cobrado despesas de transporte;

• qualquer garantia comercial não prevalece as condições aqui mencionadas.

**A lista pode ser sujeita a um complemento conforme o tipo de artigo e estar mencionada no manual de utilização.**